# kieszonkowa instrukcja obsługi D kieszonkowa<br>Dinstrukcja obsługi

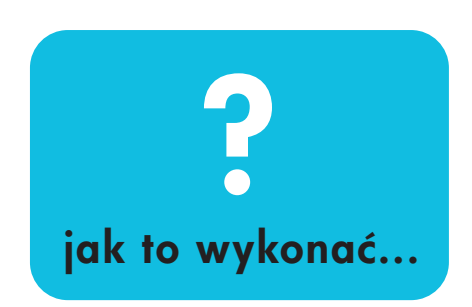

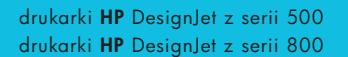

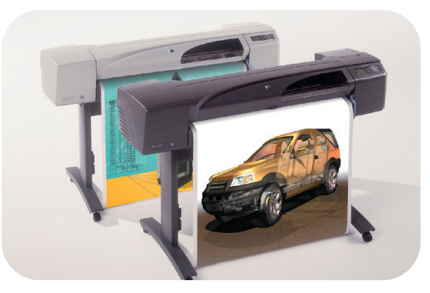

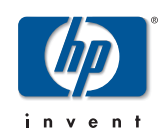

PocketGuide.book Page 2 Wednesday, July 26, 2000 6:16 PM

**Spis treści – Jak to wykonać...** Używanie panelu przedniego 4

*Wyświetlacz na panelu przednim 4 Alfabetyczna lista pozycji menu panelu przedniego 6 Przykłady obrazujące sposÛb użycia panelu przedniego 17*

## Zarządzanie zadaniami wydruku 23 *Anulowanie wydruku aktualnie*

*drukowanej strony 23 Anulowanie czasu schnięcia drukowanej strony 24 Zarządzanie stronami oczekującymi na wydrukowanie 25 Ustawianie priorytetu zadania w kolejce (opcja "Move to Front" – "Przeniesienie na początek") 27 Usuwanie zadania z kolejki 27*

# Zarządzanie zadaniami wydruku (ciąg dalszy)

*Tworzenie kopii zadań w kolejce 28 Oszczędzanie papieru za pomocą funkcji zagnieżdżania stron 29*

Wymiana pojemników z tuszem i głowic drukujących 31

*Wymiana pojemników z tuszem* 33 *Wymiana głowic drukujących 36*

Ładowanie arkusza papieru 47 *Wyjmowanie arkusza papieru 54*

Ładowanie roli papieru 55 *Instalowanie nowej roli w drukarce 55 Ładowanie roli papieru 58 Wyjmowanie roli papieru 64*

PocketGuide.book Page 3 Wednesday, July 26, 2000 6:16 PM

## **Wi ęcej informacji...**

Więcej informacji na temat wymienionych niżej zagadnień można znaleźć w instrukcji obsługi

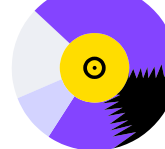

(*Userís Reference Guide*), dostępnej na dysku CD *Using Your Printer (Praca <sup>z</sup> drukarką)*:

- Typy papieru (więcej informacji na temat ładowania),
- $\bullet$ • Zestawy drukujące,
- ïFormatowanie strony,
- ïKonfiguracja drukarki,
- $\bullet$ Konserwacja drukarki,
- ïAkcesoria,
- ï Więcej informacji o rozwi ązywaniu problemów,
- Indeks ogólny; Słowniczek terminów.

Wiele procedur zawartych w instrukcji *Userís Reference Guide* zostało przedstawionych w formie animowanej. Dodatkowe informacje o drukarkach HP DesignJest i ich oprogramowaniu można znaleźć w następuj ących witrynach Web firmy HP:

www.hp.com/go/designjet oraz

www.designjet-online.com.

Więcej informacji o rozwi ązywaniu problemów znajduje się na odwrocie tej *Kieszonkowej instrukcji obsługi*.

© 2000 Hewlett-Packard Company Hewlett-Packard Company, Inkjet Commercial Division, Avda. Graells, 501, 08190 Sant Cugat del Vallès, Barcelona, Hiszpania

 $\mathbf \Phi$ PocketGuide.book Page 4 Wednesday, July 26, 2000 6:16 PM

# **Wyświetlacz na panelu przednim**

Panel przedni drukarki jest wyposażony w wyświetlacz i przyciski, które stanowią główne narzędzie sterowania drukarką, niezależne od ustawień dokonywanych <sup>w</sup> <sup>u</sup>żywanym oprogramowaniu.

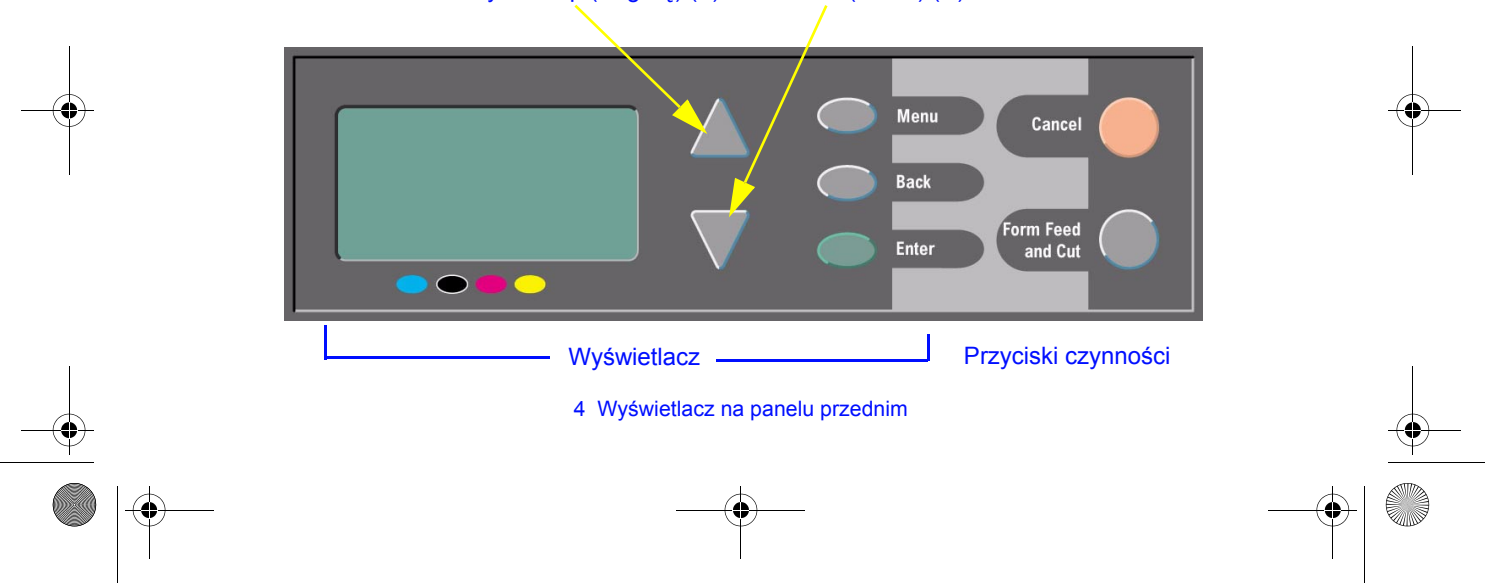

Przyciski Up (W górę) ( $\Delta$ ) oraz Down (W dół) ( $\nabla$ )

PocketGuide.book Page 5 Wednesday, July 26, 2000 6:16 PM

## **Przyciski wy świetlacza**

- ï• Przyciski Up (W górę) (∆) oraz Down (W dół) (∇) <sup>s</sup>łużą do przemieszczania się między pozycjami na liście menu. Jeżeli w danym menu jest dostępnych więcej pozycji, niż można wyświetlić jednocześnie na panelu przednim, z prawej strony panelu pojawia się pionowy pasek przewijania. Jeżeli z danego menu można wybrać dodatkowe opcje, z prawej strony jego nazwy jest wyświetlany symbol "<sup>></sup>". Obok wybranej opcji pojawia się symbol zaznaczenia ("√").
- ï Przycisk **Menu** umożliwia wyświetlenie ekranu głównego. Jego naciśnięcie powoduje anulowanie wszystkich ustawień, które nie zostały wcześniej zatwierdzone przez naciśnięcie przycisku **Enter** (Wprowadź).
- ï Przycisk **Back** (Wstecz) powoduje przejście do poprzedniego ekranu oraz anulowanie wszelkich ustawień, które nie zostały wcześniej zatwierdzone przez naciśnięcie przycisku **Enter** (Wprowadź).
- ï Przycisk **Enter** (Wprowadź) powoduje wybranie opcji menu i zapisanie jej jako bieżącego ustawienia. Jeżeli możliwe jest wybranie dodatkowych opcji, naciśnięcie przycisku

**Enter** (Wprowadź) powoduje wyświetlenie ich listy. Ścieżki dojścia do poszczególnych opcji zostały przedstawione za pomoc ą strzałek ( <sup>→</sup>) w zamieszczonej dalej tabeli (początek — strona 6).

#### **Ekran wy świetlacza: ikony menu**

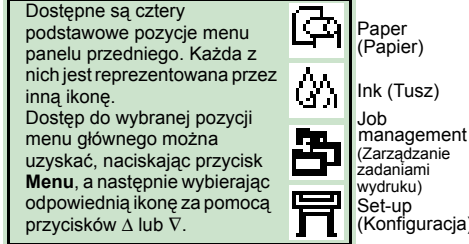

## **Przyciski czynno ści**

- ï Przycisk **Cancel** (Anuluj) anuluje bieżącą operację (drukowanie lub przygotowanie do drukowania).
- ï Przycisk **Form Feed and Cut** (Załaduj i obetnij papier) powoduje wysunięcie arkusza papieru lub załadowanie i obcięcie papieru z roli.

#### Wyświetlacz na panelu przednim 5

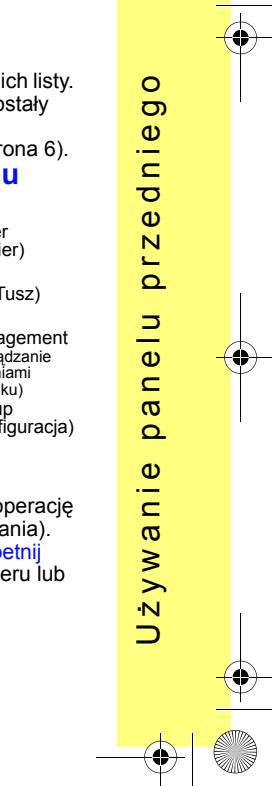

PocketGuide.book Page 6 Wednesday, July 26, 2000 6:16 PM

## **Alfabetyczna lista pozycji menu panelu przedniego**

Na stronach **7** - **16** przedstawione zostały **<sup>w</sup> porządku alfabetycznym** (według nazw angielskich) dostępne pozycje menu panelu przedniego drukarki. Legenda do tabeli pozycji znajduje się z prawej strony.

 W instrukcji obsługi (*Userís Reference Guide*) na dysku CD *Using Your Printer (Praca z drukarką)* pozycje zostały wymienione według struktury menu.

Bezpośrednio za poniższą listą zamieszczono przykłady posługiwania się menu (strona 17).

**Uwaga**: Funkcje PostScript drukarki HP DesignJet 500PS są dostępne za pośrednictwem dostarczanego sterownika PostScript i *nie* są dostępne z menu panelu przedniego drukarki.

#### **Legenda do tabeli pozycji menu panelu przedniego**

Więcej informacji można znaleźć na stronie *Kieszonkowej instrukcji obsługi* oznaczonej na **czarno** lub na *czerwono*, jeśli informacje te znajdują się na odwrocie instrukcji ("Pojawił się problem"). **23**

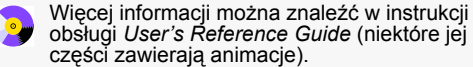

Opcja dostępna tylko wtedy, gdy drukarka obsługuje PostScript lub HP-GL/2

(drukarki serii HP DesignJet 800, 800PS i 500 <sup>z</sup> modułem rozszerzającym HP-GL/2).

Opcja dostępna tylko wtedy, gdy drukarka obsługuje PostScript (drukarka HP DesignJet 800PS).

Opcja dostępna tylko wtedy, gdy drukarka obsługuje HP-GL/2 (drukarki HP DesignJet 800, 800PS i 500 z modułem rozszerzającym HP-GL/2).

6 Alfabetyczna lista pozycji menu panelu przedniego

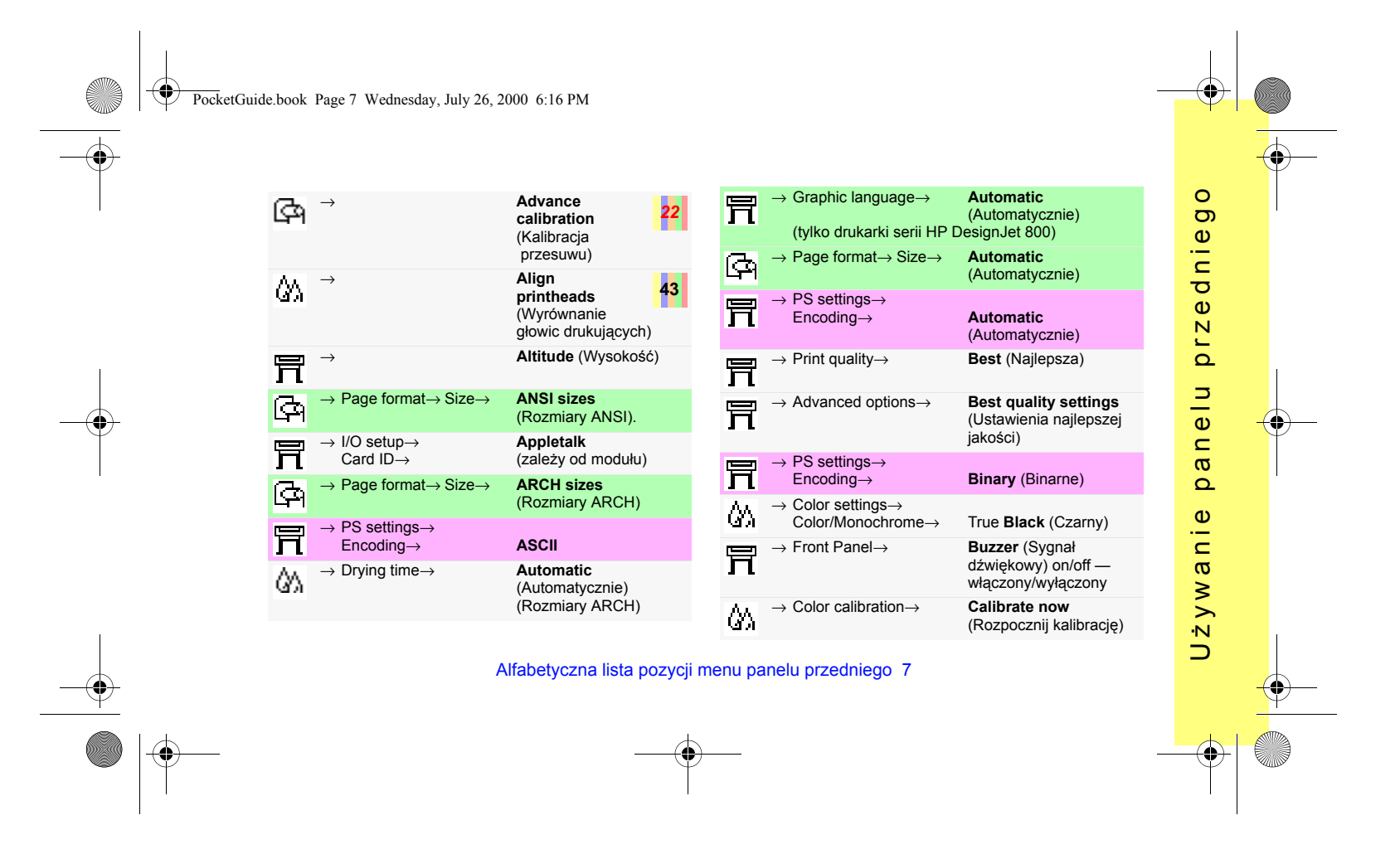

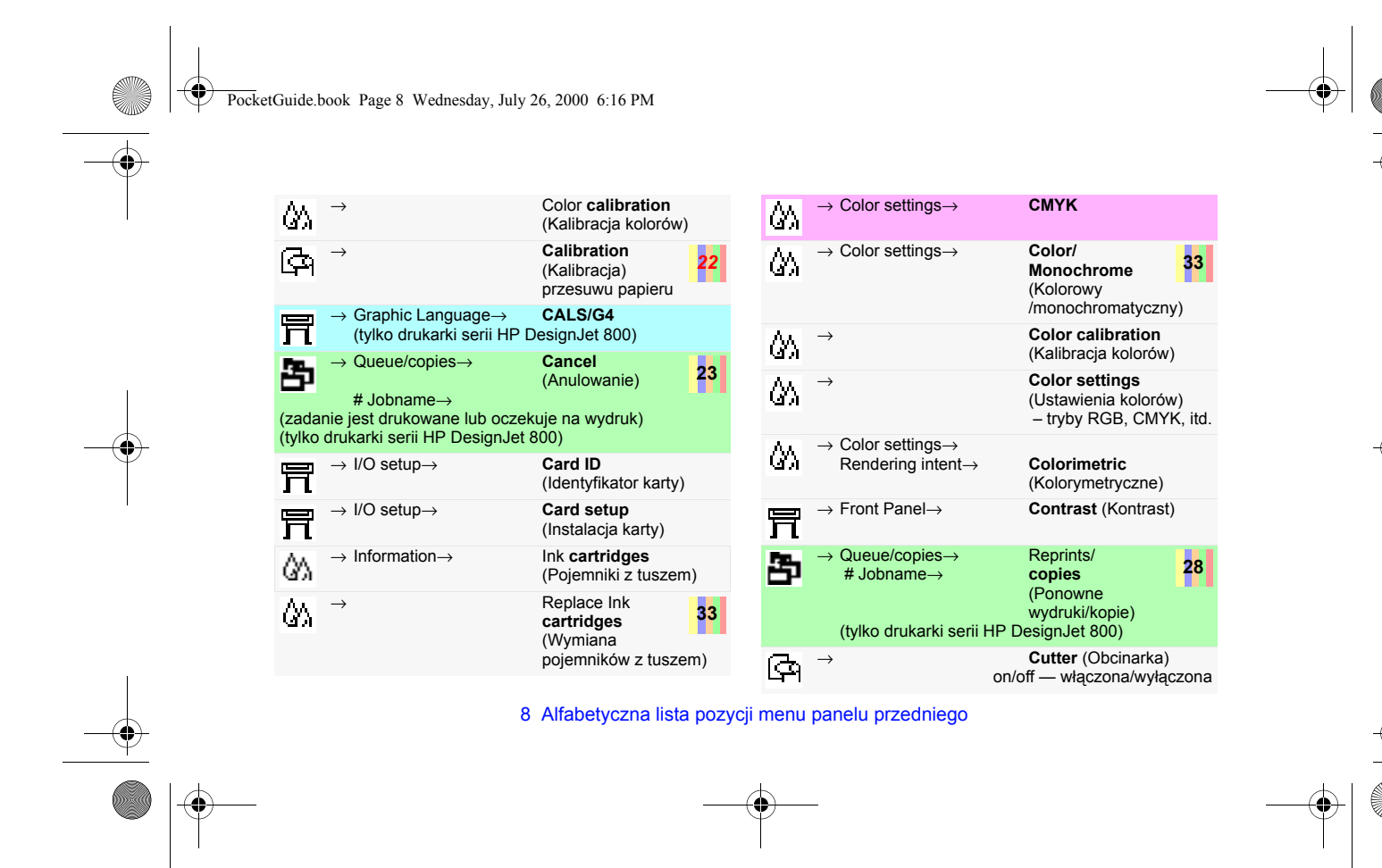

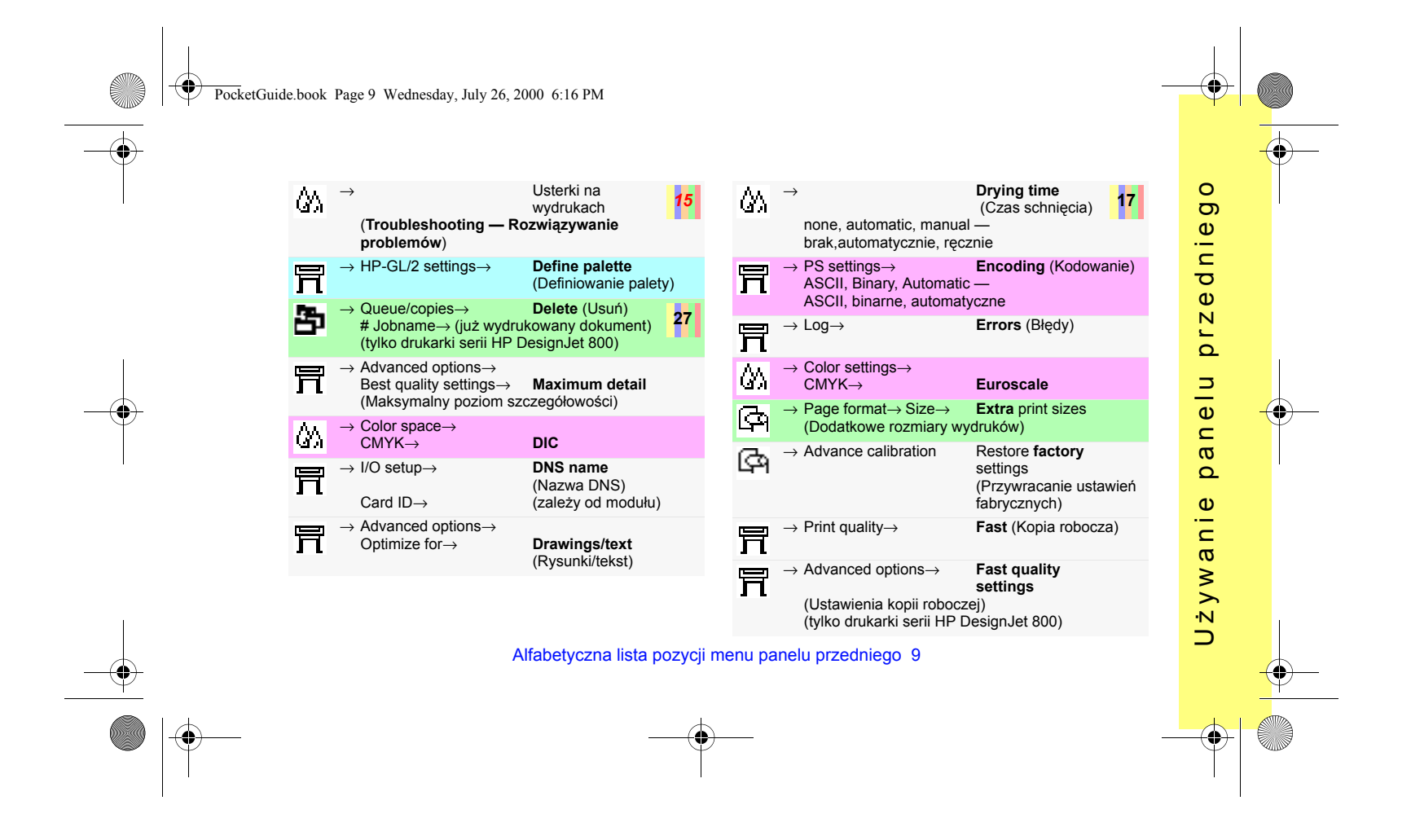

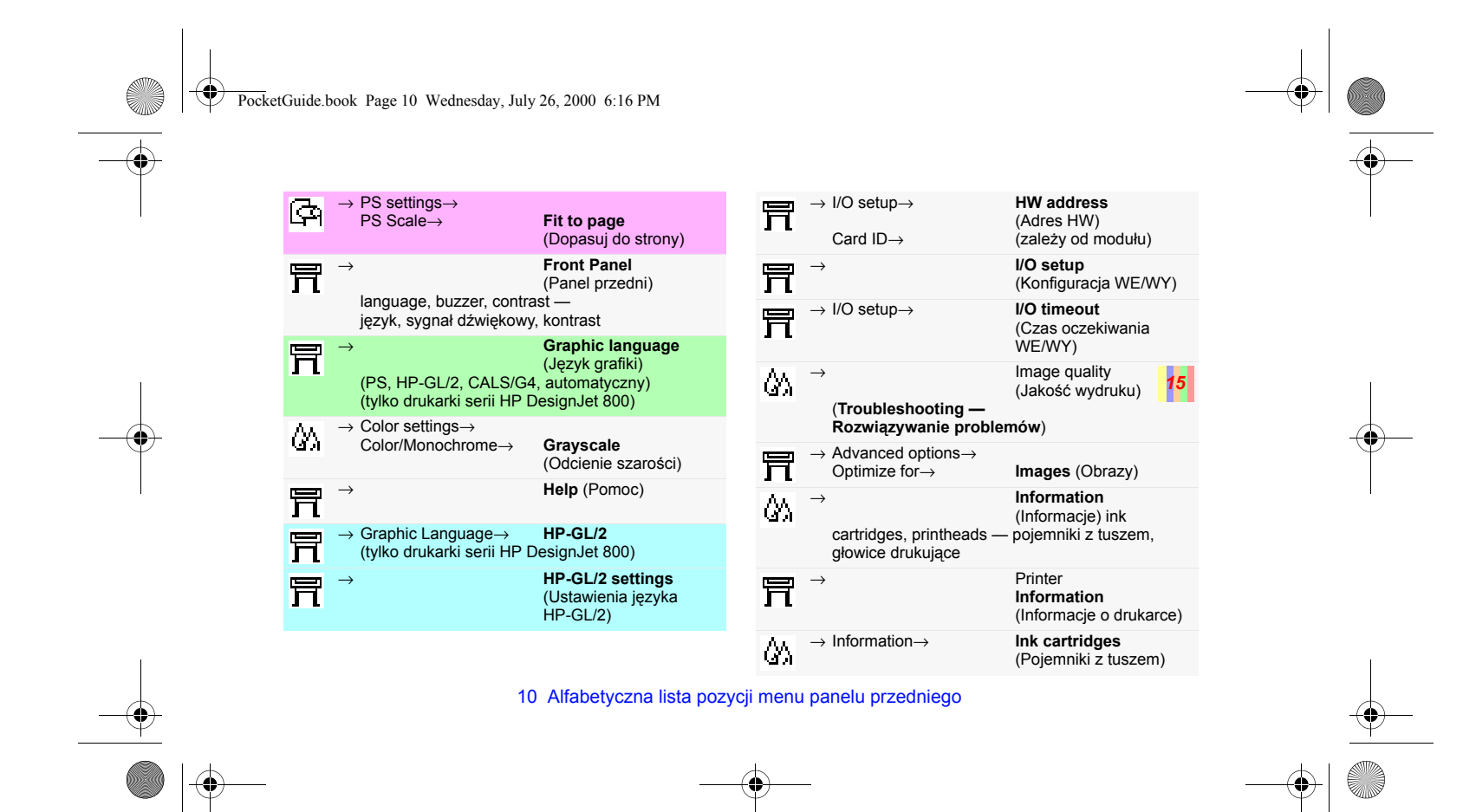

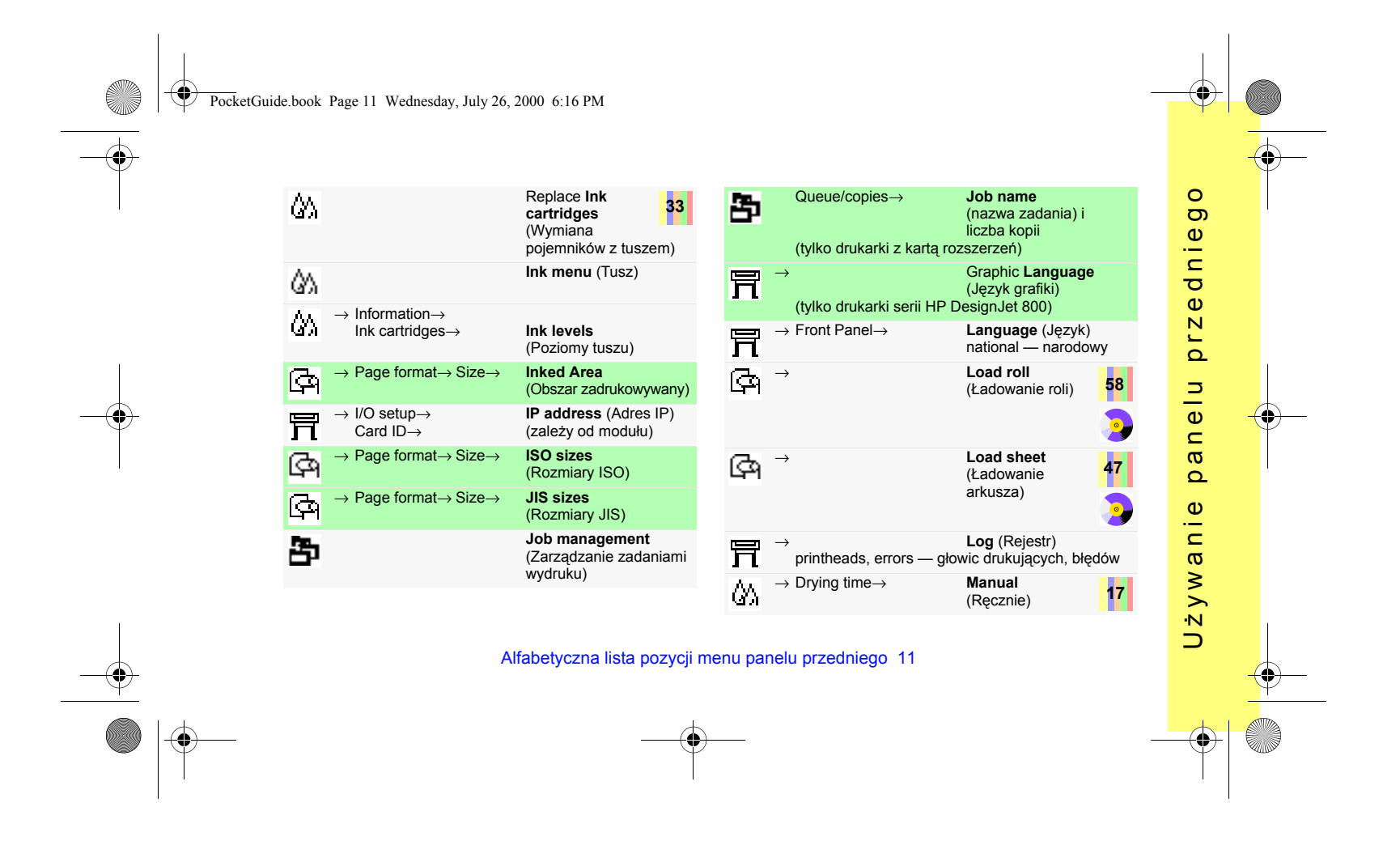

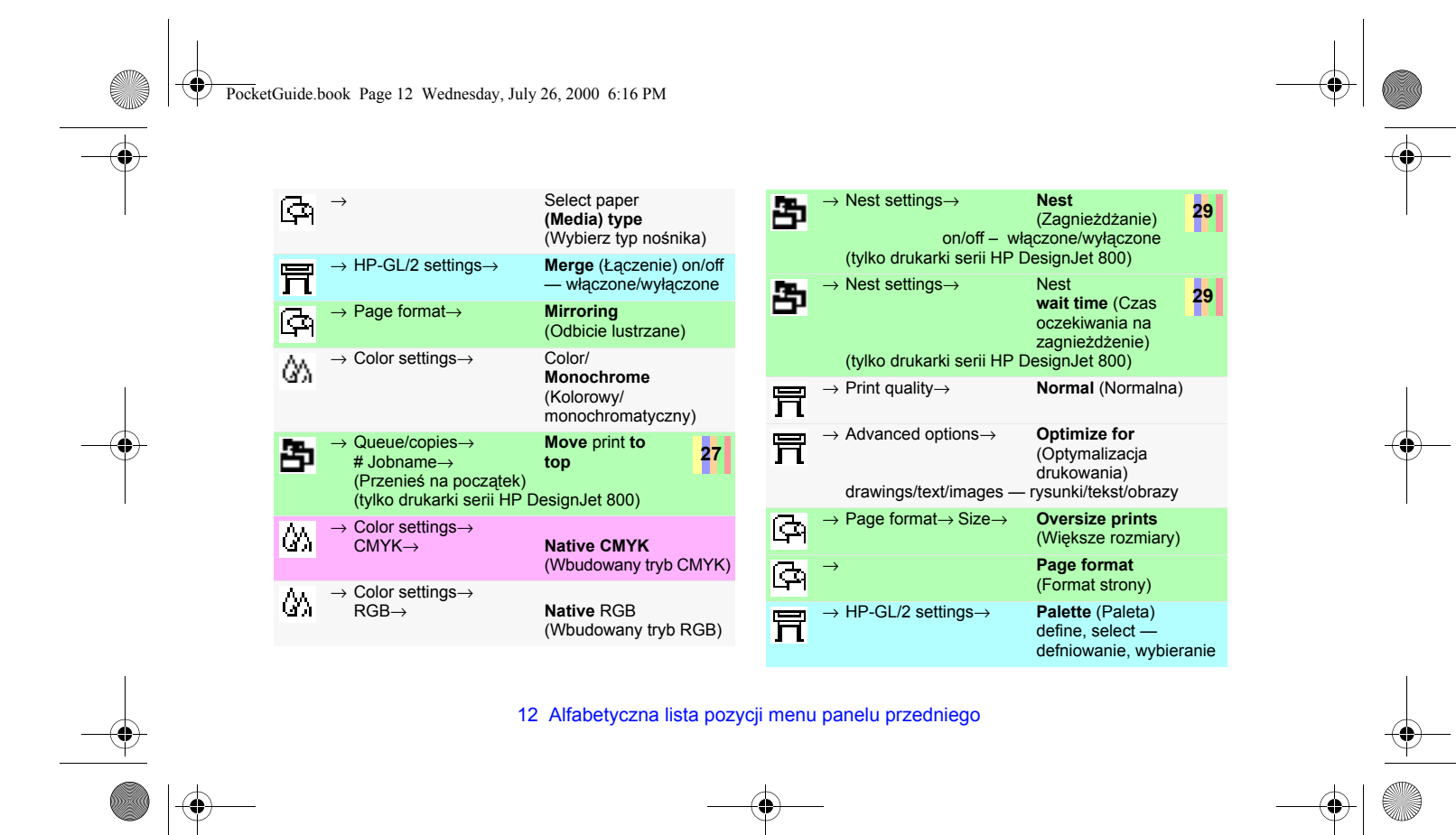

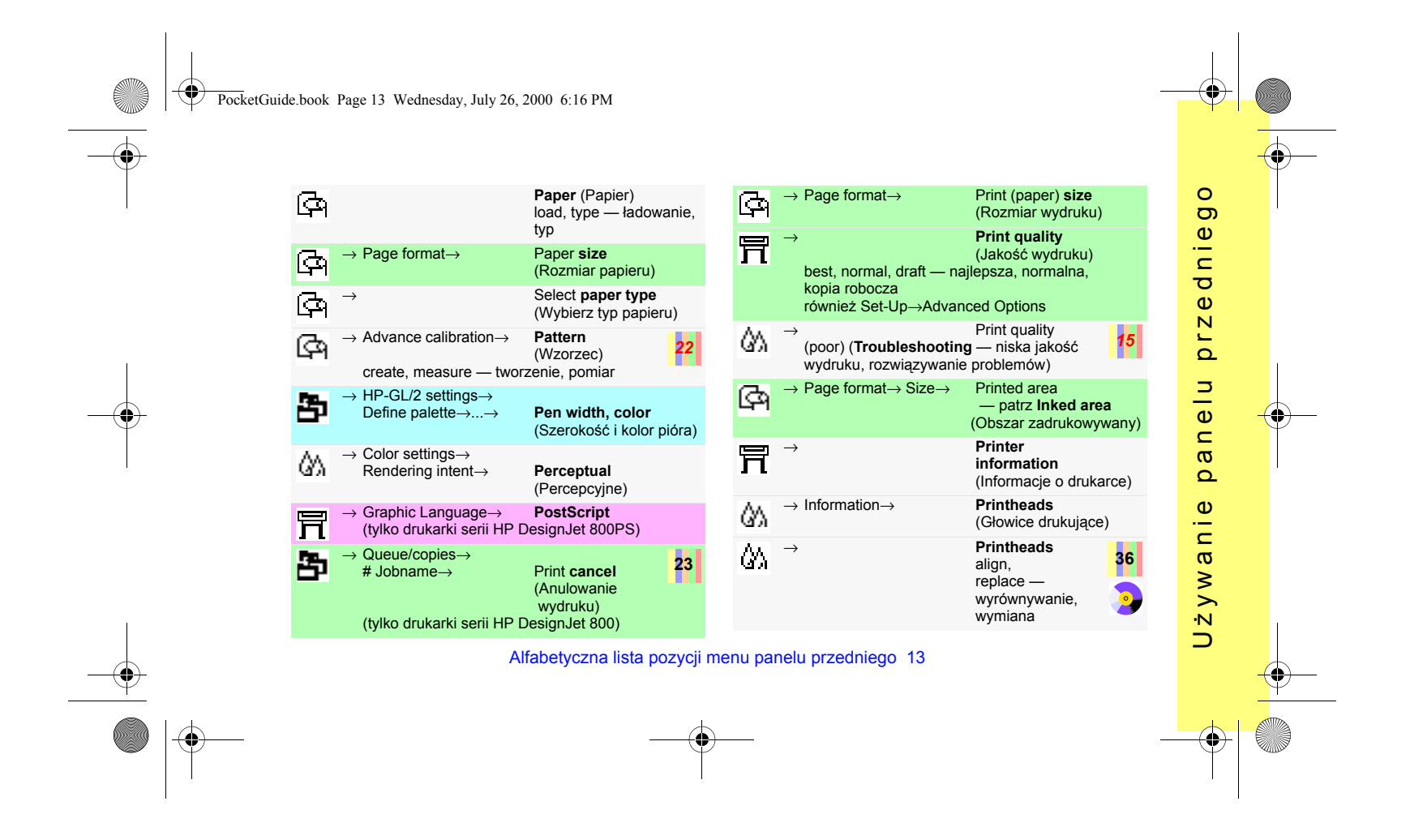

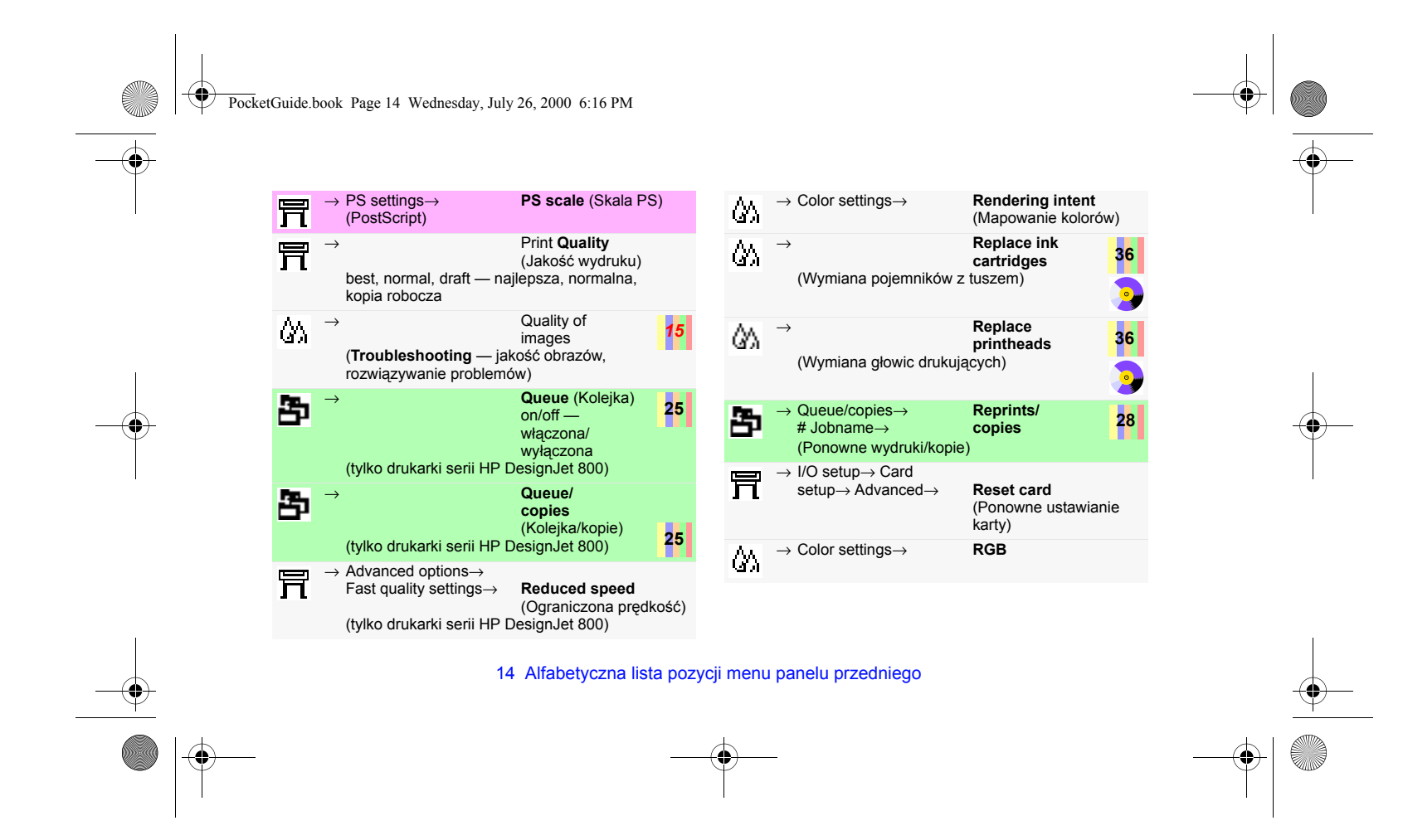

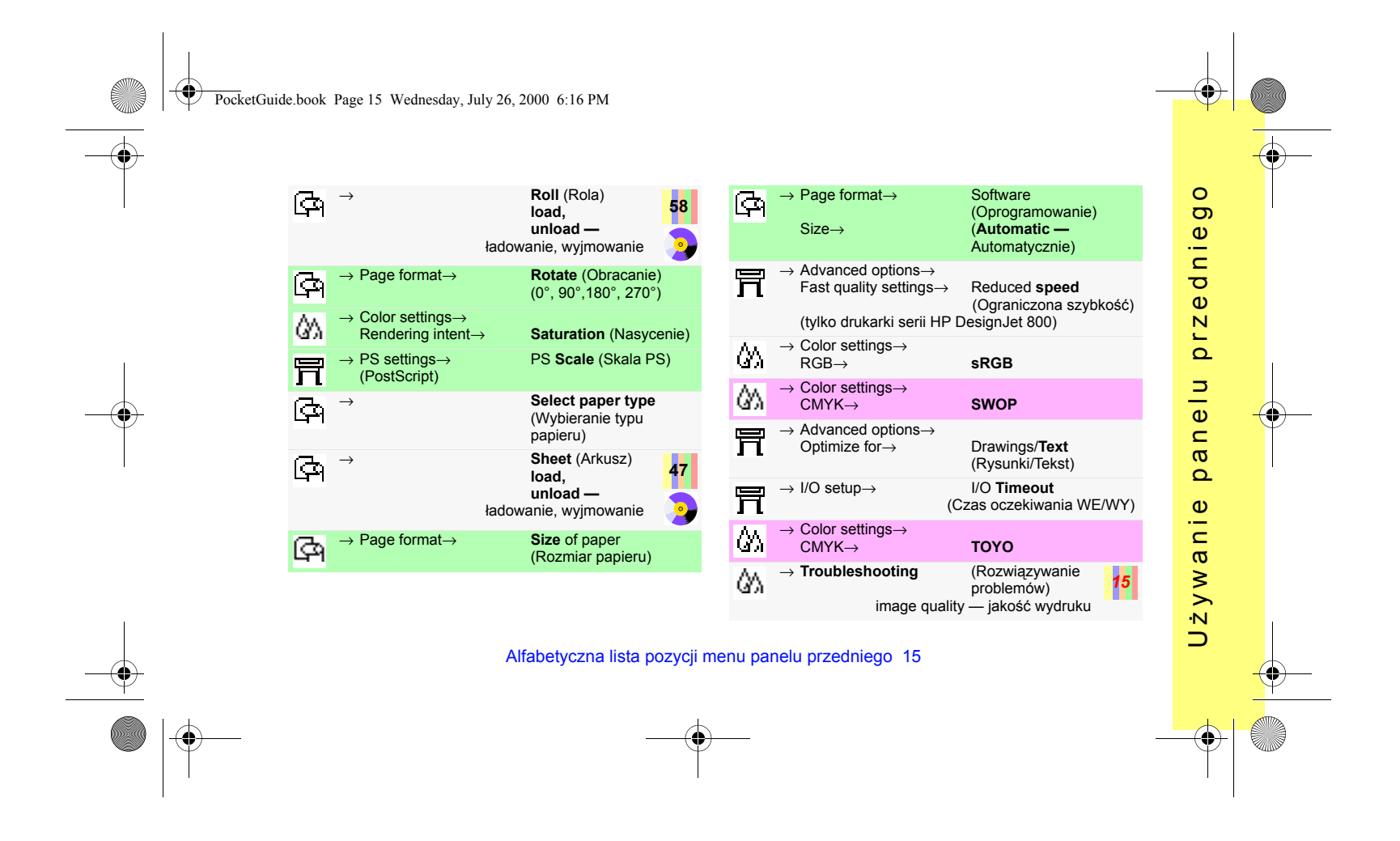

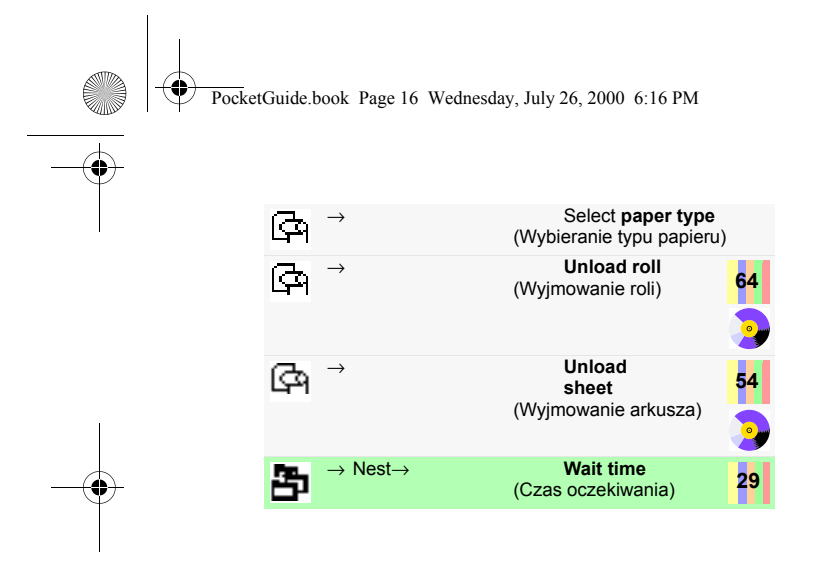

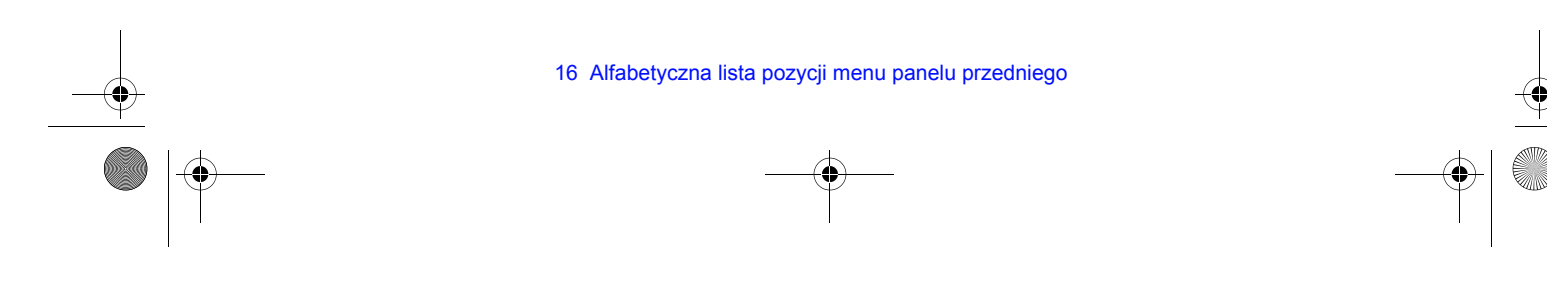

PocketGuide.book Page 17 Wednesday, July 26, 2000 6:16 PM

# **Przykłady obrazujące sposÛb użycia panelu przedniego**

Przyciski, które należy nacisnąć, zostały na poniższych rysunkach oznaczone kolorem żółtym.

podświetlona ( ); następnie naciśnij

...aby wejść do pozycji **Ink menu** (Tusz):

Information<br>Color calibration<br>Troubleshooting<br>Align printheads Replace printheads

przycisk **Enter** (Wprowadź)...

公司

 $\bullet$ 

## **Ustawianie długości czasu schnięcia tuszu na 2 minuty**

- *1* W znajdującej się we wcześniejszej części instrukcji tabeli (strona 9) struktura menu została przedstawiona następująco:
	- <sup>→</sup>**Drying time** (Czas schnięcia)
- *2* Wejdź do menu **Paper** (Papier) i naciśnij przycisk **Down** (W dół) (∇) ...

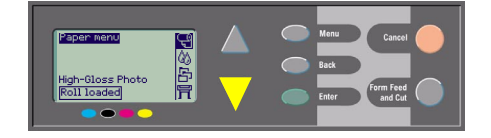

...aż ikona menu **Ink** (Tusz) — (X) zostanie

Przykłady obrazujące sposób użycia panelu przedniego 17

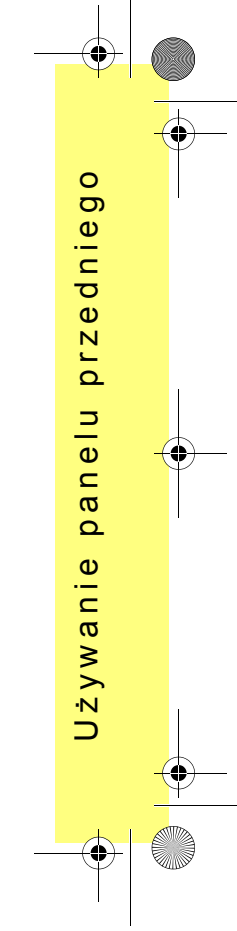

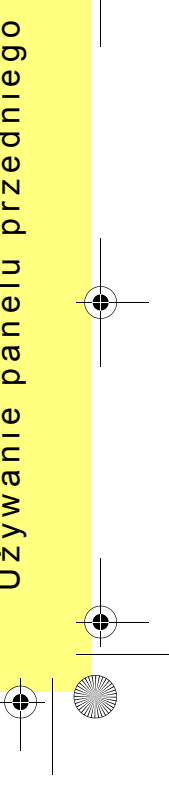

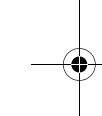

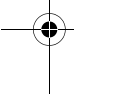

PocketGuide.book Page 18 Wednesday, July 26, 2000 6:16 PM

Wyświetlony z prawej strony pasek przewijania oznacza, że menu zawiera więcej opcji, niż można jednocześnie wyświetlić na ekranie.

*3* Naciśnij przycisk **Down** (W dÛł) (∇) kilka razy, <sup>a</sup>ż zostanie podświetlona pozycja **Drying time** (Czas schnięcia).

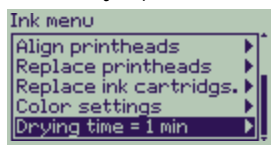

To, ile razy trzeba nacisnąć przycisk **Down** (W dÛł) zależy:

- $\cdot$  od modelu drukarki seria HP DesignJet 500 lub 800;
- od tego, czy w drukarce serii HP DesignJet 500 został zainstalowany moduł rozszerzający;

18 Przykłady obrazujące sposób użycia panelu przedniego

- od ostatnio używanych opcji.
- *4* Naciśnij przycisk **Enter** (Wprowadź).
- *5* Naciśnij dwa razy przycisk **Down** (W dÛł) (∇), aby podświetlić opcję **Manual** (Ręcznie), <sup>a</sup> następnie ponownie naciśnij przycisk **Enter**  (Wprowadź)...

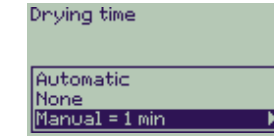

...aby wybrać opcję ręcznego ustawiania czasu schnięcia atramentu (**Manual**):

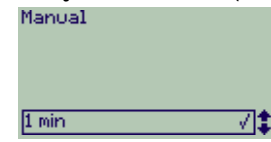

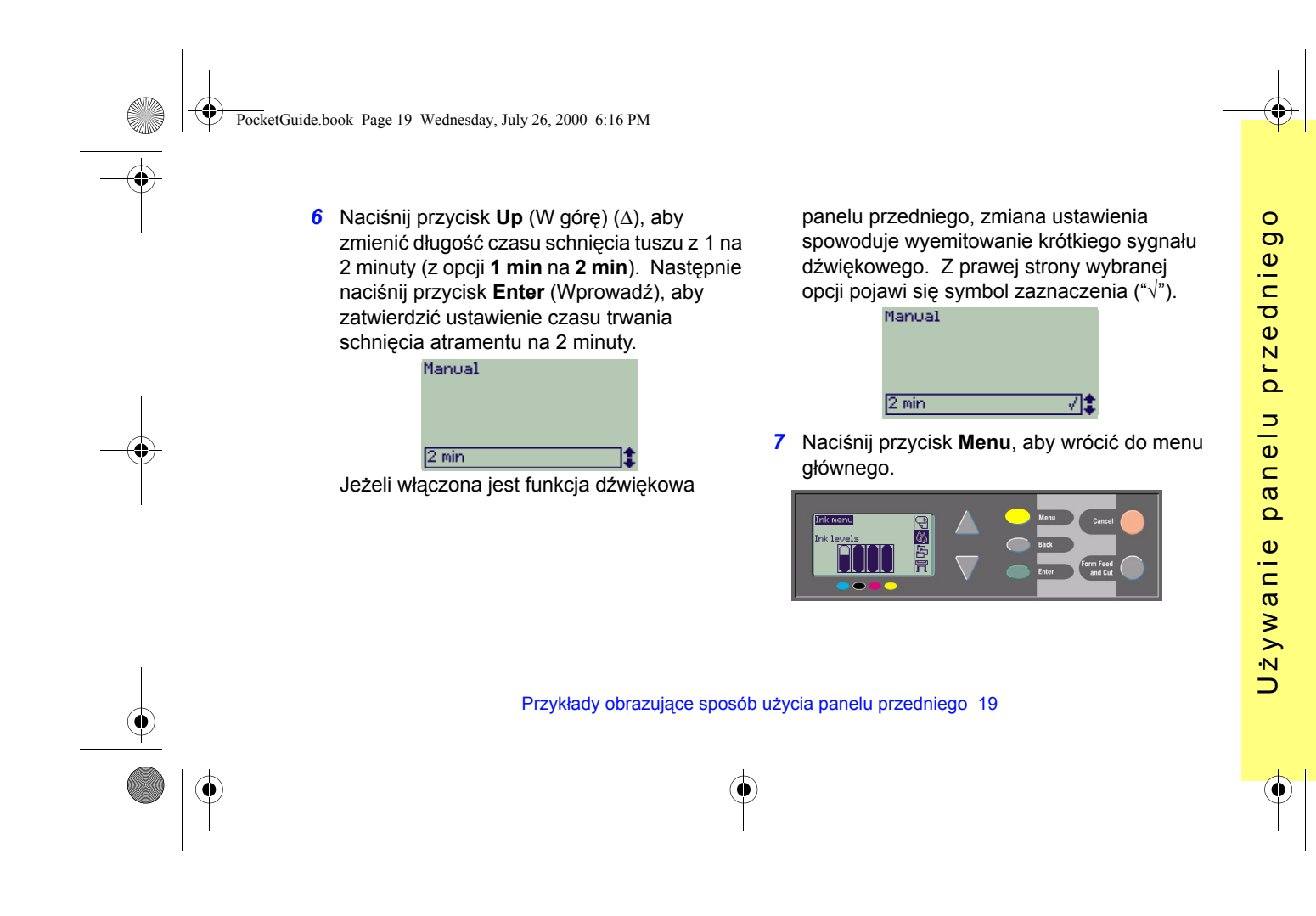

PocketGuide.book Page 20 Wednesday, July 26, 2000 6:16 PM

## **Drukowanie trzech dodatkowych kopii już wydrukowanego zadania**

*Dotyczy wyłącznie drukarek HP DesignJet 800 i 800PS. Informacje dotyczące drukarek serii HP DesignJet 500 z modułami rozszerzającymi znajdują się na stronie 22.*

*1* W znajdującej się we wcześniejszej części instrukcji tabeli (strona 8) struktura menu została przedstawiona następująco:

<sup>→</sup>**Queue**/**Copies** (Kolejka/kopie)

*2* Wejdź do menu **Paper** (Papier) i naciśnij dwa razy przycisk **Down** (W dÛł) (∇), aż pozycja **Job management** (Zarządzanie zadaniami

**wydruku)** (中) zostanie podświetlona (中); następnie naciśnij przycisk **Enter (**Wprowadź), aby wejść do menu **Job management**.

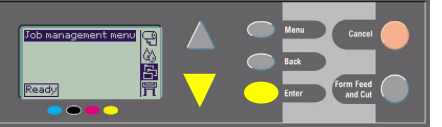

20 Przykłady obrazujące sposób użycia panelu przedniego

Sprawdź, czy podświetlona jest pozycja **Queue/copies** (Kolejka/kopie). Jeżeli nie, podświetl ją za pomocą przycisku **Up**  (W gÛrę) (∆) lub **Down** (W dÛł) (∇).

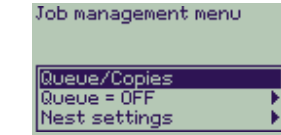

*3* Naciśnij przycisk **Enter** (Wprowadź), aby wejść do menu **Queue/copies** (Kolejka/ kopie).

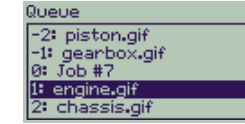

Na ekranie zostanie wyświetlona lista zadań znajdujących się w kolejce wydruku. Zadaniom, które zostały już wydrukowane,

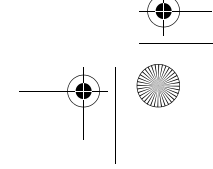

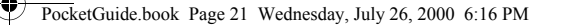

<sup>s</sup>ą przyporządkowane liczby ujemne, natomiast zadaniom oczekującym na  $drukowanie - liczby dodatnie.$ 

Załóżmy, że lista zadań wydruku wygląda tak, jak przedstawiono na rysunku. Aktualnie drukowane jest zadanie oznaczone cyfrą 0, czyli dokument o nazwie "Job #7".

4 Załóżmy teraz, że chcemy ponownie wydrukować zadanie oznaczone cyfrą -2, czyli dokument o nazwie "piston.gif". Za pomocą przycisku **Up** (W gÛrę) (∆) lub **Down** (W dÛł) (∇) podświetl to zadanie, <sup>a</sup> następnie wybierz je, naciskając przycisk **Enter** (Wprowadź).

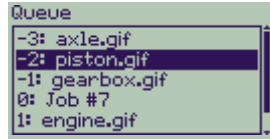

*5* Z wyświetlonej listy opcji dostępnych dla zadania wybierz **Reprints** (Ponowne

Przykłady obrazujące sposób użycia panelu przedniego 21

wydruki) i ponownie naciśnij przycisk **Enter**  (Wprowadź).

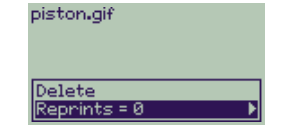

**6** Naciśnij przycisk Up (W górę) (∆), aby ustawić liczbę dodatkowych kopii wydruku na **trzy**, a następnie naciśnij przycisk **Enter**  (Wprowadź), aby zatwierdzić ustawienie.

Copies:

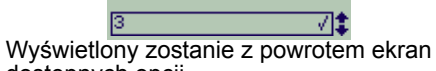

dostępnych opcji. Zadanie ponownego wydruku zostanie automatycznie przesunięte na początek kolejki.

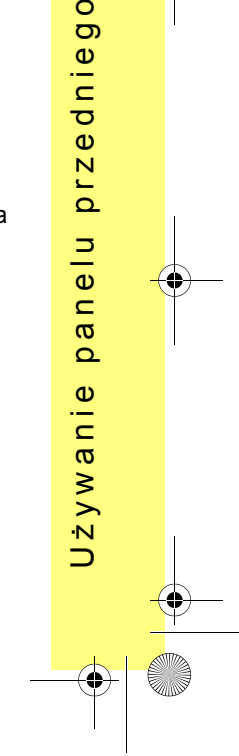

 $\circ$ 

PocketGuide.book Page 22 Wednesday, July 26, 2000 6:16 PM

**7** Naciśnij przycisk Menu, aby wrócić do menu głównego.

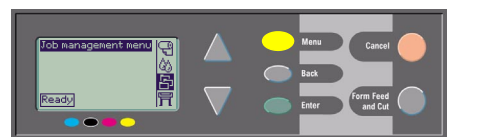

Więcej informacji na temat **funkcji kolejki** oraz **funkcji zagnieżdżania** można znaleźć w dalszej części tej instrukcji (strona 25).

> *Dostęp do innych pozycji wymienionych w tabeli rozpoczynającej się na stronie 6 uzyskuje się w analogiczny*  sposób.

#### **Dodatkowe kopie na drukarkach serii HP DesignJet 500**

Aby drukarka serii HP DesignJet 500 mogł<sup>a</sup> drukować dodatkowe kopie już wydrukowanych dokumentów, musi w niej zostać zainstalowany moduł rozszerzający. Aby wydrukować dodatkowe kopie dokumentu, wykonaj poniższe czynności:

*1* Wybierz menu **Job management** (Zarządzanie

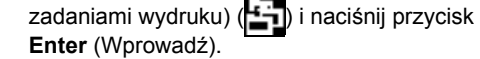

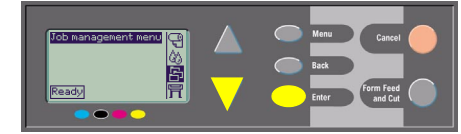

*2* Zostanie wyświetlony komunikat **Queue is empty** (Kolejka jest pusta) lub nazwa zadania wydruku. W tym drugim przypadku naciśnij przycisk **Enter** (Wprowadź) aby wyświetlić dostępne opcje (między innymi **Reprints** — Kopie) i przejdź do punktu *5* na stronie *21*.

22 Przykłady obrazujące sposób użycia panelu przedniego

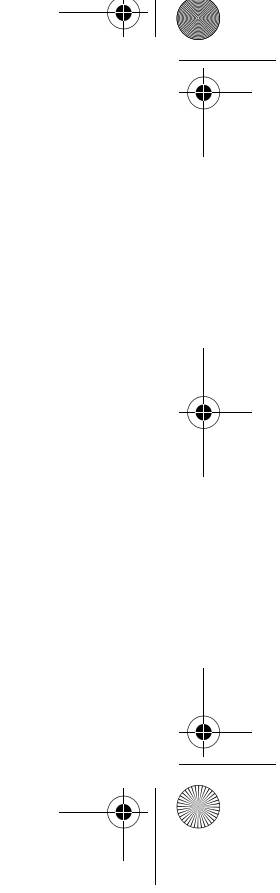

PocketGuide.book Page 23 Wednesday, July 26, 2000 6:16 PM

## **Anulowanie wydruku aktualnie drukowanej strony**

*1* Na panelu przednim naciśnij przycisk **Cancel**  (Anuluj).

Spowoduje to wysunięcie arkusza papieru, tak jak ma to miejsce po zakończeniu drukowania.

Zatrzymanie drukowania dokumentu wielostronicowego lub dużego pliku może zająć więcej czasu niż anulowanie wydruku zadania o małym rozmiarze.

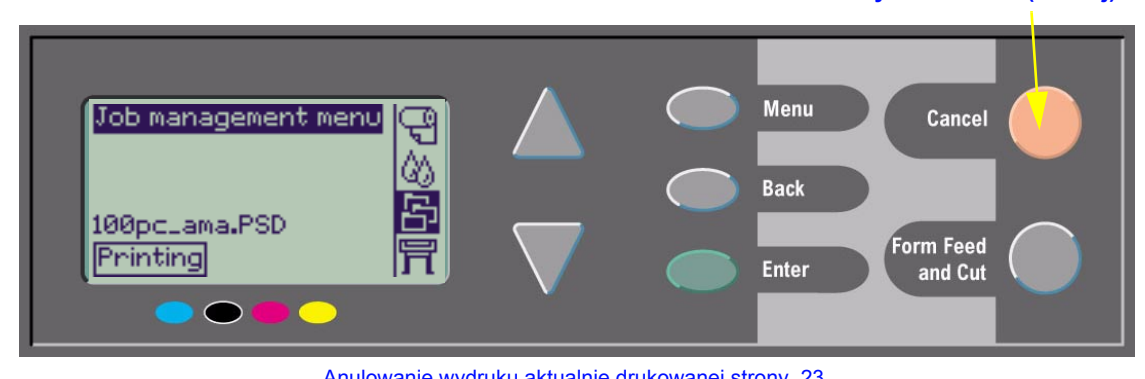

## **Przycisk Cancel (Anuluj)**

Zarz

ą d z

dzanie zadaniami wydruku

d a

 $\boldsymbol{\varpi}$ 

 $\overline{\mathsf{N}}$ 

 $\frac{e}{n}$ 

 $\varpi$ 

niami

wydruku

Anulowanie wydruku aktualnie drukowanej strony 23

PocketGuide.book Page 24 Wednesday, July 26, 2000 6:16 PM

# **Anulowanie czasu schnięcia drukowanej strony**

Do wykonywania tej procedury należy przystępować z rozwagą. Skrócenie czasu schnięcia wydruku może spowodować jego zniszczenie.

- *1* Na panelu przednim naciśnij przycisk **Form Feed and Cut** (Załaduj i obetnij papier).
- *2* Arkusz zostanie zwolniony i przesunięty do pojemnika na wydruki.

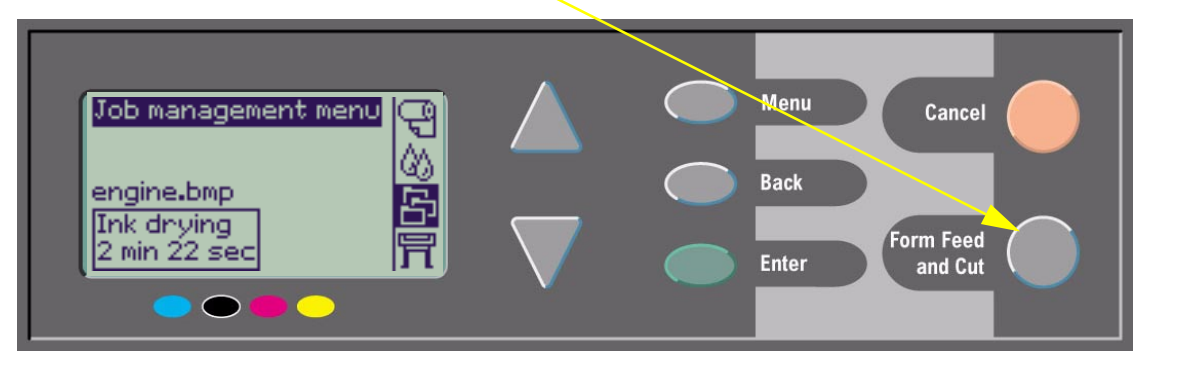

24 Anulowanie czasu schnięcia drukowanej strony

PocketGuide.book Page 25 Wednesday, July 26, 2000 6:16 PM

# **Zarządzanie stronami oczekującymi na wydrukowanie**

Opcja kolejkowania i zagnieżdżania plików jest dostępna tylko w przypadku drukarek HP DesignJet z serii 800. W przypadku drukarek z serii 500 funkcja ponownego drukowania jest dostępna, jeśli zainstalowana została karta rozszerzeń (patrz: strona 22).

Ustawienie funkcji kolejki (**Queueing**) można zmieniać, wybierając w menu **Job Management** (Zarządzanie

zadaniami wydruku) **opcję Queue On**, powodującą <sup>w</sup>łączenie kolejkowania lub **Off**, powodującą jego wyłączenie.

Sposób zmiany ustawienia funkcji zagnieżdżenia (**Nesting**) został opisany na stronie *30, Włączanie i wyłączanie funkcji zagnieżdżania*.

Jeżeli drukarka zostanie wyłączona, podczas gdy w kolejce znajdować się będą nie wydrukowane pliki, kolejka zostanie opróżniona i wydrukowanie plików będzie możliwe dopiero po ich ponownym wysłaniu z komputera.

#### **Kiedy funkcja kolejki jest włączona**

Jeżeli funkcja kolejki jest włączona (opcja Queueing jest ustawiona na ON), wszystkie wysyłane do drukarki pliki są umieszczane w kolejce w kolejności ich odebrania. Jeżeli wyłączona jest funkcja zagnieżdżania (opcja Nesting jest

ustawiona na Off), pliki są drukowane na bieżąco, w kolejności ich nadejścia. Jeżeli funkcja zagnieżdżania jest włączona (opcja Nesting jest ustawiona na ON), pliki są drukowane po upłynięciu czasu oczekiwania lub jeśli jest ich na tyle dużo, aby wypełniły całą szerokość strony. Raz wydrukowany plik można wydrukować ponownie. Więcej informacji można znaleźć na stronie 29, *Oszczędzanie papieru za pomocą funkcji zagnieżdżania stron*.

- ï Kolejne strony można wysyłać do drukarki bez konieczności oczekiwania na zakończenie drukowania bieżącej strony.
- ï Strony są ustawiane w kolejce, w kolejności ich odebrania przez drukarkę.
- ïStronami, które znajdują się już w kolejce, można odpowiednio zarządzać. Można na przykład ustawiać dla nich priorytety lub kierować je do ponownego wydruku.
- ï Można też korzystać z umożliwiającej oszczędzanie papieru funkcji zagnieżdżania (patrz: strona 29).
- ï Podczas drukowania bieżącej strony drukarka moż<sup>e</sup> przyjąć i przystąpić do przetwarzania następnego pliku.

Zarządzanie stronami oczekującymi na wydrukowanie 25

ruku dzanie zadaniami wydruku  $\overline{\mathbf{C}}$  $\frac{1}{2}$ .Ш  $\epsilon$  $\boldsymbol{\varpi}$ Έ  $\boldsymbol{\varpi}$  $\overline{\sigma}$  $\boldsymbol{\varpi}$  $\overline{\mathsf{N}}$  $\omega$ ÷  $\subset$  $\boldsymbol{\varpi}$  $\overline{\mathsf{N}}$  $\overline{\sigma}$  $\boldsymbol{\varpi}$ Zarz

PocketGuide.book Page 26 Wednesday, July 26, 2000 6:16 PM

#### **Kiedy funkcja kolejki jest wyłączona**

Jeżeli funkcja kolejki jest wyłączona (opcja Queueing jest ustawiona na Off), wszystkie wysyłane do drukarki pliki są drukowane na bieżąco, w kolejności ich nadejścia i nie są one umieszczane w kolejce. Ustawienie funkcji zagnieżdżania nie ma w tym przypadku żadnego znaczenia.

- Pliki są drukowane natychmiast po odebraniu, bez umieszczania ich w kolejce.
- Następny przesłany z komputera plik może zostać wydrukowany dopiero po zakończeniu drukowania bieżącej strony i przejściu drukarki w stan gotowości.

ï Nie można korzystać z funkcji zagnieżdżania. Jeżeli funkcja kolejki zostanie wyłączona w czasie gdy w kolejce znajdują się jeszcze zadania wydruku, wszystkie pliki znajdujące się w kolejce zostaną zagnieżdżone (jeśli funkcja zagnieżdżania jest włączona), a następnie wydrukowane. Funkcja kolejki przestanie działać dopiero po opróżnieniu bieżącej kolejki.

## **Pozycja w kolejce**

Aktualnie drukowane zadanie znajduje się na pozycji oznaczonej liczbą 0. Następne w kolejności zadanie jest umieszczone na pozycji z numerem 1, kolejne – na

26 Zarządzanie stronami oczekującymi na wydrukowanie

pozycji z numerem 2, itd. Zadanie wydrukowane jako ostatnie jest na pozycji oznaczonej liczbą -1, zadanie wydrukowane przed nim - na pozycji numerem -2, itd.

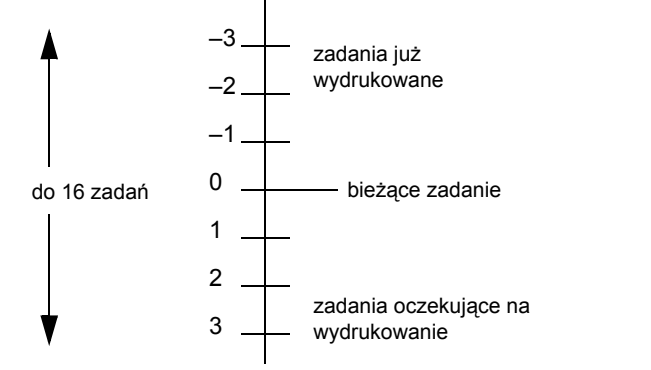

PocketGuide.book Page 27 Wednesday, July 26, 2000 6:16 PM

## **Ustawianie priorytetu zadania w kolejce (opcia "Move to Front" – "Przeniesienie na początek")**

Aby ustawić dowolne zadanie z kolejki jako następne do wydrukowania, należy je wybrać, a następnie wybrać opcję **Move to Front** (Przeniesienie na początek). Jeżeli włączona jest funkcja zagnieżdżania (patrz: strona 29, *Oszczędzanie papieru za pomocą funkcji zagnieżdżania stron*), zadanie, mimo przydzielenia priorytetu, może nadal pozostać zagnieżdżone razem z innymi zadaniami. Jeżeli wybrane zadanie ma rzeczywiście zostać wydrukowane jako następne i jako jedyne na roli z papierem, należy wyłączyć funkcję zagnieżdżania (**Nesting Off**) i dopiero wtedy wybrać opcję **Move to front** (Przeniesienie na początek). Zadanie zostanie ustawione na początku kolejki.

plików, aż znika z kolejki, gdy znajduje się na niej już maksymalna możliwa liczba zadań. Może się jednak zdarzyć, że wysłany do drukarki plik zawierał błędy. Aby uniknąć ewentualności jego ponownego wydrukowania, wystarczy je wybrać, po czym wybrać opcję **Cancel**  (Anuluj).

Aby usunąć zadanie, które nie zostało jeszcze wydrukowane, wystarczy odnaleźć jego pozycję w kolejce (patrz: strona 26, *Pozycja w kolejce*) i usunąć je, wybierając opcję **Cancel** (Anuluj), a następnie naciskają<sup>c</sup> przycisk **Enter** (Wprowadź).

Jeżeli zadanie jest aktualnie drukowane (znajduje się w kolejce na pozycji oznaczonej liczbą 0) i zachodzi potrzeba zarówno przerwania drukowania jak i usunięcia zadania z kolejki, należy nacisnąć przycisk **Cancel** (Anuluj), a następnie usunąć zadanie z kolejki.

# ruku dzanie zadaniami wydruku wyd  $\overline{a}$  $\epsilon$  $\boldsymbol{\varpi}$ Έ  $\boldsymbol{\varpi}$  $\sigma$  $\boldsymbol{\varpi}$  $\overline{\mathsf{N}}$  $\omega$ ÷  $\subset$  $\boldsymbol{\varpi}$  $\mathbb N$  $\overline{\sigma}$  $\boldsymbol{\varpi}$ Zarz

#### **Usuwanie zadania z kolejki**

Zwykle nie ma potrzeby usuwania wydrukowanego już zadania z kolejki. Zadanie jest automatycznie przesuwane na coraz dalsze pozycje, w miarę nadchodzenia nowych

Zarządzanie stronami oczekującymi na wydrukowanie 27

PocketGuide.book Page 28 Wednesday, July 26, 2000 6:16 PM

# **Tworzenie kopii zadań w kolejce**

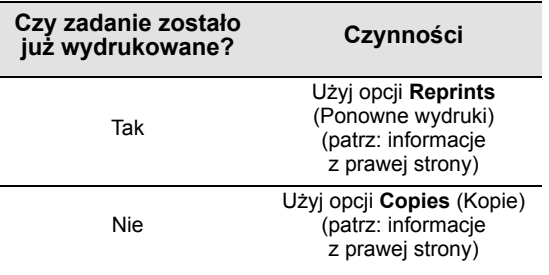

We wszystkich przypadkach zadanie musi się jeszcze znajdować w kolejce.

## **Kopiowanie i ponowne drukowanie**

Po wybraniu zadania wydruku oraz wybraniu z menu **Job Management** (Zarządzanie zadaniami wydruku)<sup>22</sup>1 opcji **Copies** (Kopie) lub **Reprints** (Ponowne wydruki), należy za pomocą przycisków przewijania wskazać liczbę kopii, a następnie nacisnąć przycisk **Enter** (Wprowadź). Wybrana wartość jest rzeczywistą liczbą stron, jaka zostanie wydrukowana. Na przykład wybranie liczby 2 dla strony, która nie została jeszcze wydrukowana oznacza, że użytkownik otrzyma 2 egzemplarze wydruku: jeden oryginalny i jeden dodatkowy. Natomiast wybranie liczby 2 dla strony już wydrukowanej spowoduje wydrukowanie trzech kopii: jednego egzemplarza oryginalnego i dwóch dodatkowych. W ten sposÛb można wydrukować maksymalnie 99 kopii.

- ï Ustawienie dokonane za pomocą tej opcji jest nadrzędne w stosunku do wartości ustawionej w programie obsługującym drukowanie.
- $\bullet$  Jeżeli podczas wysyłania pliku do drukarki był<sup>a</sup> <sup>w</sup>łączona funkcja **Rotate** (Obracanie), każda kopia strony zostanie również obrócona.

28 Tworzenie kopii zadań w kolejce

PocketGuide.book Page 29 Wednesday, July 26, 2000 6:16 PM

# **Oszczędzanie papieru za pomocą funkcji zagnieżdżania stron**

Funkcja zagnieżdżania ma zastosowanie jedynie w przypadku papieru z roli.

Zagnieżdżanie oznacza umieszczanie drukowanych stron obok siebie (a nie jedna za drugą). W ten sposób można zmniejszyć zużycie papieru.

#### Sytuacje, w których drukarka próbuje **zagnieżdżać strony...**

- ï Do drukarki został załadowany papier z roli, a nie pojedyncze arkusze. Oraz:
- ï W menu na panelu przednim włączona jest funkcja kolejki (opcja Queue jest ustawiona na ON). Jest to ustawienie domyślne. Informacje na ten temat znajdują się na stronie 25, *Zarządzanie stronami oczekującymi na wydrukowanie*. Oraz:
- ï W menu na panelu przednim włączona jest funkcja zagnieżdżania (opcja Nest jest ustawiona na ON) — co oznacza, że ma ustawiony przedział od 1 do 99 minut. Informacje na ten temat znajdują się na stronie 30, *Włączanie i wyłączanie funkcji zagnieżdżania*.

#### **Aby możliwe było zagnieżdżenie stron, wszystkie muszą spełniać następujące warunki:**

ï Wszystkie muszą mieć ustawioną jednakową skalę kolorÛw: **Color** (Kolor) lub **Grayscale** (Odcienie szarości).

Kryterium odcieni szarości może też spełniać kolorowa strona przekształcona na odcienie szarości.

- ï Wszystkie muszą mieć taką samą rozdzielczość (mierzoną w punktach na cal).
- ï Wszystkie muszą mieć ustawioną taką samą jakość wydruku **– Best** (Najlepsza), **Normal** (Normalna), **Draft** (Kopia robocza).
- ï Wszystkie muszą mieć takie same rozmiary marginesów (Margin).
- ï Wszystkie muszą mieć jednakowy format (**HP-GL/2** lub **PostScript**).
- ï Wszystkie muszą mieć taką samą dokładność (**Page accuracy**).

Funkcja zagnieżdżania nie powoduje automatycznego obracana stron.

Zarz

 $\boldsymbol{\varpi}$ 

dzanie zadaniami wydruku

ruku

wyd

 $\overline{a}$  $\epsilon$  $\boldsymbol{\varpi}$ Έ  $\boldsymbol{\varpi}$  $\overline{\sigma}$  $\boldsymbol{\varpi}$  $\overline{\mathsf{N}}$  $\mathbf{\Phi}$ цĒ,  $\subset$  $\boldsymbol{\varpi}$  $\mathbb N$  $\overline{\sigma}$ 

Oszczędzanie papieru za pomocą funkcji zagnieżdżania stron 29

 $\bigcirc$ PocketGuide.book Page 30 Wednesday, July 26, 2000 6:16 PM

## **Włączanie i wyłączanie funkcji zagnieżdżania**

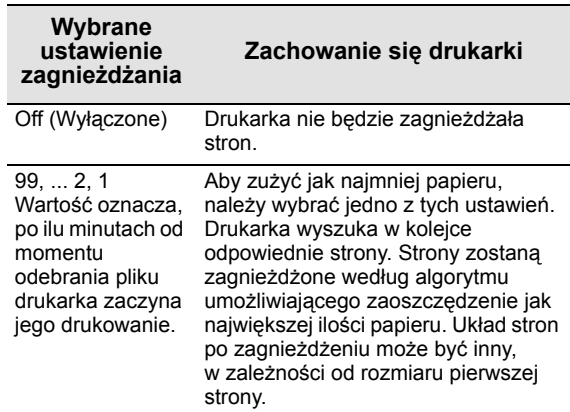

## **Strony, które nie mogą być obracane**

Poza oczywistymi fizycznymi ograniczeniami, jakie powoduje zastosowanie papieru z roli, dodatkowo nie można obracać stron **HP-GL/2**, ktÛre zawierają *dane rastrowe*.

30 Oszczędzanie papieru za pomocą funkcji zagnieżdżania stron

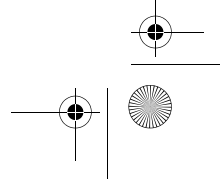

PocketGuide.book Page 31 Wednesday, July 26, 2000 6:16 PM

# **Pojemniki z tuszem i głowice drukujące**

**Pojemniki z tuszem** to zbiorniczki wypełnione tuszem w czterech kolorach, służącym do wykonywania wydruków. Są one umieszczone pod pokrywą z prawej strony, w tylnej części drukarki (patrz: rysunek na następnej stronie).

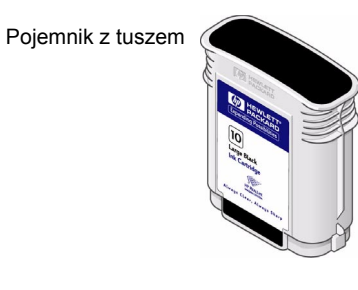

**Głowice drukujące** to elementy, które przekazują tusz z pojemników na papier. Znajdują się one pod pokrywą główną, w górnej części drukarki.

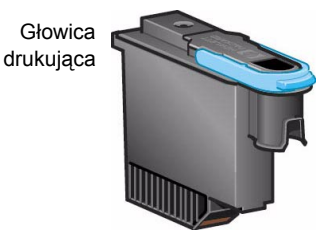

Uwaga: Głowice konfiguracyjne to specjalne elementy niedrukujące, których obecność w drukarce jest wymagana wyłącznie podczas procesu instalowania.

**Pojemniki z tuszem:** Drukarka używa pojemników o symbolach **HP 10** (tusz czarny) oraz **HP 82** (tusz turkusowy, karmazynowy i żółty) **Głowice drukujące:** Drukarka używa głowic o symbolu **HP 11** (tusz czarny, turkusowy, karmazynowy i żÛłty)

Pojemniki z tuszem i głowice drukujące 31

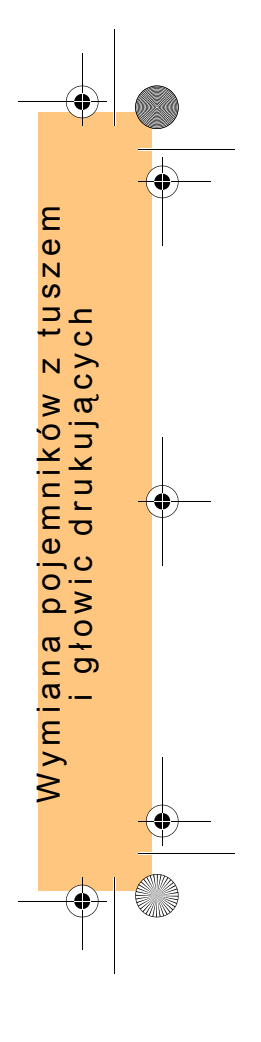

Częstotliwość, z jaka należy wymieniać pojemniki z tuszem, zależy od stopnia wykorzystania drukarki HP DesignJet. Głowice drukujące nie wymagają częstej wymiany. Należy to zrobić w przypadku pojawienia się problemów z jakością drukowanych obrazów. Jeżeli pojawią się problemy z jakością wydruku, należy przedsięwziąć odpowiednie kroki — patrz: strona 16 w części *Pojawił się problem...Jakość wydruku* w tej *Kieszonkowej instrukcji obsługi*.

PocketGuide.book Page 32 Wednesday, July 26, 2000 6:16 PM

Umiejscowienie głowic drukujących oraz pojemników z tuszem

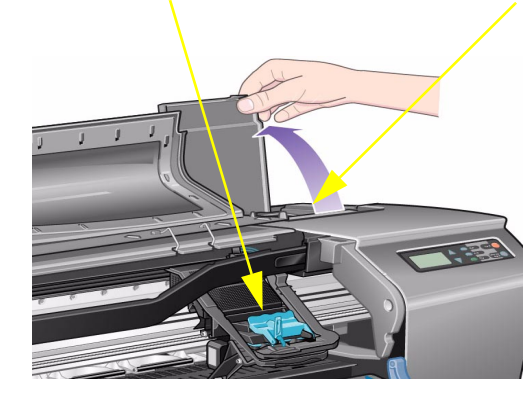

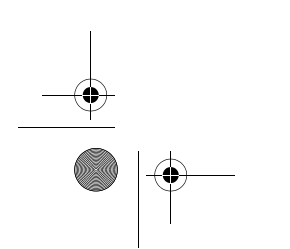

32 Pojemniki z tuszem i głowice drukujące

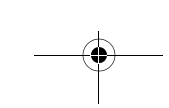

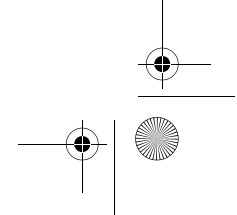

PocketGuide.book Page 33 Wednesday, July 26, 2000 6:16 PM

# **Wymiana pojemników z tuszem**

Kiedy zajdzie potrzeba wymiany któregoś z pojemników z tuszem, na wyświetlaczu pojawi się komunikat składający się z czterech ikon odpowiadających kolejno (licząc od lewej) następującym kolorom: turkusowemu (•), czarnemu (•), karmazynowemu (•) oraz żółtemu (•).

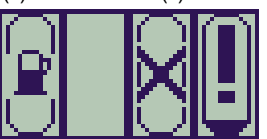

Ikony mogą przybrać następującą postać:

Pojemnik jest **w porządku**. Stopień zabarwienia wnętrza ikony na czarno obrazuje poziom tuszu w pojemniku. Jeżeli pojemnik jest pełny, wnętrze ikony jest całkowicie czarne.

Migający czarny prostokąt oznacza **brak** pojemnika i wskazuje, że konieczne jest jego zainstalowanie (sposÛb wykonania tej czynności opisują poniższe punkty).

Wymiana pojemników z tuszem 33

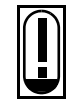

'⊋'

Migający symbol wykrzyknika oznacza **niski poziom tuszu** w pojemniku oraz wskazuje na konieczność jego wymiany przy pierwszej nadarzającej się okazji. Minimalną ilością wskazywaną przez taką ikonę jest

 $1/8$  całkowitej pojemności. W przypadku niektórych rysunków z programu CAD może to już oznaczać poziom krytyczny.

Migający symbol pompki oznacza **brak tuszu** i wskazuje, że konieczna jest wymiana pojemnika. Drukowanie będzie możliwe dopiero po wymianie pojemnika.

Migający krzyżyk oznacza, że zainstalowano **niewłaściwy** pojemnik z tuszem i że konieczna jest jego wymiana. Drukowanie będzie możliwe dopiero po wymianie pojemnika.

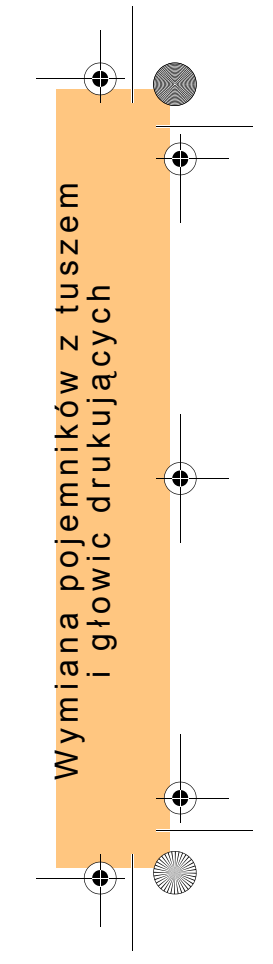

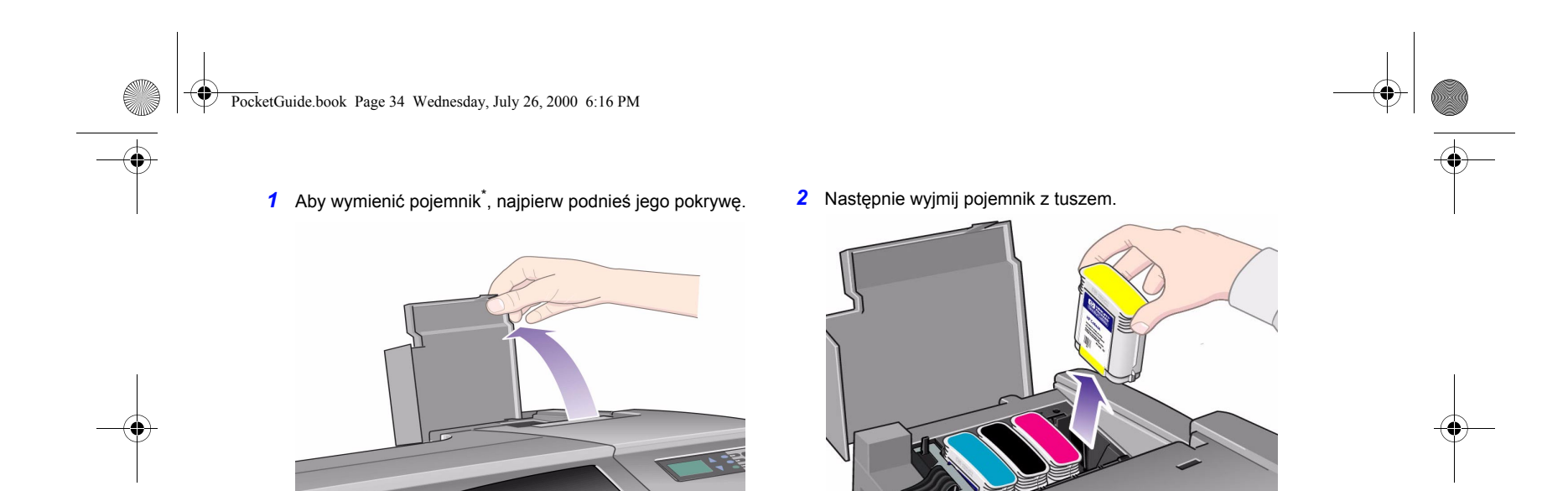

\* *W żadnym wypadku* nie wolno wymieniać

3 Włóż nowy pojemnik z tuszem we właściwe gniazdo, naciskając ku dołowi, aż wskoczy on na swoje miejsce (prawidłowe zamocowanie potwierdzi charakterystyczne kliknięcie). Kolor etykiety na pojemniku musi być taki sam, jak kolor etykiety przypisany gniazdu, do którego wkładany

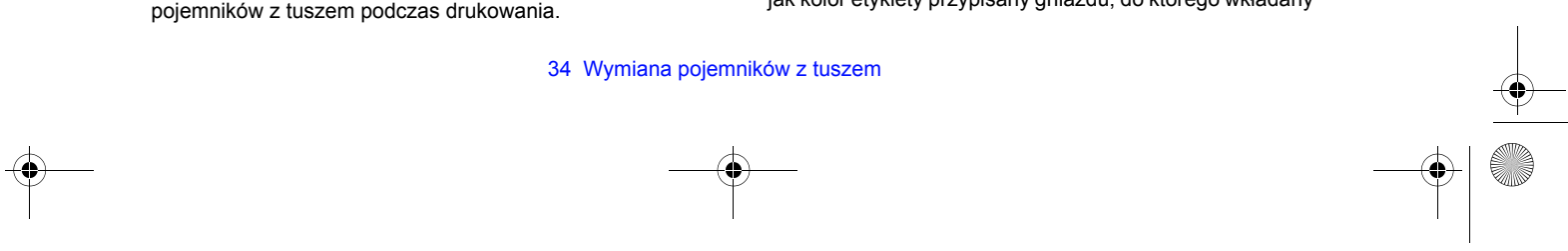

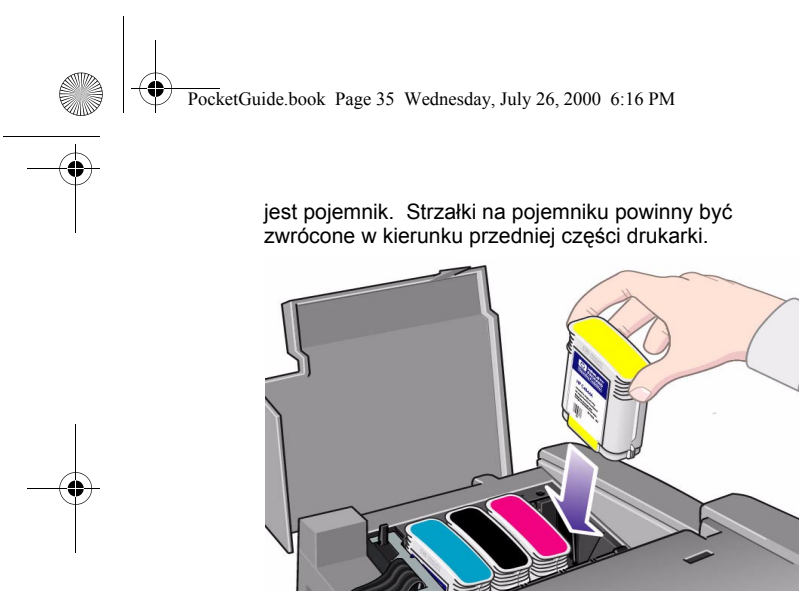

4 Po prawidłowym zainstalowaniu wszystkich pojemników ikony na wyświetlaczu przestaną migać. Naciśnij przycisk

Wymiana pojemników z tuszem 35

**Enter** (Wprowadź) na panelu przednim (lub odczekaj krótką chwilę).

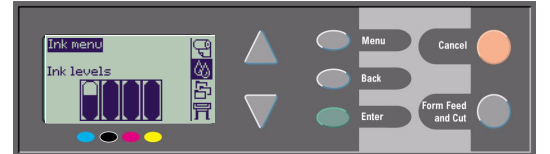

5 Na koniec zamknij pokrywę pojemników z tuszem. Na panelu przednim pojawi się komunikat HP ink cartridges successfully installed, oznaczający że pojemniki z tuszem HP zostały prawidłowo zainstalowane.

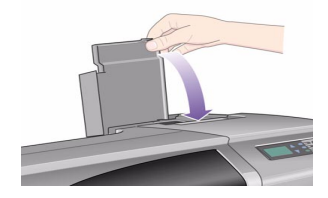

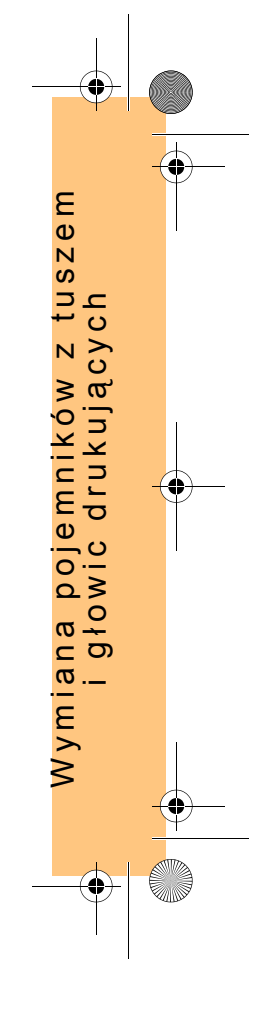

PocketGuide.book Page 36 Wednesday, July 26, 2000 6:16 PM

# **Wymiana głowic drukujących**

Stan głowic jest reprezentowany przez cztery ikony, odnoszące się odpowiednio (licząc od prawej) do głowic drukujących tuszem: turkusowym (•), czarnym (•),

karmazynowym (•) oraz żółtym (•). W tym przykładzie trzy głowice drukujące <sup>s</sup>ą w porządku, natomiast brak jest głowicy drukującej tuszem karmazynowym

(odpowiadająca jej ikona miga).

W drugim przykładzie głowica drukująca tuszem karmazynowym jest wadliwa (sygnalizuje to migający krzyżyk). Jeżeli podczas procedury **rozwiązywania problemÛw**

(patrz: strona 16 na odwrocie tej *Kieszonkowej instrukcji obsługi*) zostanie wykryta wadliwa głowica drukująca, odpowiadająca jej ikona przyjmie postać migającego wykrzyknika.

36 Wymiana głowic drukujących

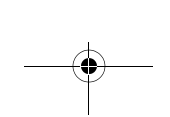

Jeżeli drukarka nie jest w stanie określić, która z głowic jest wadliwa, na panelu przednim pojawiają się trzy lub cztery migające znaki zapytania.

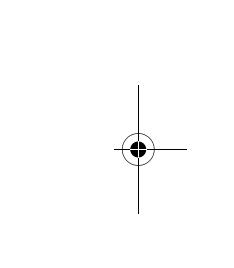

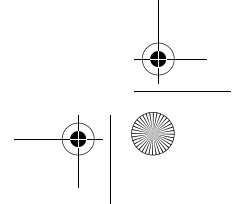

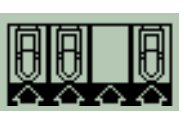
PocketGuide.book Page 37 Wednesday, July 26, 2000 6:16 PM

## **Status głowicy drukującej**

**1** Aby sprawdzić stan głowic drukujących, z menu głównego na panelu przednim wybierz pozycję **Ink System** (Tusz) ( ), a następnie naciśnij przycisk **Enter** (Wprowadź).

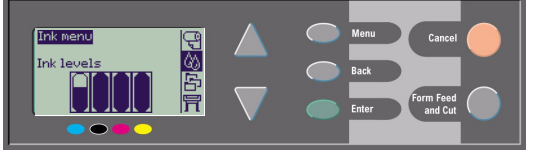

*2* Wybierz **Information** (Informacje) i naciśnij przycisk **Enter**  (Wprowadź).

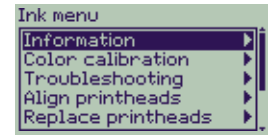

*3* Wybierz **Printheads** (Głowice drukujące) i naciśnij przycisk **Enter** (Wprowadź). Informacje o dowolnej z głowic można wyświetlić, zaznaczając ją i naciskają<sup>c</sup> przycisk **Enter** (Wprowadź).

Wymiana głowic drukujących 37

## **Aby wymienić głowice drukujące, wykonaj poniższe czynności:**

*1* Z menu głÛwnego na panelu przednim wybierz pozycję **Ink System** (Tusz) ( ), a następnie naciśnij przycisk **Enter**  (Wprowadź).

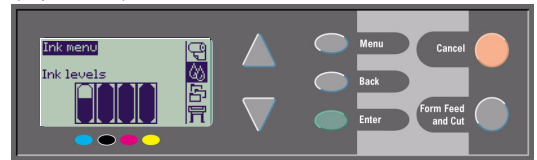

*2* Wybierz **Replace Printheads** (Wymiana głowic drukujących) i naciśnij przycisk **Enter** (Wprowadź).

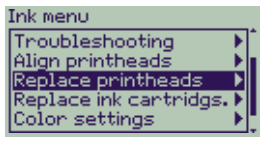

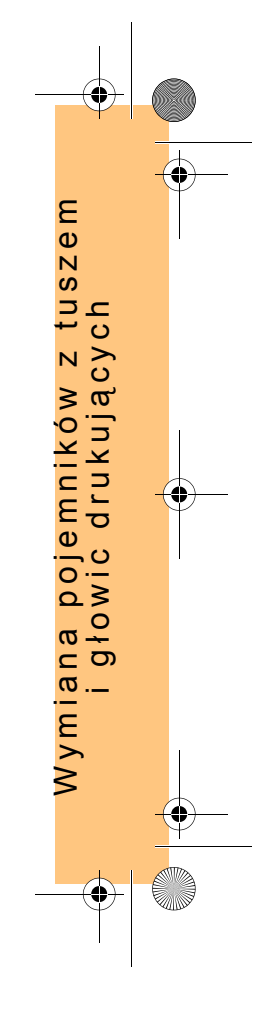

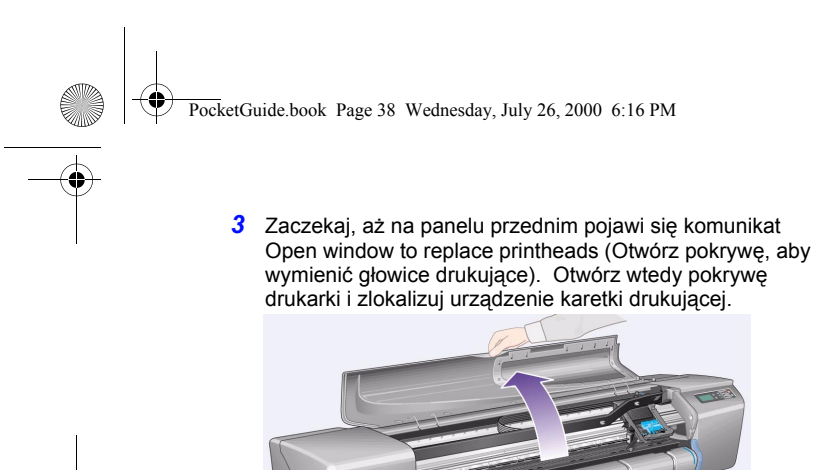

*4* Zwolnij zatrzask na pokrywie głowic drukujących. Zatrzask musi być podniesiony podczas wykonywania kolejnych kroków procedury.

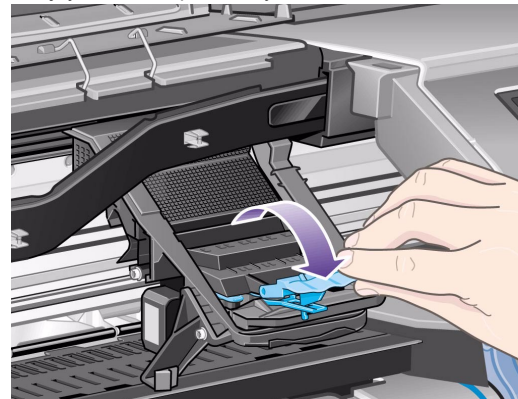

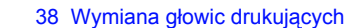

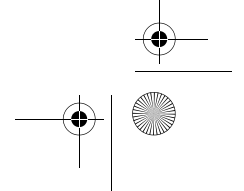

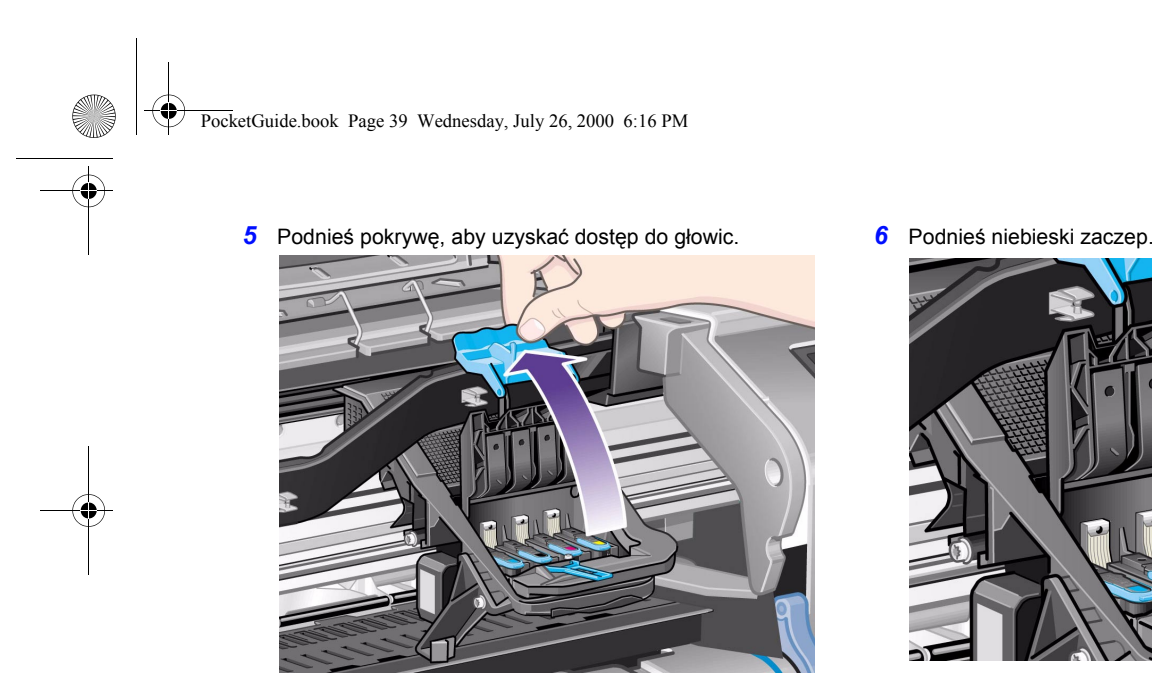

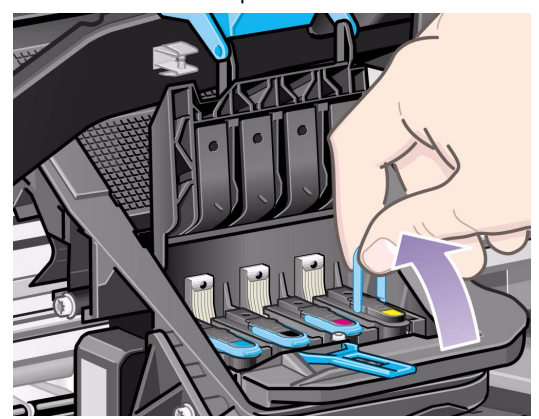

Wymiana głowic drukujących 39

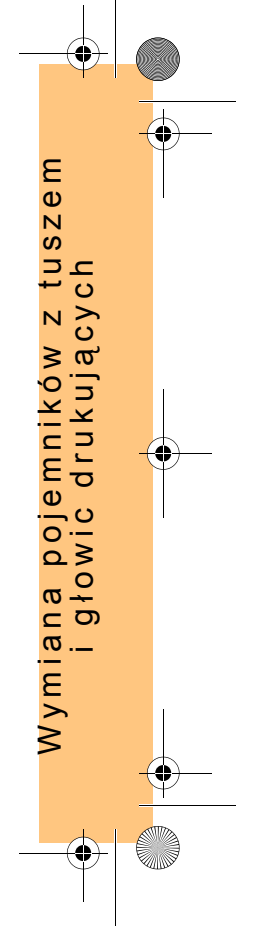

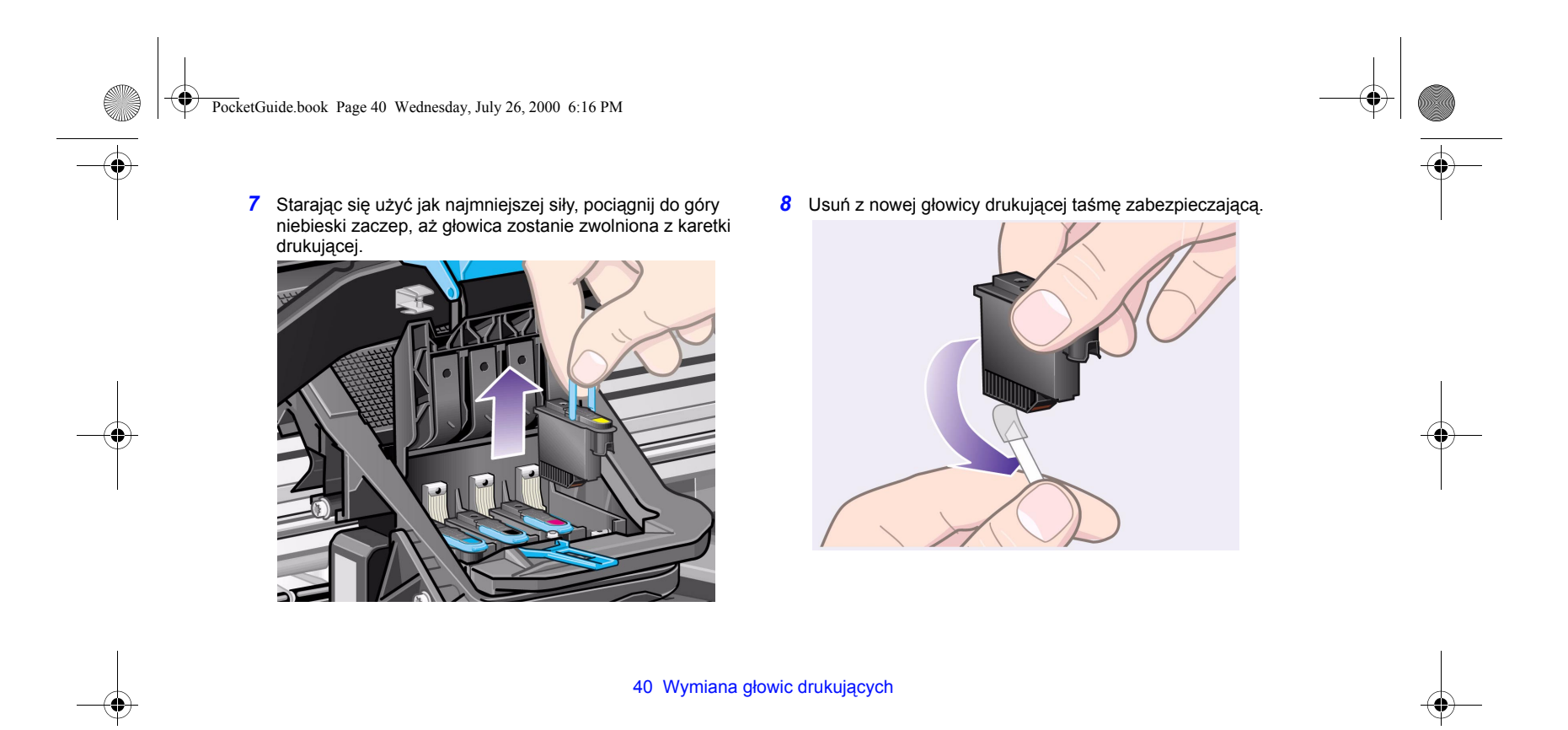

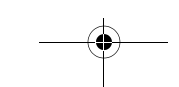

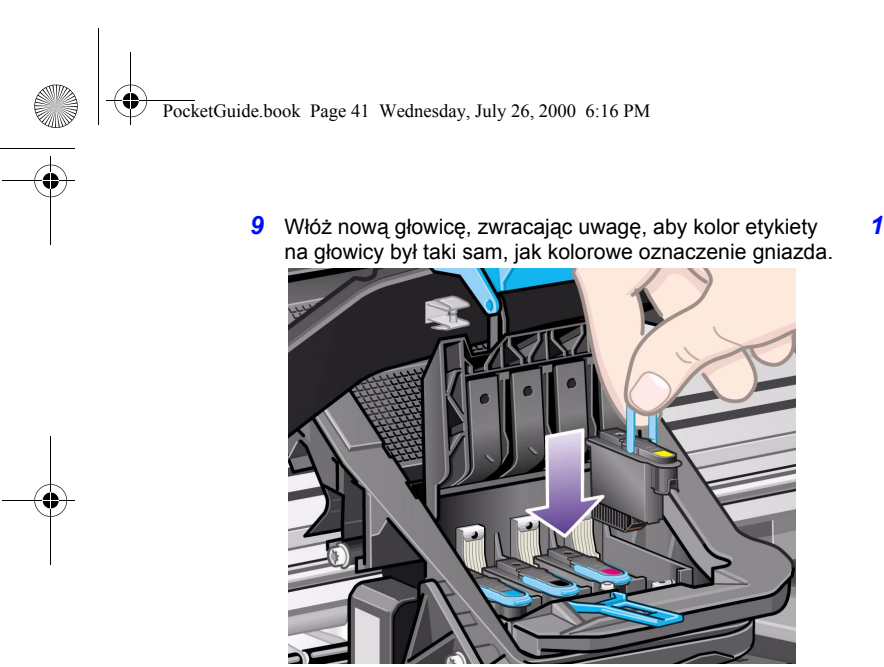

*10* Po wymianie wszystkich wadliwych głowic opuść i zamknij pokrywę głowic drukujących.

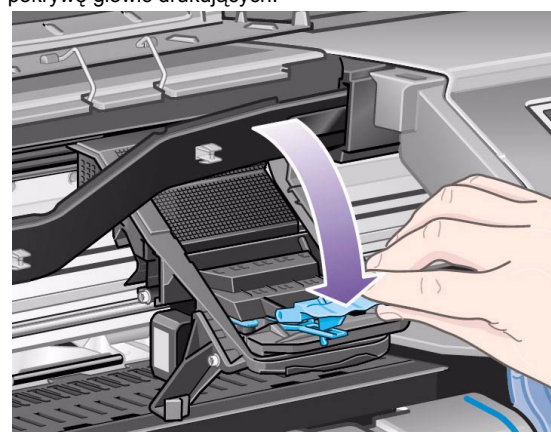

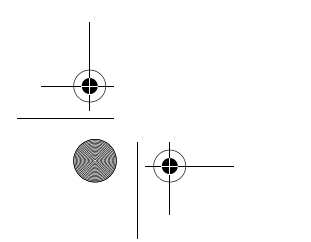

Wymiana głowic drukujących 41

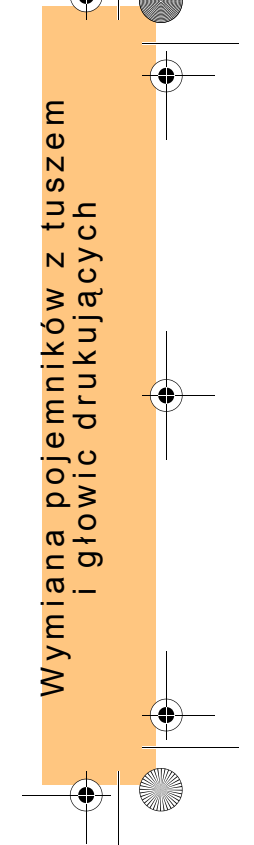

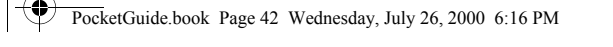

*11* Zamknij zatrzask pokrywy, zaczepiając haczyk o zatrzask i *12* Na koniec zamknij pokrywę drukarki. pociągając zaczep do tyłu.

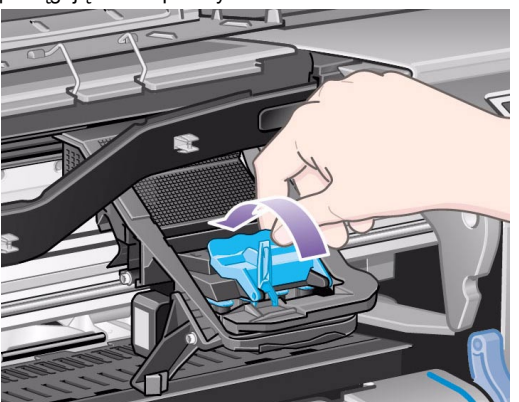

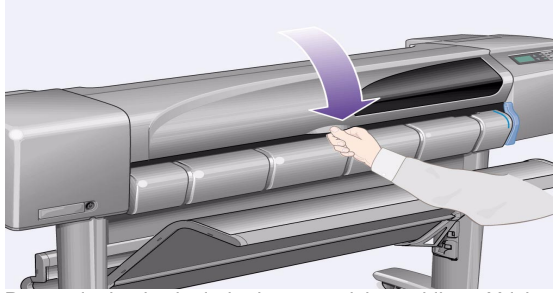

Po wymianie głowic drukarka sprawdzi prawidłowość ich działania. Może potrwać kilka minut.

Na panelu przednim pojawi się komunikat HP No. 11 printheads successfully installed, oznaczający że głowice drukujące o symbolu HP No. 11 zostały prawidłowo zainstalowane.

Następnie wykonywana jest procedura wyrównywania głowic (patrz: następny rozdział).

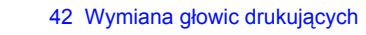

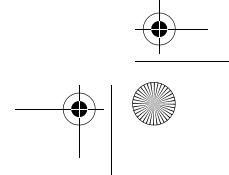

PocketGuide.book Page 43 Wednesday, July 26, 2000 6:16 PM

## **WyrÛwnywanie głowic drukujących**

Do przeprowadzenia procedury wyrównywania głowic wymagane jest załadowanie arkusza lub roli papieru. Wykonanie tej procedury może potrwać kilka minut. Przeprowadzenie procedury jest zalecane po usunięciu problemu związanego z zablokowaniem papieru. Aby rozpocząć procedurę, wykonaj następujące czynności:

*1* Z menu głÛwnego na panelu przednim wybierz pozycję **Ink** 

**System** (Tusz) (  $\left(\frac{1}{2}\right)$ , a następnie naciśnij przycisk **Enter** (Wprowadź).

**2** Wybierz Align Printheads (Wyrównanie głowic drukujących) i naciśnij przycisk **Enter** (Wprowadź).

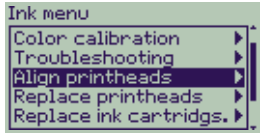

*3* Wybierz odpowiednią opcję **Standard** (Standardowe) (wykonanie procedury zajmuje wówczas okolo 4 minuty)

Wymiana głowic drukujących 43

lub **Special** (Specjalne) (wykonanie procedury zajmuje wówczas około 11 minut i może również doprowadzić do rozwiązania problemów z wyrównaniem wzdłuż szerokości papieru). Następnie naciśnij przycisk **Enter** (Wprowadź).

Align printheads

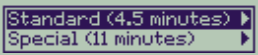

Dla procedury standardowego wyrównania wymagany jest papier o formacie co najmniej A4 załadowany w pozycji poziomej.

Wymiana pojemnikÛw z tuszem

Ε  $s$ ze

 $\overline{a}$ 

owic drukuj

ą cych

Dla procedury specjalnego wyrównania wymagany jest papier o formacie co najmniej A3/B załadowany w pozycji poziomej. Podczas przeprowadzania procedury wykonywane są dwa wydruki.

Nie wszystkie rodzaje papieru mogą być używane podczas tej procedury. Jeżeli załadowany zostanie papier niewłaściwego rodzaju, drukarka wykryje to i na wyświetlaczu pojawi się odpowiedni komunikat. Obsługiwane są następujące rodzaje papieru: biały papier do drukarek atramentowych, papier powlekany, pogrubiony papier powlekany oraz papier zwykły.

PocketGuide.book Page 44 Wednesday, July 26, 2000 6:16 PM

## **Kalibracja kolorów**

Kalibracją kolorów nazywany jest proces dostosowywania tuszu do używanego papieru. Po zainstalowaniu nowych głowic drukujących zaleca się przeprowadzenie **kalibracji kolorów**, celem optymalizacji jakości wydruków. Aby sprawdzić, dla jakiego rodzaju papieru system doprowadzania tuszu został skalibrowany, wykonaj następujące czynności:

*1* Z menu głÛwnego na panelu przednim wybierz pozycję **Ink** 

**System** (Tusz) (  $\binom{1}{1}$  ), a następnie naciśnij przycisk **Enter (Wprowadź)**.

**2** Wybierz **Color calibration** (Kalibracja kolorów) i naciśnij przycisk **Enter** (Wprowadź).

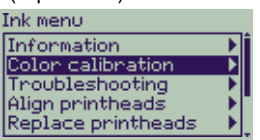

### 44 Wymiana głowic drukujących

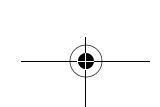

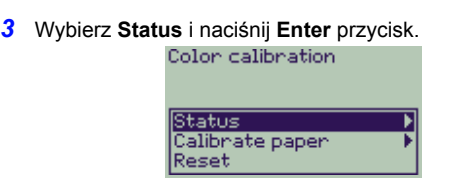

Na panelu przednim zostanie wyświetlony następujący komunikat:

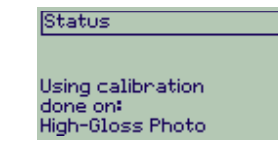

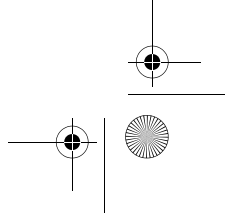

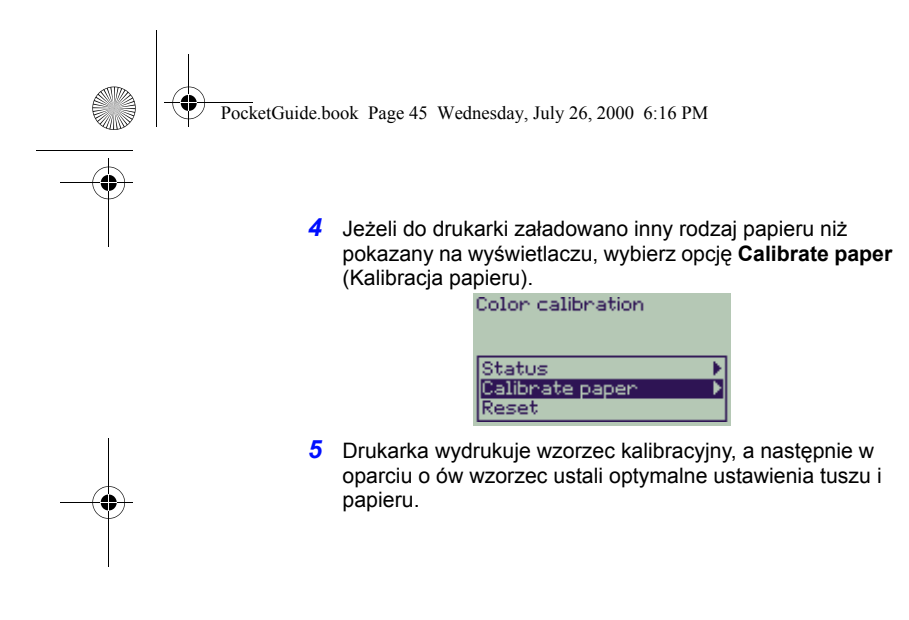

Wymiana głowic drukujących 45

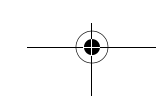

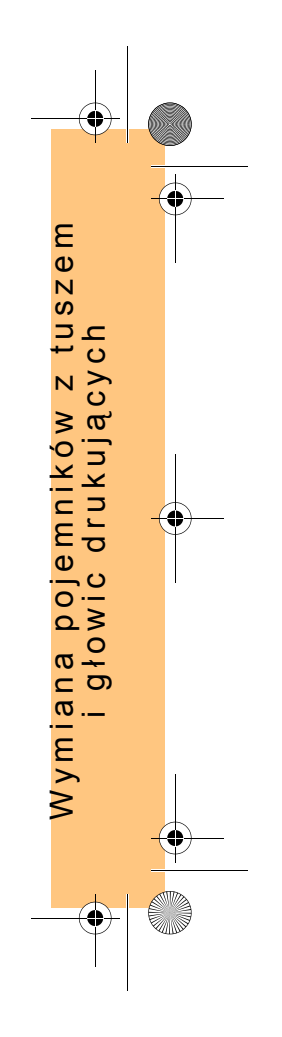

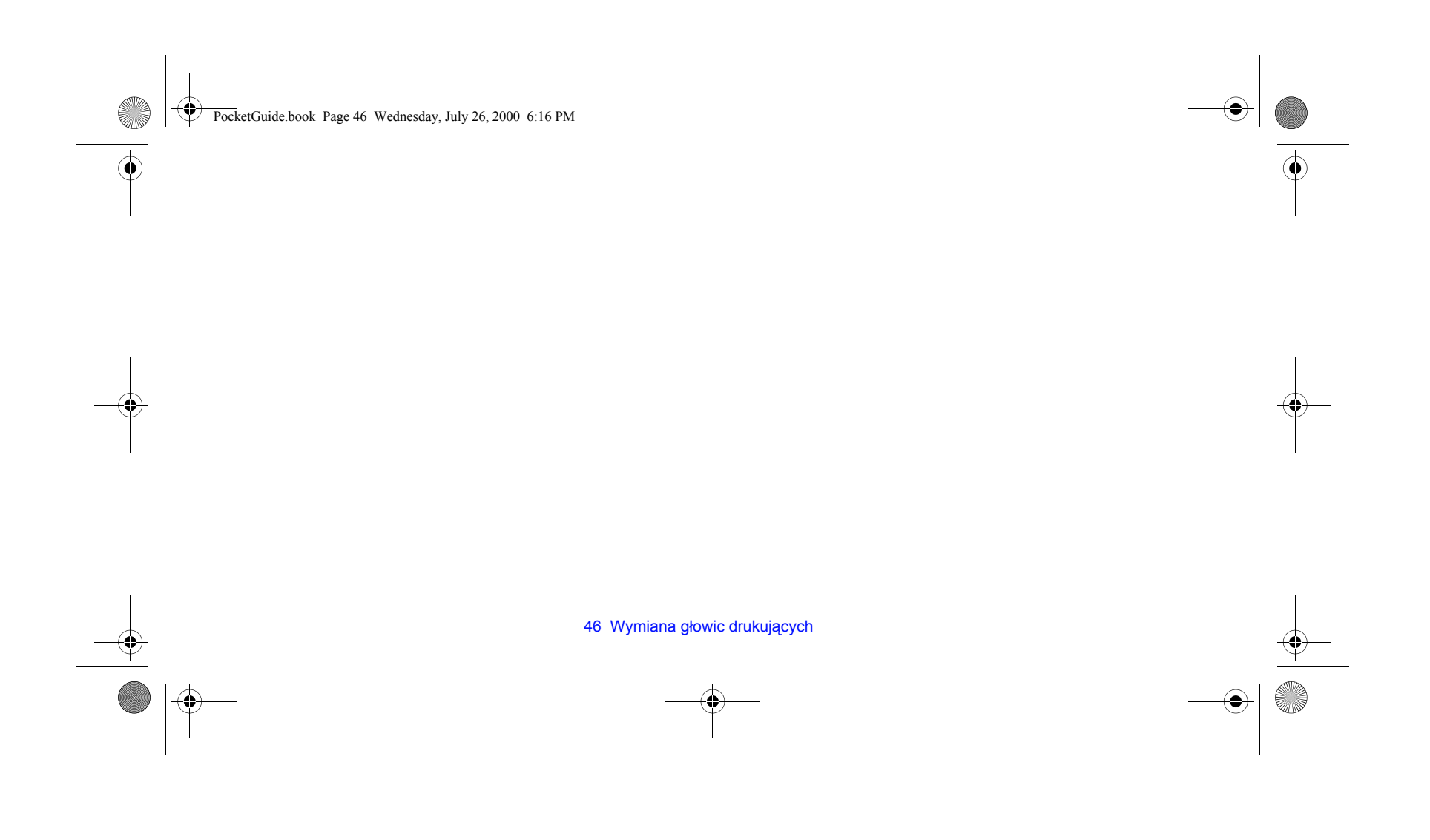

PocketGuide.book Page 47 Wednesday, July 26, 2000 6:16 PM

## **Ładowanie arkusza papieru**

**1** Naciśnij przycisk Menu i za pomocą przycisków ∆ lub ∇ podświetl ikonę menu **Paper** (Papier). Na wyświetlaczu pojawi się następujący komunikat:

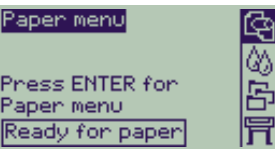

*2* Naciśnij przycisk **Enter** (Wprowadź). Pojawi się następujące menu:

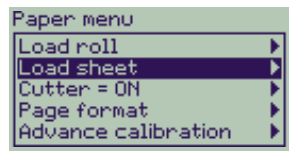

Ładowanie arkusza papieru 47

*3* Za pomocą przycisku ∆ lub ∇ podświetl pozycję **Load sheet**  (Ładowanie arkusza), a następnie naciśnij przycisk **Enter**   $\alpha$ (Wprowadź). Na wyświetlaczu pojawi się lista typów papieru:

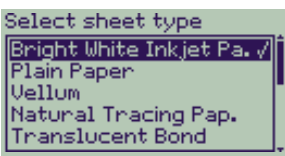

- 4 Zaznacz typ papieru, który jest ładowany do drukarki (używając przyciskÛw ∆ lub ∇), a następnie naciśnij przycisk **Enter**  (Wprowadź). Domyślnie ustawiony jest typ papieru, który był <sup>u</sup>żywany ostatnio.
- *5* Na panelu przednim pojawi się następujący komunikat:

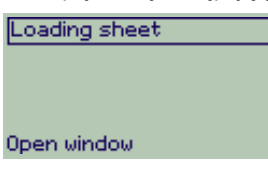

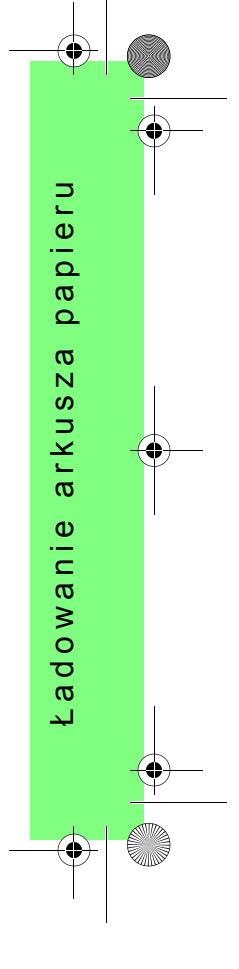

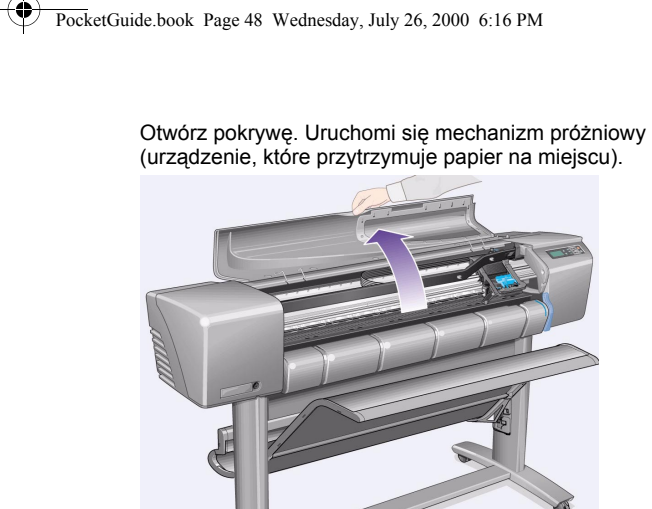

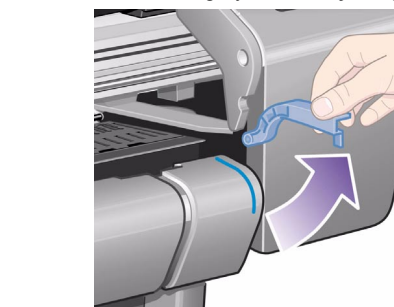

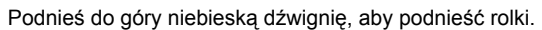

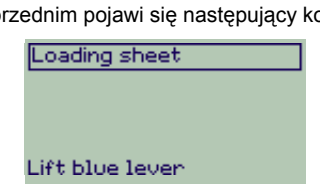

*6* Na panelu przednim pojawi się następujący komunikat:

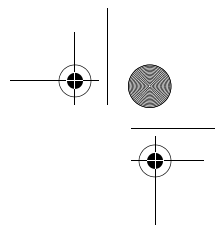

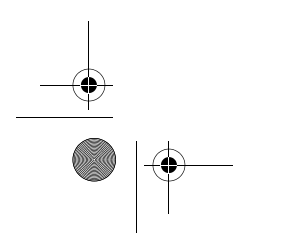

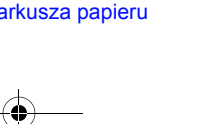

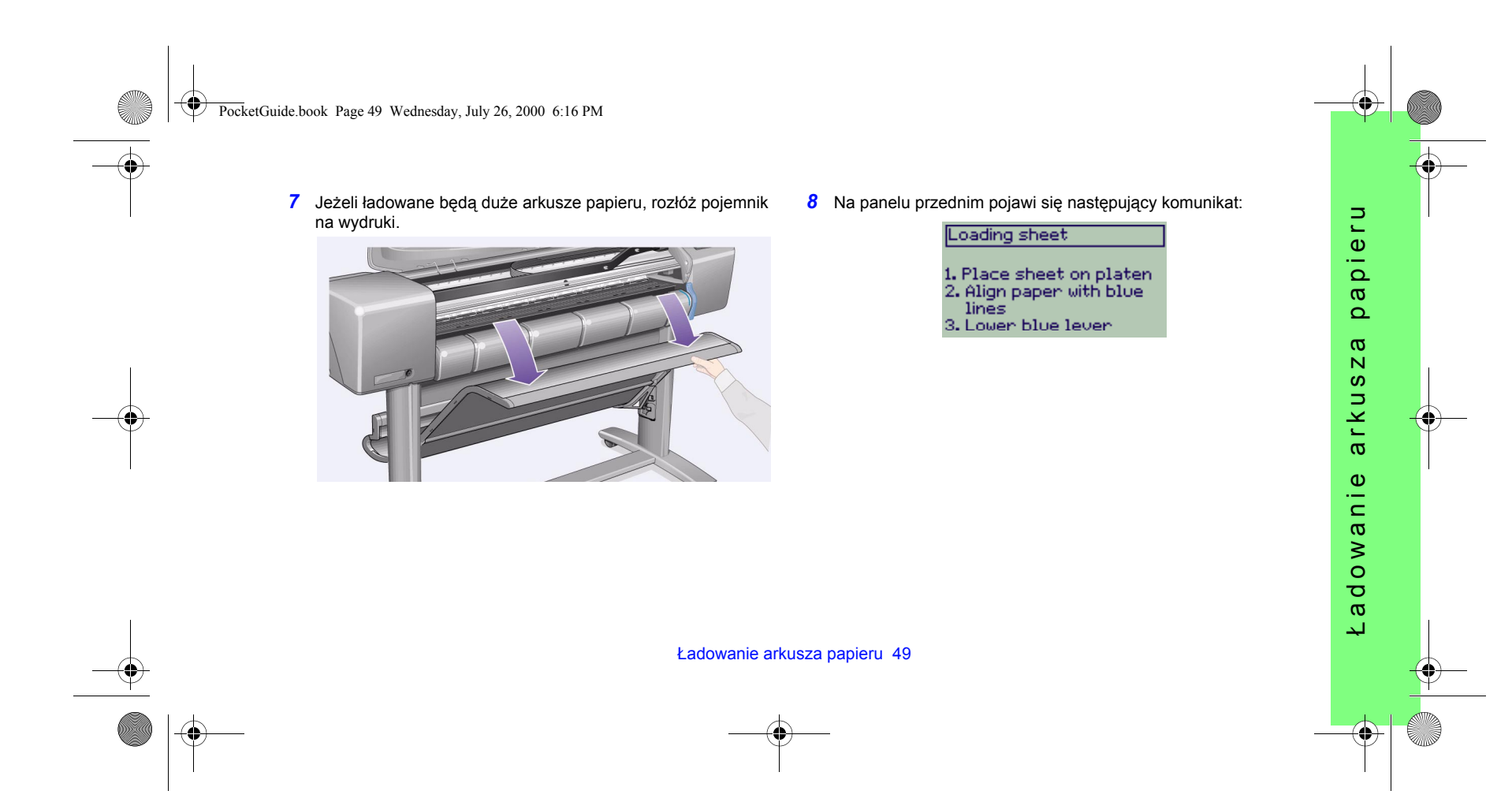

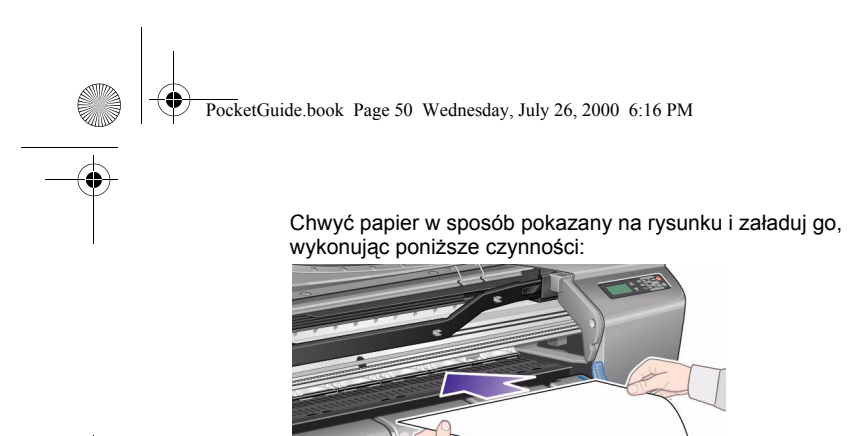

*8a* Umieść arkusz papieru na tacy. Upewnij się, że przylega on dokładnie do powierzchni i że jego krawędzie nie są zagięte. Podczas wykonywania czynności opisanych w kolejnych punktach, papier będzie przytrzymywany w drukarce przez zasysanie powietrza.

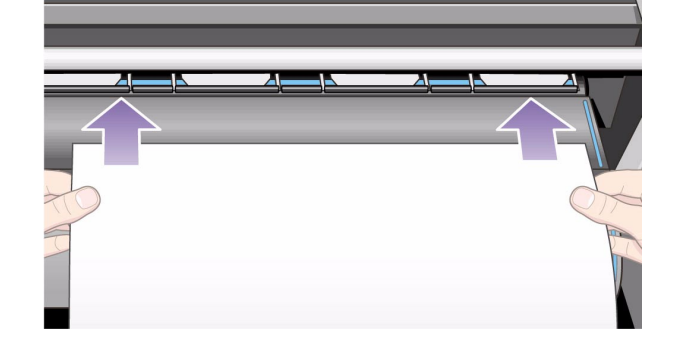

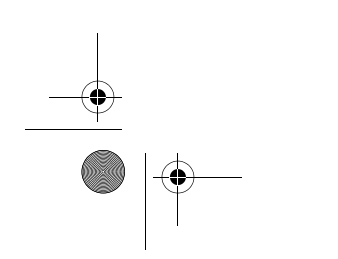

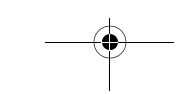

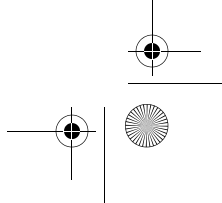

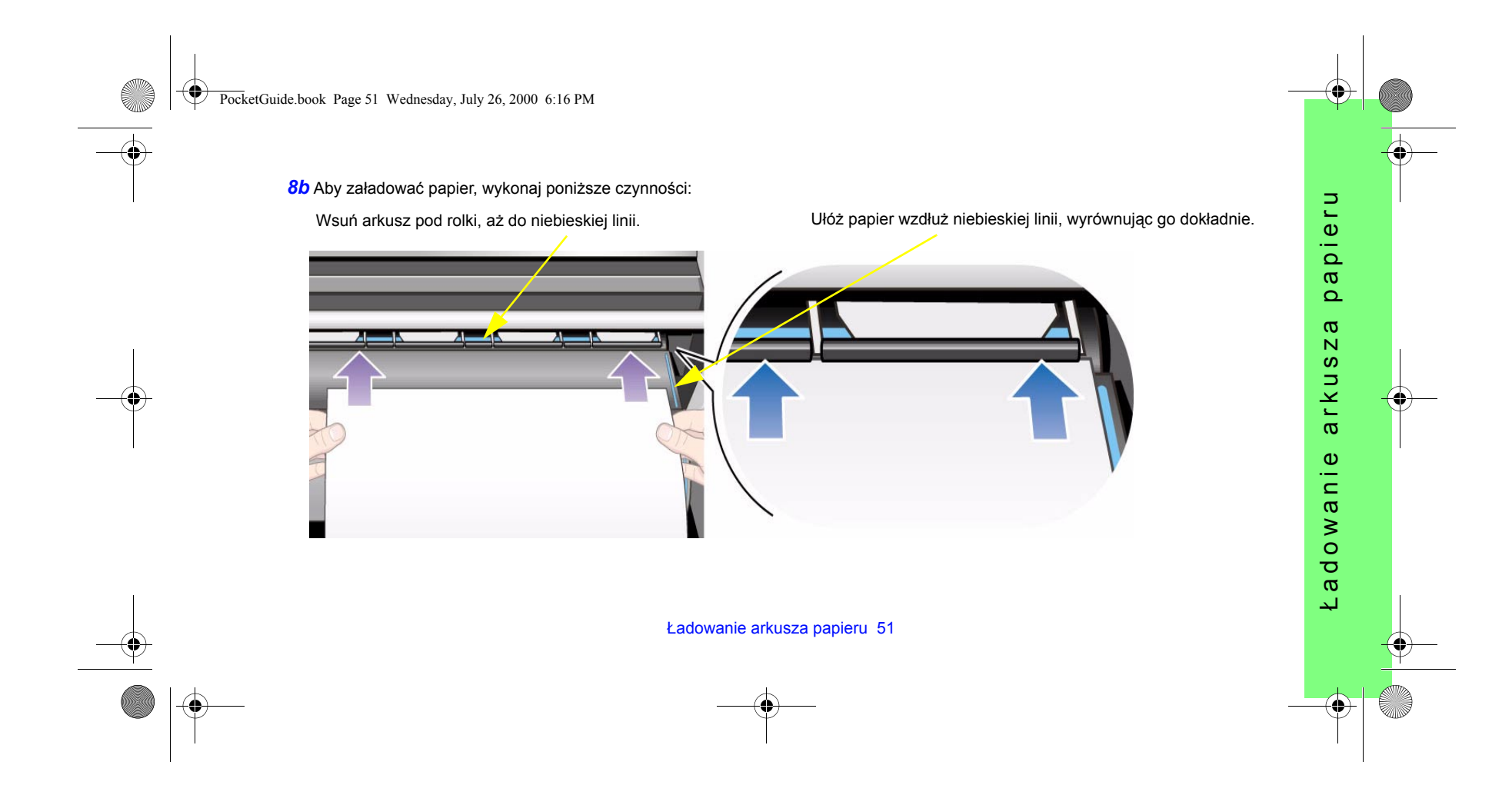

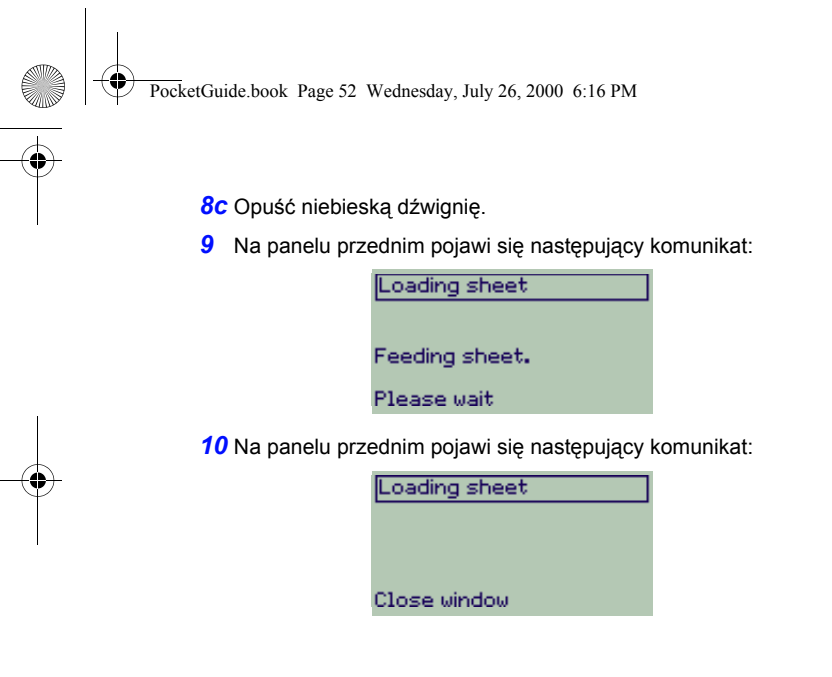

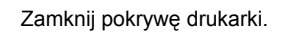

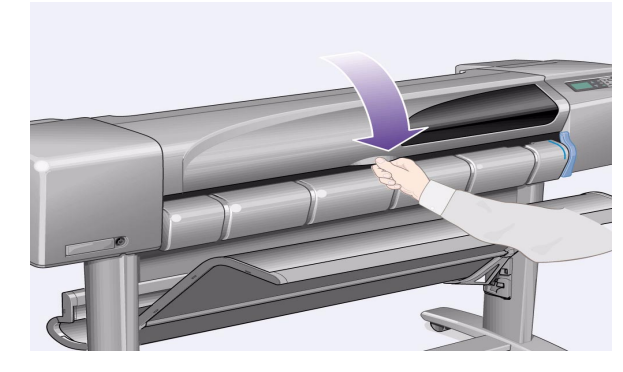

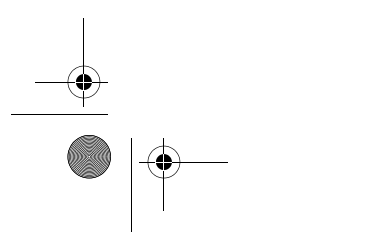

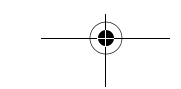

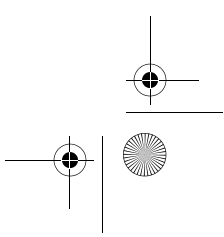

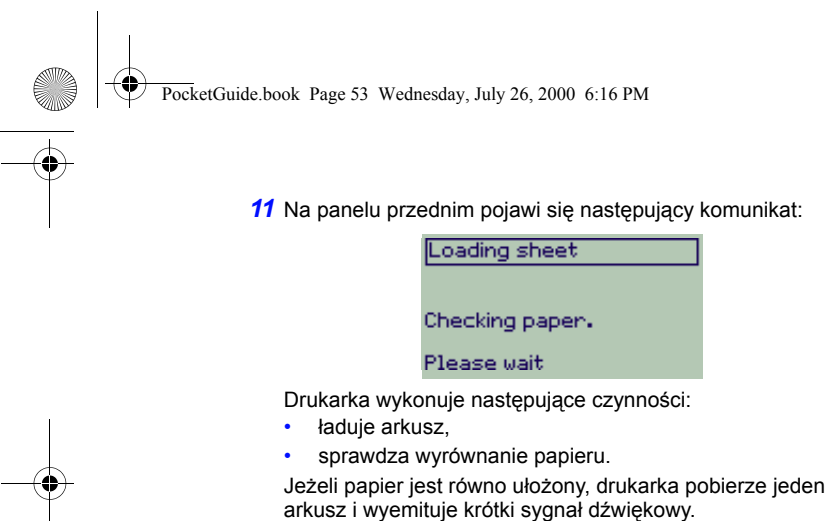

Jeżeli papier nie jest wyrównany, arkusz zostanie wysunięty <sup>a</sup> na panelu przednim pojawiają się instrukcje pomocnicze.

*12* Jeżeli na panelu pojawi się poniższy komunikat, drukarka jest gotowa do rozpoczęcia drukowania. Jeżeli drukowane będą duże arkusze, otwÛrz pojemnik na wydruki.

Loading sheet

Paper successfully loaded

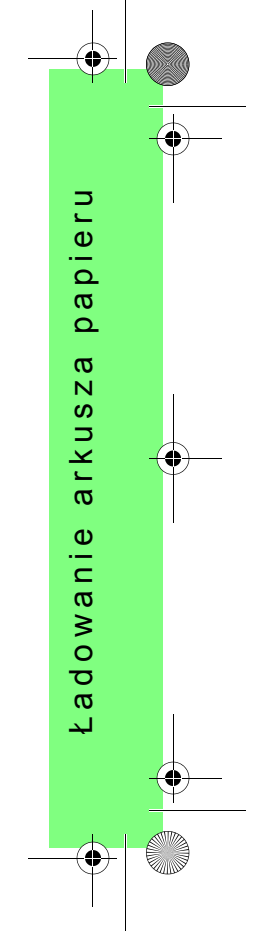

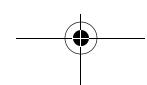

PocketGuide.book Page 54 Wednesday, July 26, 2000 6:16 PM

# **Wyjmowanie arkusza papieru**

Aby wyjąć arkusz, należy nacisnąć przycisk **Form Feed and Cut**  (Załaduj i obetnij papier) na panelu przednim.

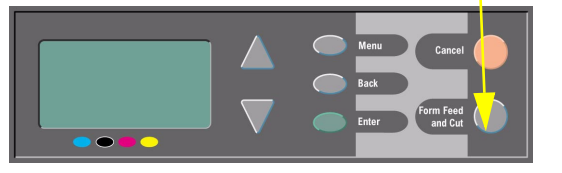

Do wykonywania tej procedury należy przystępować z rozwagą. Skrócenie czasu schnięcia wydruku może spowodować jego zniszczenie.

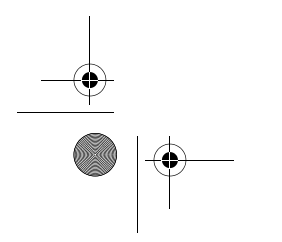

54 Wyjmowanie arkusza papieru

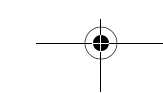

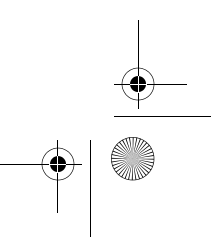

PocketGuide.book Page 55 Wednesday, July 26, 2000 6:16 PM

# **Instalowanie nowej roli w drukarce**

1 Jeżeli drukarka jest wyposażona w nóżki, sprawdź, czy kółka są zablokowane (dźwignia hamulca jest opuszczona), aby uniknąć przesuwania się drukarki.

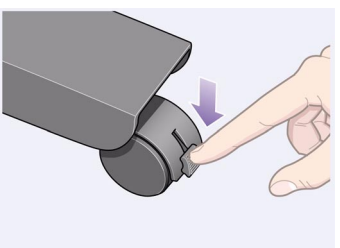

*2* Stojąc z tyłu drukarki, zdejmij pusty trzpień, ciągnąc mocno za jego obydwa końce, tak jak to zostało pokazane na poniższym rysunku.

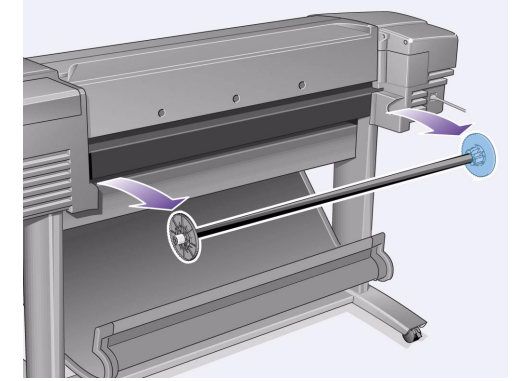

Oba końce trzpienia są wyposażone ograniczniki, które utrzymują rolę papieru we właściwej pozycji. Ogranicznik oznaczony niebieskim kolorem można zdejmować, co umożliwia założenie nowej roli. Można go również przesuwać wzdłuż trzpienia, co<br>pozwala na zamontowanie roli o dowolnej szerokości (ograniczonej<br>jedynie długością trzpienia).

Instalowanie nowej roli w drukarce 55

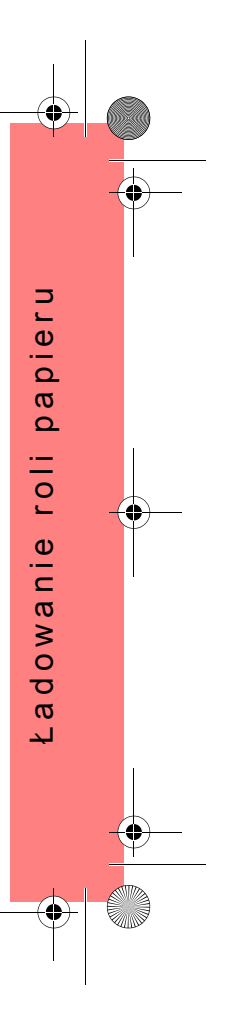

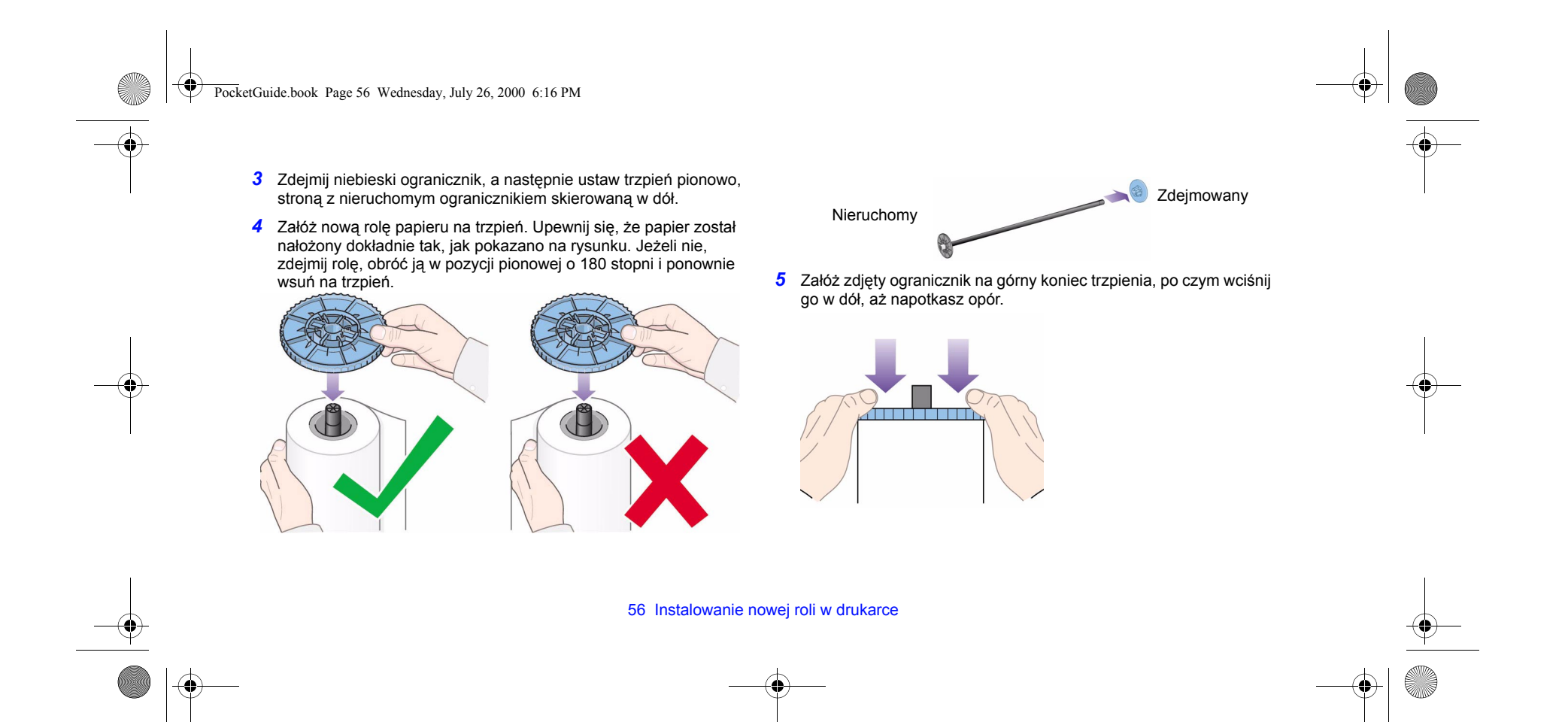

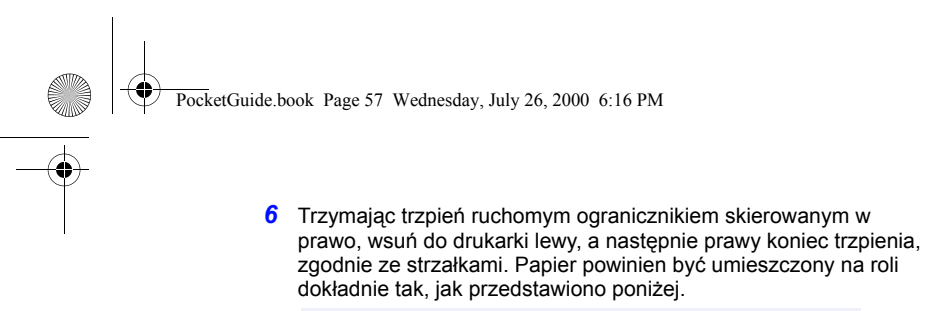

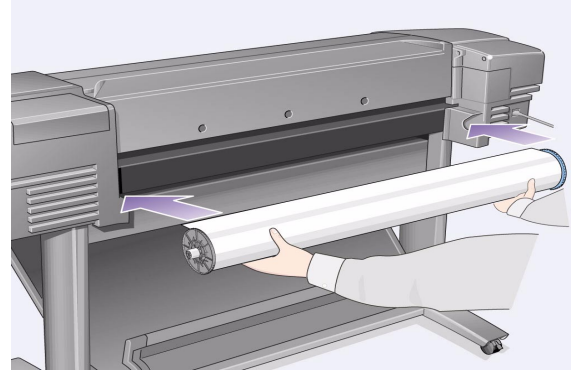

Instalowanie nowej roli w drukarce 57

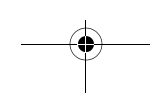

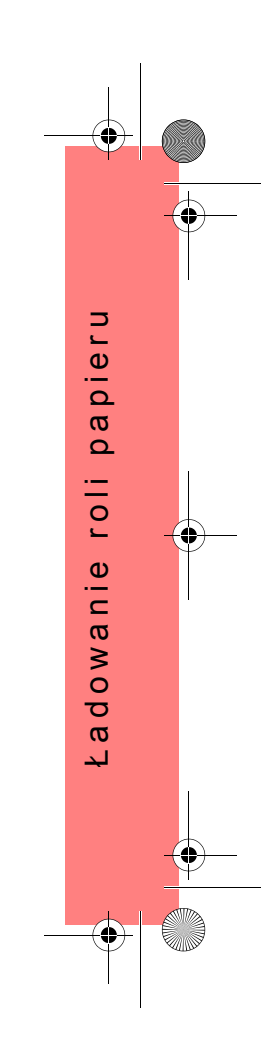

PocketGuide.book Page 58 Wednesday, July 26, 2000 6:16 PM

# **Ładowanie roli papieru**

1 Naciśnij przycisk Menu i za pomocą przycisków ∆ lub  $\nabla$  podświetl ikonę menu **Paper** (Papier). Na wyświetlaczu pojawi się następujący komunikat:

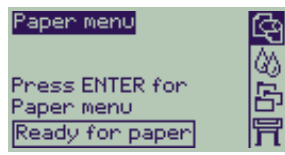

*2* Naciśnij przycisk **Enter** (Wprowadź). Na wyświetlaczu pojawi się następujące menu:

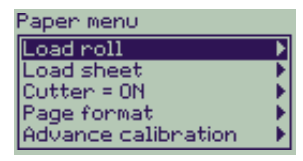

*3* Wybierz pozycję **Roll load** (Ładowanie roli), a następnie naciśnij przycisk **Enter** (Wprowadź). Na wyświetlaczu pojawi się lista typów papieru. Domyślnie ustawiony jest typ papieru, który był używany ostatnio.

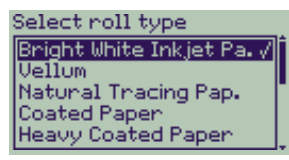

- 4 Zaznacz typ papieru (używając przycisków ∆ lub ∇), a następnie naciśnij przycisk **Enter** (Wprowadź).
- *5* Na panelu przednim pojawi się następujący komunikat:

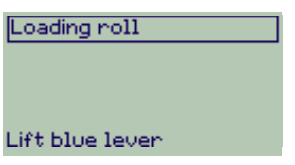

58 Ładowanie roli papieru

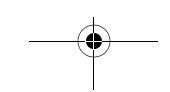

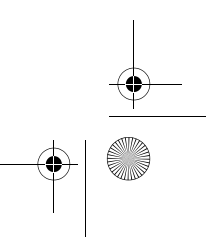

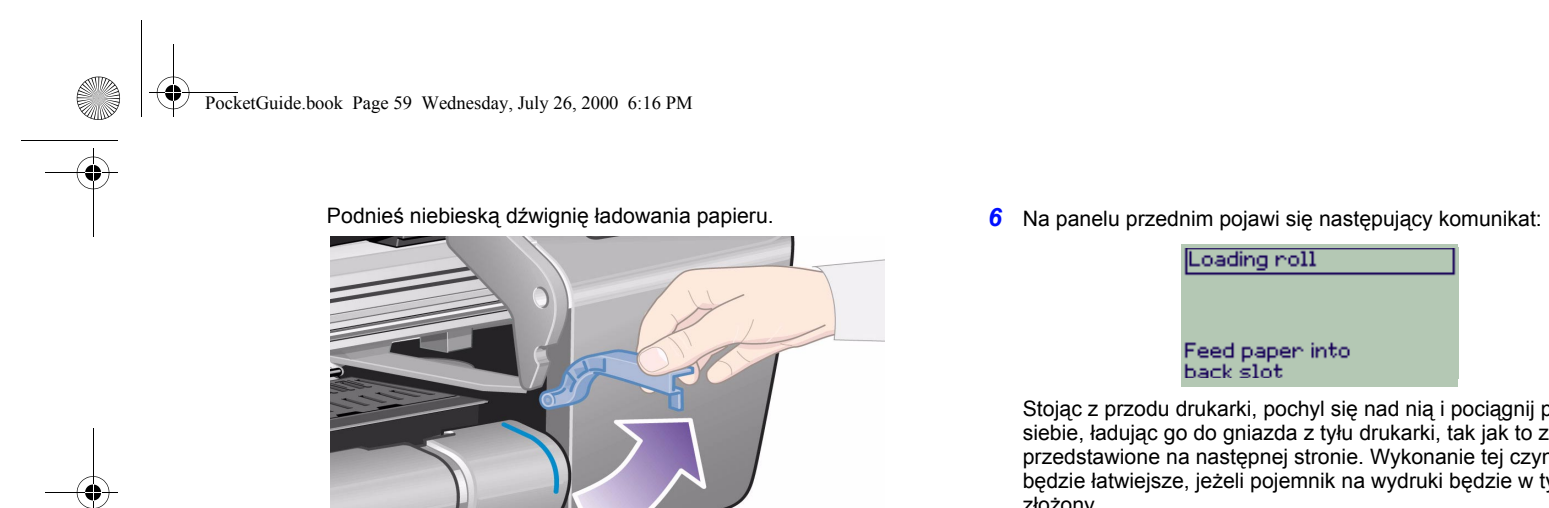

Loading roll Feed paper into:<br>back slot

Stojąc z przodu drukarki, pochyl się nad nią i pociągnij papier do siebie, ładując go do gniazda z tyłu drukarki, tak jak to został<sup>o</sup> przedstawione na następnej stronie. Wykonanie tej czynności będzie łatwiejsze, jeżeli pojemnik na wydruki będzie w tym czasie <sup>z</sup>łożony.

Staraj się unikać dotykania papieru (trzymaj go za same krawędzie). Folię i papier błyszczący należy chwycić za krawędzie lub użyć bawełnianych rękawiczek. Pot pochodzący ze skóry może reagować z tuszem i powodować rozmazywanie się wydruku.

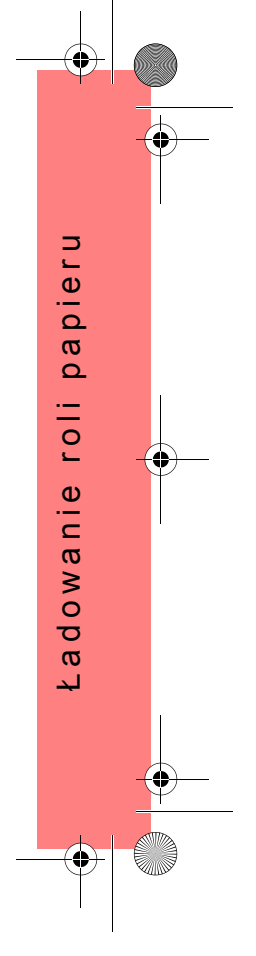

Ładowanie roli papieru 59

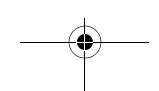

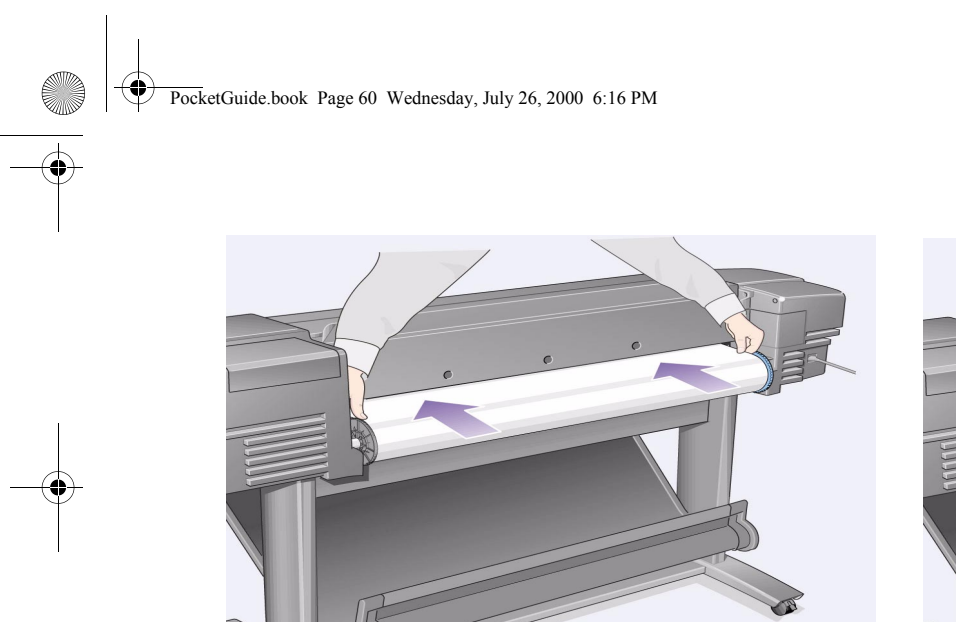

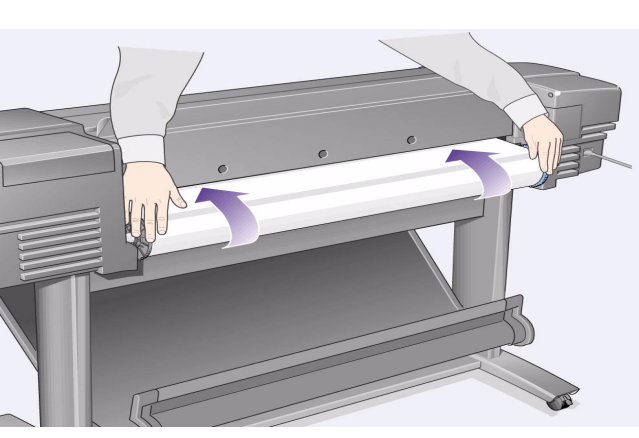

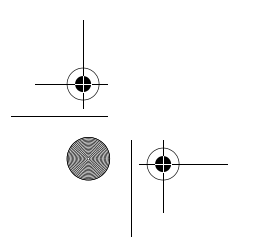

60 Ładowanie roli papieru

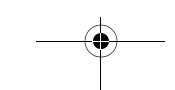

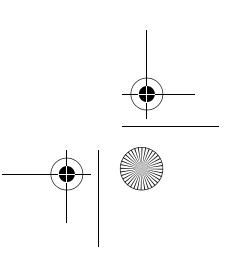

 $\bigoplus$ 

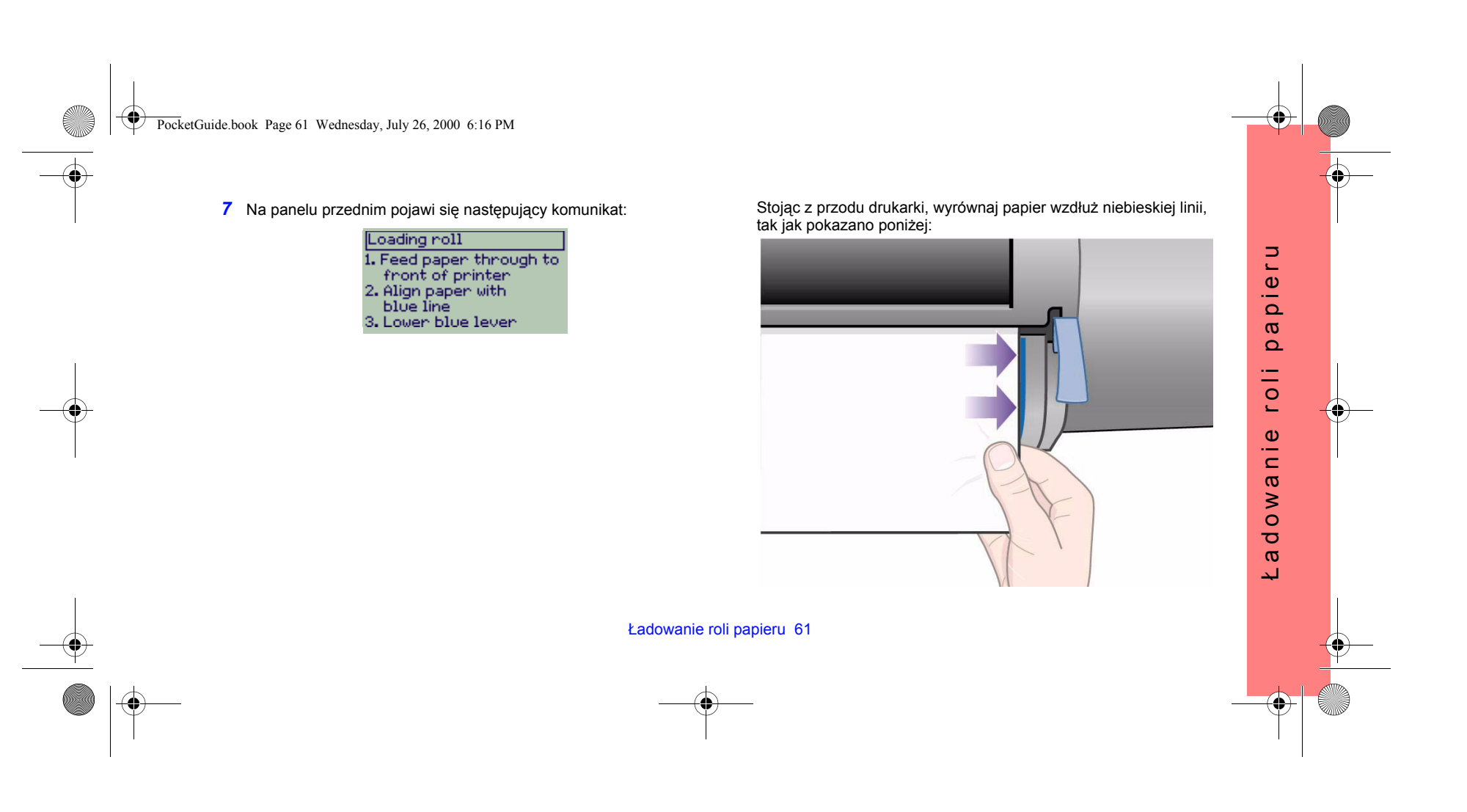

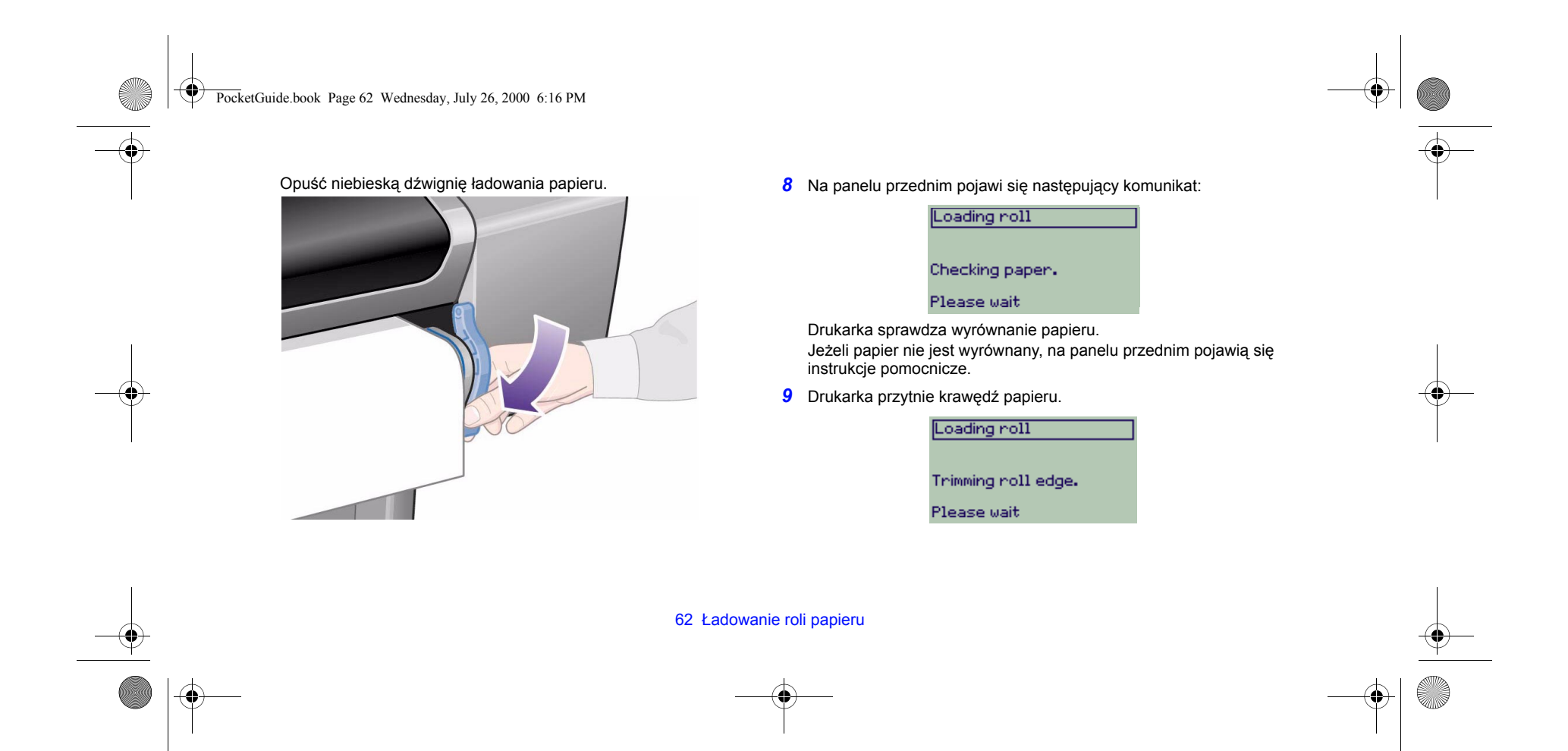

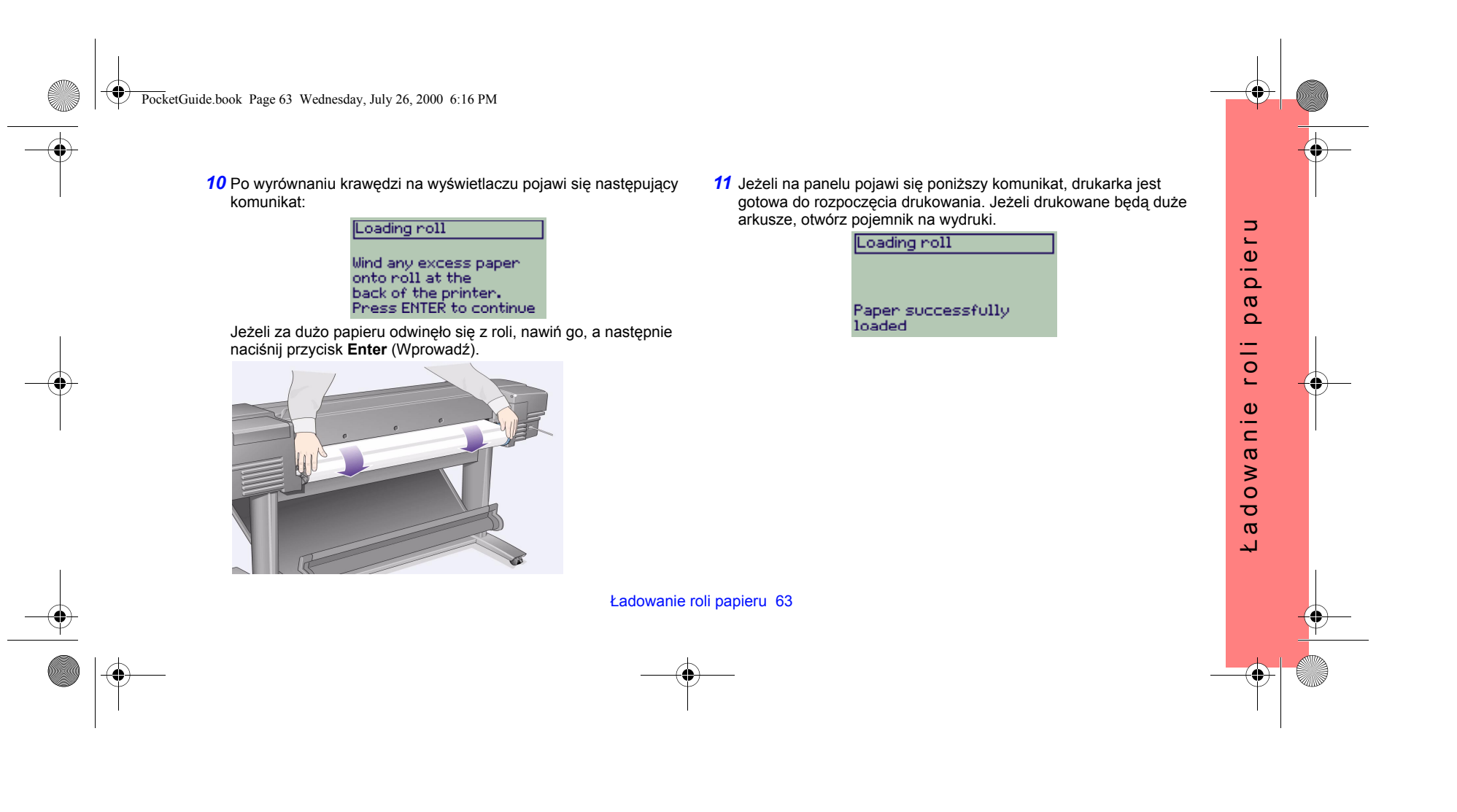

 $\overline{Pock}$ etGuide.book Page 64 Wednesday, July 26, 2000 6:16 PM

# **Wyjmowanie roli papieru**

Aby obciąć papier z roli, należy nacisnąć na panelu przednim przycisk **Form Feed and Cut** (Załaduj i obetnij papier). Do wykonywania tej procedury należy przystępować z rozwagą. Skrócenie czasu schnięcia wydruku może spowodować jego zniszczenie.

Aby wyjąć rolę z drukarki: wybierz pozycję **Unload roll** (Wyjmowanie roli) z menu **Paper** (Papier) na panelu przednim. Podnieś niebieską dźwignię ładowania papieru, a następnie pociągnij papier w kierunku tyłu drukarki, aż wysunie się całkowicie. Nawiń papier na rolę, <sup>a</sup> następnie opuść niebieską dźwignię.

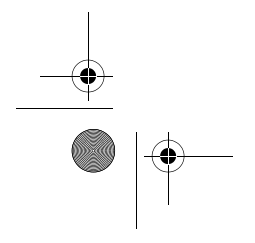

 $\mathbf \Phi$ 

64 Wyjmowanie roli papieru

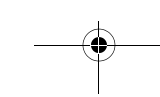

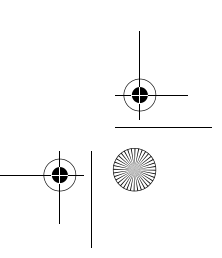

# kieszonkowa<br>instrukcja obsługi instrukcja obsługikieszonkowa  $\bullet$  in  $\blacksquare$

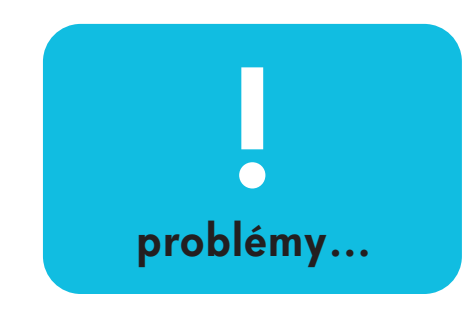

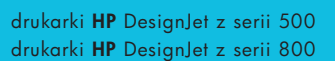

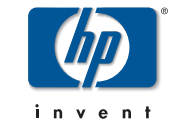

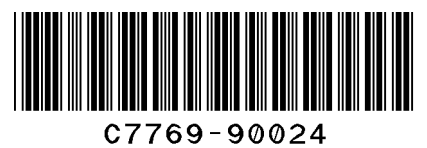

printed in the European Union

PocketGuide.book Page 2 Wednesday, July 26, 2000 6:16 PM

## **Spis treści ó Pojawił się problem...**

## Papier jest zablokowany 3

Drukarka nie drukuje lub drukowanie przebiega bardzo wolno 7

Niepożądany wydruk 11

Jakość wydruku 15

*Procedura rozwiązywania problemÛw 16*

*Procedura kalibracji przesuwu 22*

Komunikaty o błędach wyświetlane na panelu przednim 25

Dodatkowe informacje o drukarkach HP DesignJest i ich oprogramowaniu można znaleźć w następujących witrynach Web firmy HP:

www.hp.com/go/designjet

oraz

www.designjet-online.com.

Więcej informacji <sup>o</sup> <sup>u</sup>żywaniu drukarki znajduje się w instrukcji *Userís Reference Guide*, dostępnej na dysku CD *Using Your Pri*nter (Praca <sup>z</sup> drukarką).

## Na odwrocie tej *Kieszonkowej instrukcji obsługi* można znaleźć informacje dotyczące wykonywania następujących czynności:

 $\odot$ 

- ï Używanie panelu przedniego (strona 4)
- ï Zarządzanie zadaniami wydruku (strona 23)
- ïWymiana pojemników z tuszem i głowic drukujących (strona 31)
- ïŁadowanie/wyjmowanie nośników w arkuszach (strona 47)
- Ładowanie/wyjmowanie nośników na roli (strona 55)

PocketGuide.book Page 3 Wednesday, July 26, 2000 6:16 PM

# **Usuwanie zablokowanego papieru**

Jeżeli na panelu przednim wyświetlany jest poniższy komunikat:

> Possibly a paper jam - L. Open window<br>2. Switch power of f<br>3. Clear paper path<br>4. Switch power on<br>5. Align printheads

w drukarce prawdopodobnie znajduje się zablokowany papier. Do zablokowania papieru może dojść z następujących powodów:

- ï Papier jest zbyt cienki lub zbyt gruby lub jego typ nie jest obsługiwany.
- ïPapier jest pogięty, nierówny lub pomarszczony.
- ï Zbyt duża ilość tuszu spowodowała namoknięcie i wybrzuszenia papieru.
- ï Koniec roli papieru przykleił się do rdzenia i nie może się dalej wsunąć.

Usuwanie zablokowanego papieru 3

- Skrawki papieru zatkały prowadnicę obcinarki lub inne ruchome elementy drukarki. Aby usunąć zablokowany papier:
- *1* Podnieś pokrywę drukarki.

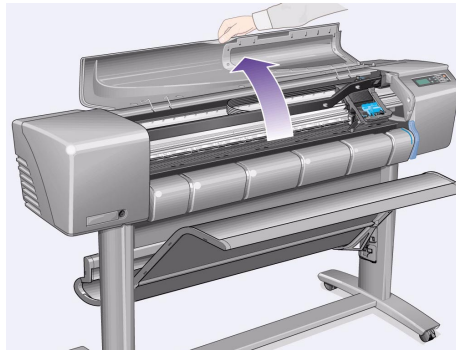

papieru Zablokowanie papieru Zablokowanie

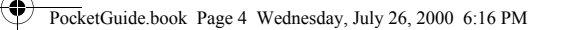

*2* Wyłącz drukarkę za pomocą przycisku na panelu przednim.

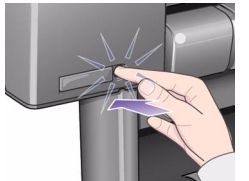

*3* W razie potrzeby przesuń ostrożnie karetkę drukującą. Jeżeli jest to możliwe, przesuń ją maksymalnie w lewo lub prawo. Kierunek, w który można przesunąć karetkę, zależy od miejsca zablokowania papieru.

**PRZESTROGA** Przesuwając karetkę, staraj się dotykać tylko jej czarnych plastikowych elementów.

*4* W razie potrzeby przesuń ostrożnie obcinarkę papieru maksymalnie w lewo lub maksymalnie w prawo – w zależności od miejsca, w którym zablokował się papier.

4 Usuwanie zablokowanego papieru

**PRZESTROGA** Przesuwanie obcinarki będzie łatwiejsze, jeżeli będzie ona przysunięta możliwie najbliżej prowadnicy umieszczonej wzdłuż drukarki. Nie wolno dotykać metalowej listwy umieszczonej wzdłuż drukarki.

Metalowa listwaProwadnica

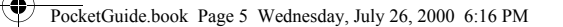

*5* W razie potrzeby podnieś niebieską dźwignię ładowania papieru, aby odblokować papier. Nie zapomnij opuścić dźwigni po zakończeniu wykonywania procedury.

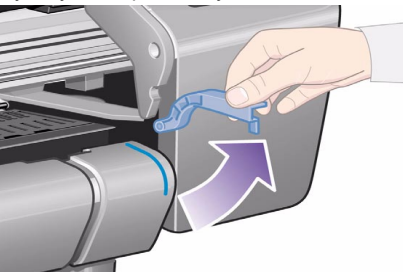

- *6* Ostrożnie usuń wszystkie kawałki zablokowanego papieru, które dają się łatwo wyjąć z górnej części drukarki.
- *7* Ostrożnie pociągnij pozostałą część roli lub arkusza w dół, a następnie wysuń go z drukarki. Może zajść potrzeba obcięcia krawędzi roli.
	-
- *8* Sprawdź wszystkie elementy strefy drukującej, czyli prowadnicę obcinarki, prowadnicę papieru, miejsce parkowania karetki. Usuń pozostał<sup>e</sup> skrawki papieru, wymiatając je lub wydmuchują<sup>c</sup> za pomocą odkurzacza.
- **PRZESTROGA** Miejsce parkowania karetki drukującej może być zabrudzone. Uważaj, aby nie pobrudzić sobie rąk tuszem.
- *9* Opuść pokrywę i włącz drukarkę.

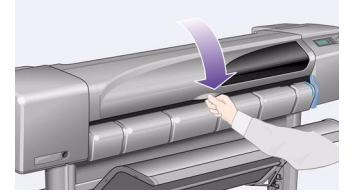

*10* Zaczekaj, aż drukarka zakończy proces inicjalizowania.

Usuwanie zablokowanego papieru 5

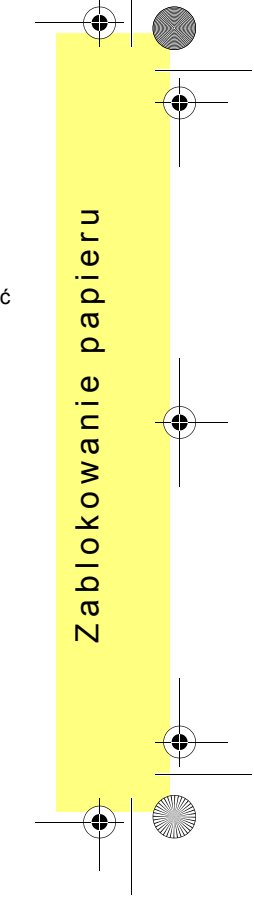

PocketGuide.book Page 6 Wednesday, July 26, 2000 6:16 PM

- *11* Naciśnij przycisk **Form Feed and Cut** (Załaduj i obetnij papier) na panelu przednim, aby wysunąć małe kawałki papieru, które mogły jeszcze pozostać w prowadnicy papieru.
- *12* Załaduj papier jak zwykle. Jeżeli ładowany jest papier z roli, może zajść potrzeba uprzedniego przycięcia krawędzi (jeżeli nie jest ona równa).
- *Uwaga* Jeżeli w prowadnicy papieru w dalszym ciągu znajduje się papier, spróbuj załadować arkusz sztywnego lub wytrzymałego nośnika, na przykład pogrubiony papier powlekany lub folię matową. Arkusz taki powinien doprowadzić do wypchnięcia zablokowanego papieru z prowadnicy.

*13* Jeżeli wygląda na to, że blokowanie papieru

powoduje obcinarka, sprawdź w instrukcji obsługi *Userís Reference Guide* znajdującej się na dysku CD *Using Your Printer (Praca z drukarką)*, czy drukarka obsługuje wybrany typ papieru. Spróbuj również wyłączyć obcinarkę. W tym celu wybierz:

<sup>→</sup> **Cutter** (Obcinarka)→ **Off** (Wyłączona).

6 Usuwanie zablokowanego papieru

*14* Po usunięciu zablokowanego papieru zalecane jest przeprowadzenie procedury wyrównywania **głowic drukujących** (patrz: strona 43 na odwrocie tej *Kieszonkowej instrukcji obsługi*), gdyż zablokowanie papieru mogło doprowadzić do ich

przesunięcia. W tym celu wybierz (yv. → Align **Printheads** (Wyrównanie głowic drukujących)→ **Standard** (Standardowe).

*Nie ma potrzeby analizowania wzorcÛw drukowanych podczas procedury wyrÛwnywania głowic.*

PocketGuide.book Page 7 Wednesday, July 26, 2000 6:16 PM

# **Drukarka nie drukuje lub drukowanie przebiega wolno**

Jeżeli drukarka nie drukuje lub drukowanie trwa zbyt długo, być może pojawił się problem z komunikacją. Oto lista niektórych objawów występujących przy problemach z komunikacją:

- ï W menu **Job Management** (Zarządzanie zadaniami wydruku) (<a>brak jakichkolwiek śladów aktywności drukarki.
- ïPrzy próbie rozpoczęcia drukowania na monitorze komputera pojawia się komunikat o błędzie.
- ï Komputer lub drukarka "zawiesza się" (przestaje reagować na polecenia) w czasie trwania komunikacji.
- ï Na wydrukach pojawiają przypadkowe błędy (niewłaściwie wydrukowane linie, częściowo wydrukowana grafika itp.).

Kwestie, które należy sprawdzić:

- ï Czy w używanym programie drukującym wybrano <sup>w</sup>łaściwy port drukarki?
- ï Czy drukarka działa prawidłowo w czasie komunikacji z innymi programami?
- ï Jeżeli drukarka jest podłączona do sieci, należy sprawdzić, czy problemy z drukowaniem występują nadal po podłączeniu drukarki bezpośrednio do komputera.
- $\bullet$  Jeżeli drukarka jest podłączona do komputera poprzez urządzenia pośredniczące, takie jak przełączniki, adaptery, konwertery itp., należy sprawdzić, czy problemy występują nadal po podłączeniu drukarki bezpośrednio do komputera.
- ïNależy wypróbować inny kabel połączeniowy.

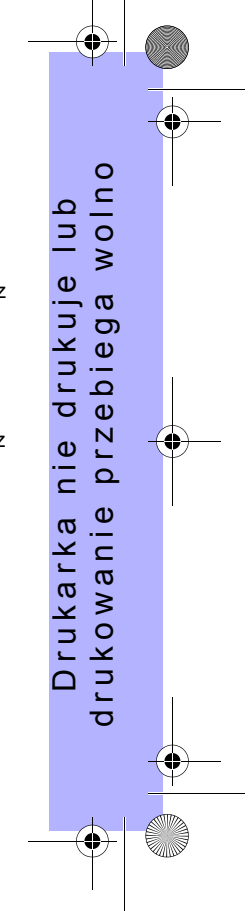

Drukarka nie drukuje lub drukowanie przebiega wolno 7

PocketGuide.book Page 8 Wednesday, July 26, 2000 6:16 PM

## **Jeżeli drukarka nie drukuje**

- ï Być może wystąpił problem z zasilaniem. Jeżeli drukarka w ogóle nie działa i nie widać nic na wyświetlaczu, należy sprawdzić, czy drukarka jest <sup>w</sup>łączona (świeci się przycisk zasilania), czy kabel zasilający jest podłączony prawidłowo i czy gniazdo sieci elektrycznej jest sprawne.
- ïW przypadku komputerów Macintosh warto sprawdzić, czy język drukarki jest ustawiony na **Postscript** lub **Automatic** (Automatyczny). Patrz: 冒→ Graphic **Language** (Język grafiki) na panelu przednim.
- ï Przyczyną problemu może być sterownik używany przez aplikację. Sprawdź, czy oprogramowanie został<sup>o</sup> właściwie skonfigurowane dla tej drukarki. Ogólne informacje na ten temat znajdują się w dodatku *Setup Poster (Przewodnik instalacji)*. Informacje specyficzne dla posiadanego oprogramowania można znaleźć<sup>w</sup> dokumentacji dostarczonej wraz ze sterownikiem.
- ï Jeżeli drukarka jest podłączona do komputera poprzez port równoległy, to próba wydrukowania pliku PostScript zakodowanego binarnie zakończy się niepowodzeniem. Poprzez port równoległy można

przesyłać tylko pliki PostScript zapisane w kodzie ASCII. Na panelu przednim wyświetlony zostanie komunikat: Error processing job. Flushing rest of job (Błąd podczas przetwarzania zadania. Pozostała część zadania zostanie anulowana). Należy podłączyć komputer do serwera wydruków HP JetDirect Print Server i ponownie wysłać plik do drukarki.

- ï Plik może nie mieścić się w pamięci drukarki. W takim przypadku na wyświetlaczu panelu przedniego pojawi się komunikat: Out of memory. Data was lost (Brak pamięci. Dane zostały utracone). Należy sprawdzić, czy na ekranie komputera nie został wyświetlony komunikat o błędzie. Niektóre sterowniki umożliwiają wybór innego trybu drukowania. Po ewentualnej zmianie trybu drukowania należy ponowić próbę wydrukowania pliku.
	- Jeżeli drukarka nadal nie drukuje, należy zapoznać się z częścią Solutions (Rozwiązania) w instrukcji obsługi *Userís Reference Guide*.

8 Drukarka nie drukuje lub drukowanie przebiega wolno

ï
PocketGuide.book Page 9 Wednesday, July 26, 2000 6:16 PM

### **Jeżeli drukarka pracuje powoli**

• Czy w menu panelu przedniego opcja jakości wydruku jest ustawiona na **Best** (Najlepsza)? Drukowanie kopii o wysokiej jakości trwa znacznie dłużej. Patrz:  $\equiv \rightarrow$ **Print quality** (Jakość wydruku).

Czy na panelu przednim wybrano dodatkowo opcję **Maximum detail** (Maksymalny poziom szczegółowości)? Wybranie tej opcji powoduje dodatkowe spowolnienie procesu drukowania. Patrz:

<sup>→</sup> **Advanced options** (Opcje zaawansowane)<sup>→</sup>

**Best quality settings** (Ustawienia najlepszej jakości)→ **Maximum detail** (Maksymalny poziom szczegółowości).

Należy jednak zauważyć, iż te ustawienia są zwykle ustawiane na poziomie sterownika lub oprogramowania drukarki.

- ï Czy po załadowaniu nośnika wybrano w ustawieniach drukarki odpowiedni typ nośnika? Patrz:  $\boxed{\triangle}$  → Select **paper type** (Wybierz typ papieru).
- ï Być może konieczna jest wymiana głowicy drukującej. Patrz: strona 36 na odwrocie tej *Kieszonkowej*

Drukarka nie drukuje lub drukowanie przebiega wolno 9

#### *instrukcji obsługi*.

- ï Czy w menu panelu przedniego opcja czasu schnięcia jest ustawiona na **Manual** (Ręcznie)? Należy sprawdzić szybkość drukowania po ustawieniu opcji na  $\langle \rangle$  → **Drying time** (Czas schnięcia) → **Automatic** (Automatycznie).
- ï Jeżeli drukarka pracuje w trybie **Normal** (Normalny) a drukowany plik zawiera obszary gęsto zadrukowane, szybkość pracy jest znacznie niższa.

### **Jeżeli drukarka czeka zbyt długo przed wydrukowaniem zagnieżdżonych zadań**

• Należy zmienić ustawienie czasu oczekiwania dla funkcji **zagnieżdżania**.

Patrz: → **Nest** (Zagnieżdżanie)→ **Nest wait**  (Oczekiwanie na zagnieżdżenie).

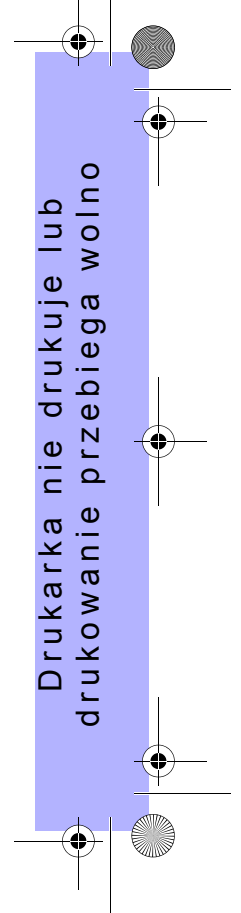

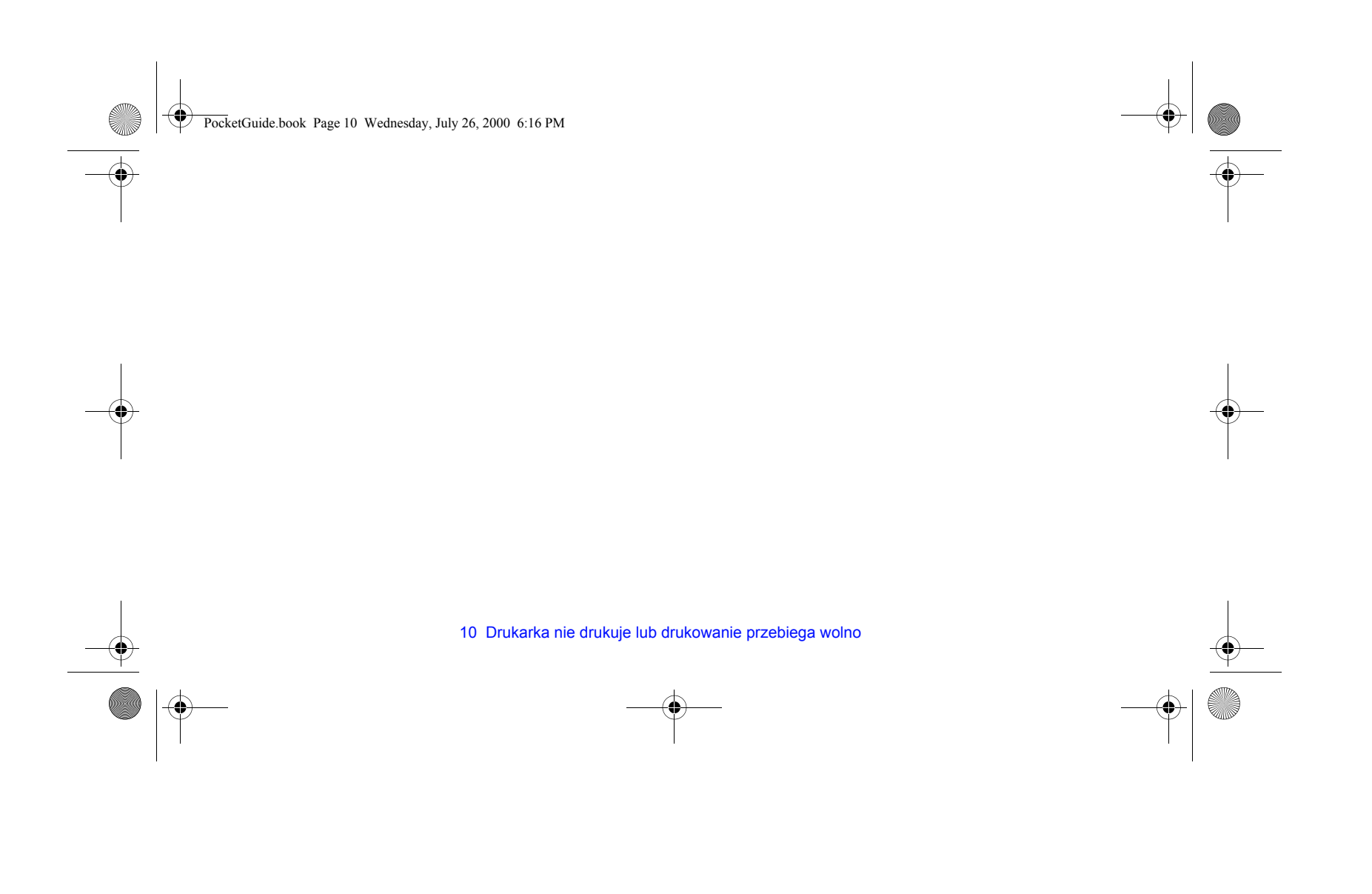

PocketGuide.book Page 11 Wednesday, July 26, 2000 6:16 PM

# **Nieprawidłowy lub niepożądany wydruk**

- Sprawdź, czy na wyświetlaczu widoczny jest komunikat **Processing HP-GL/2** (Przetwarzanie HP-GL/2) lub **Processing PS** (Przetwarzanie PS).
- ïUpewnij się, że drukarka obsługuje używany język grafiki.

Patrz:  $\leftarrow$  → Graph Lang (Język grafiki).

Najczęściej pojawiające się problemy to:

- Strona wydruku jest całkowicie pusta:
	- Spróbuj zmienić ustawienie w menu  $\equiv \rightarrow$ **Graph. Lang** (Język grafiki).
- ï Wydruk zawiera tylko część obrazu:
	- ñ Nie naciskaj przycisku **Cancel** (Anuluj) ani **Form Feed and Cut** (Załaduj i obetnij papier) przed zakończeniem przesyłania danych do drukarki.
	- Spróbuj zwiększyć wartość ustawienia  $\equiv \rightarrow$ **I/O Setup** (Konfiguracja WE/WY)→ **I/O Timeout**  (Czas oczekiwania WE/WY) lub innego ustawienia

czasu oczekiwania, dostępnego w oprogramowaniu sieciowym.

- Spróbuj zainstalować w drukarce dodatkową pamięć. Jest ona instalowana na kartach rozszerzeń (są to opcjonalne akcesoria) znajdujących się w tylnej części drukarki.
- ñ Sprawdź poprawność podłączenia kabla łączącego drukarkę z komputerem.
- ñ Sprawdź ustawienie formatu strony w oprogramowaniu obsługującym wydruk.
- Obraz na wydruku jest przycięty:
- ñPorównaj parametry obszaru zadrukowywania ustawione w oprogramowaniu z parametrami ustawionymi bezpośrednio w drukarce; nie zapominając o marginesach.
- ñ Sprawdź ustawienie orientacji strony ustawione w oprogramowaniu obsługującym wydruk, sprawdź

ustawienie opcji  $\boxed{\rightarrow}$  → Page format

(Format strony)→ **Rotate** (Obracanie).

ñSpróbuj zainstalować dodatkową pamięć na karcie rozszerzeń (patrz: informacje powyżej).

Nieprawidłowy lub niepożądany wydruk 11

ï

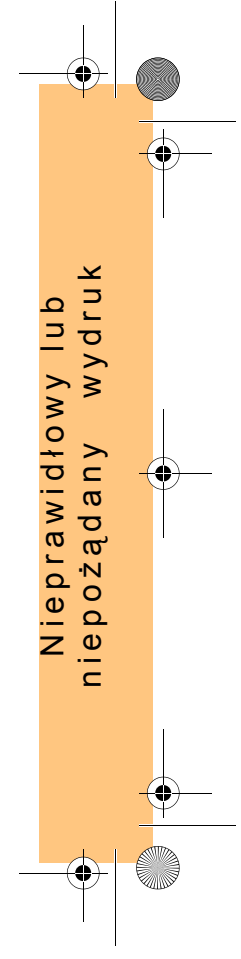

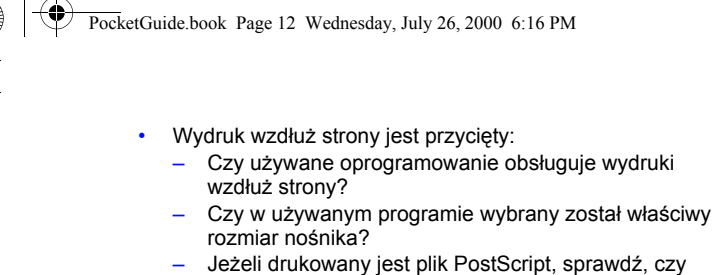

ustawiona jest opcja  $\boxed{\overrightarrow{C}}$  → Page format (Format strony) → **Size** (Rozmiar) → **Inked area** (Obszar zadrukowywania).

• Pliki HP-GL są drukowane nieprawidłowo lub nie są w ogóle drukowane:

– Te drukarki nie obsługują plików HP-GL.

ï Cały wydruk mieści się w jednej ćwiartce właściwego obszaru drukowania:

 $\equiv$  Czy rozmiar strony, ustawiony w programie obsługującym wydruk, nie jest zbyt mały?

ñ Czy programie obsługującym wydruk obraz nie jest przedstawiany w jednej ćwiartce strony? Spróbuj zmienić ustawienia języka grafiki.

Patrz:  $\equiv$  → Graph. Lang (Język grafiki).

ïWydruk jest obrócony:

> ñ Sprawdź ustawienie opcji → **Page format** (Format strony)→ **Rotate** (Obracanie).

- ï Wydruk jest lustrzanym odbiciem obrazu wyświetlanego <sup>w</sup> aplikacji
- ñ Sprawdź ustawienie opcji → **Page format** (Format strony)→ **Mirroring** (Odbicie lustrzane).
- ï Wydruk jest zniekształcony lub nieczytelny:

ñ Sprawdź sprawność i w razie potrzeby wymień kabel łączący drukarkę z komputerem.

– Spróbuj zmienić ustawienia języka grafiki.

Patrz:  $\blacktriangleright$ **Graph. Lang** (Język grafiki).

- ñ Zapoznaj się z dokumentacją użytkownika, w celu uzyskania informacji o innym oprogramowaniu lub sterownikach.
- ï Rysunki na tym samym arkuszu nakładają się

ñSpróbuj zmniejszyć wartość ustawienia – **I/O Setup** (Konfiguracja WE/WY)→ **I/O Timeout** (Czas oczekiwania WE/WY). Zwykle ustawienie tej opcji nie

12 Nieprawidłowy lub niepożądany wydruk

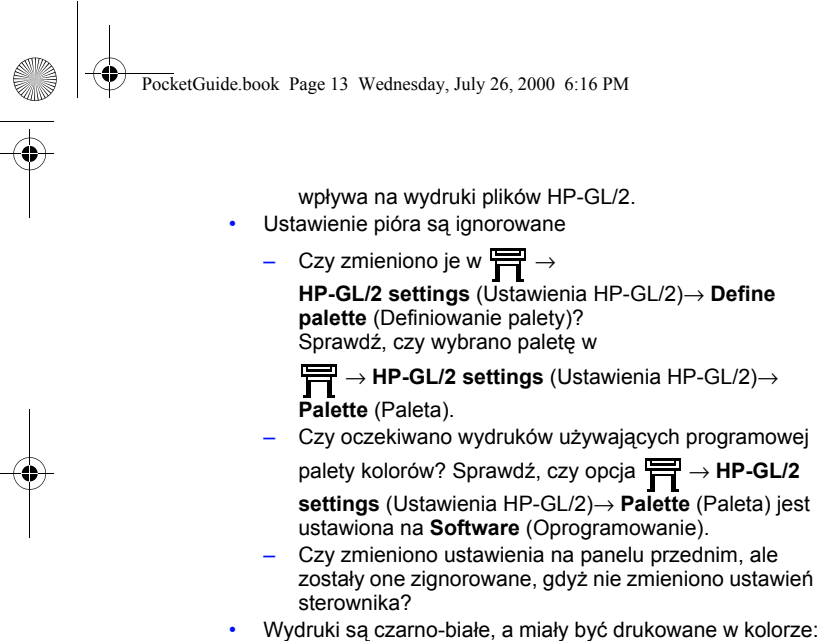

 $-$  Sprawdź ustawienie na panelu przednim Color/Monochrome (Kolorowy/Monochromatyczny) i jego odpowiednik w używanym programie.

Patrz:  $\langle \rangle$  → Color settings (Ustawienia koloru) →

**Color / monochrome** (Kolorowy/Monochromatyczny) <sup>→</sup> **Color / Grayscale / True black** (Kolor/Odcienie szarości/Czerń).

Ustawienia strony oraz ustawienie funkcii obracania sa ignorowane:

– Te opcje są dostępne tylko w przypadku drukarek HP DesignJet z serii 800 oraz drukarek HP DesignJet z serii 500 z zainstalowaną kartą HP-GL/2.

- ñSpróbuj zainstalować dodatkową pamięć (patrz: strona 11).
- Drukarka nie ma możliwości obracania obrazów rastrowych.
- Wydruk różni się od oczekiwanego:
- Być może wykonano wydruk wewnętrzny (na przykład wzorzec wyrównywania głowic).
- Bardziej rozbudowana lista problemów, wraz ze

sposobami ich rozwiązywania, znajduje się w instrukcji *Userís Reference Guide* na dysku CD *Using Your Printer (Praca z drukarką)*.

Nieprawidłowy lub niepożądany wydruk 13

ï

ï

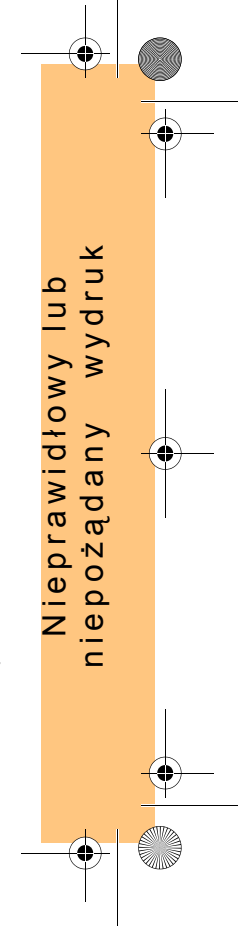

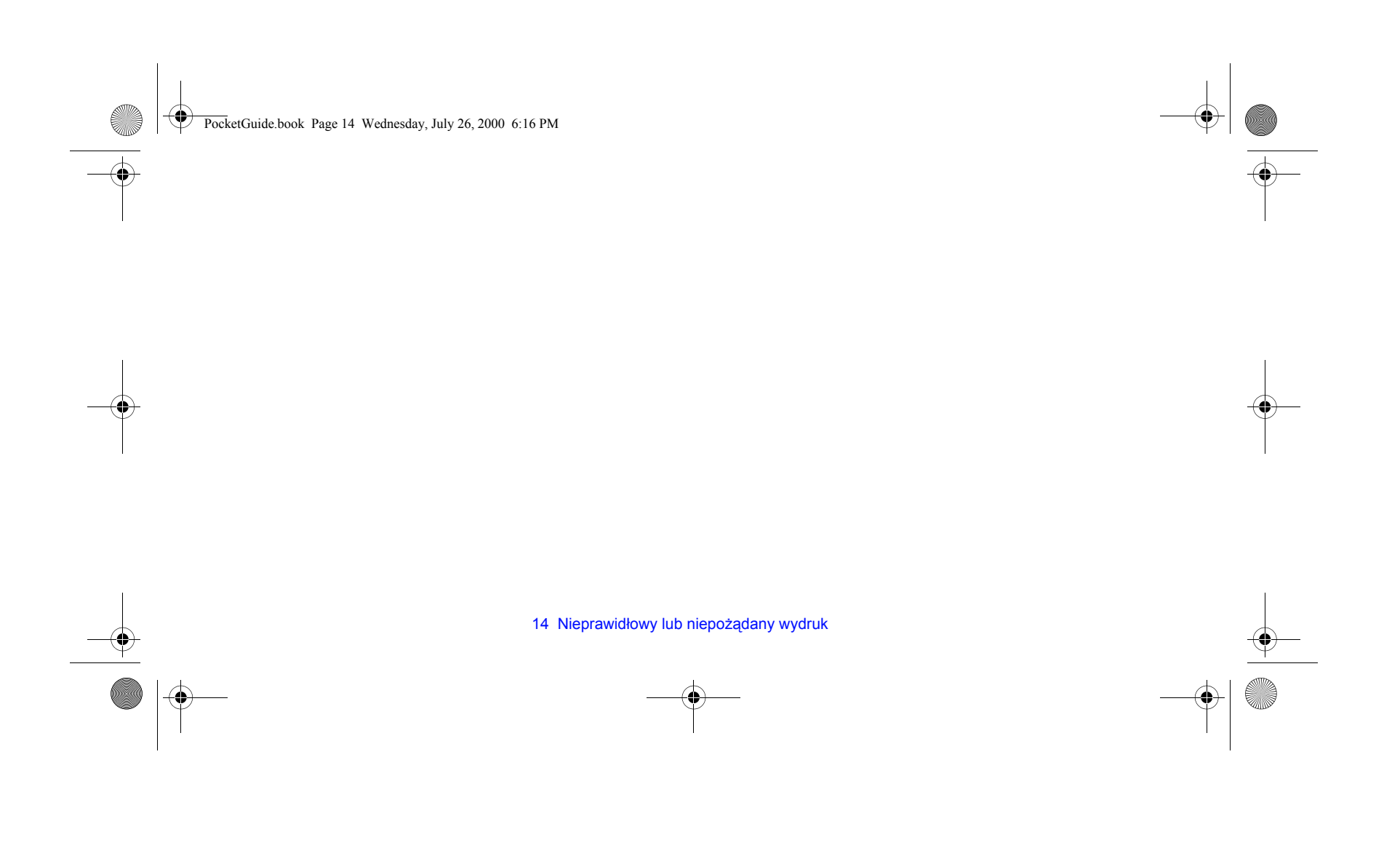

PocketGuide.book Page 15 Wednesday, July 26, 2000 6:16 PM

# **Problemy z jakością wydruku**

Poniżej przedstawiono wskazówki, które mogą się okazać pomocne w przypadku pojawienia się problemów z jakością wydruków. Na wydruku mogą się pojawić następujące błędy:

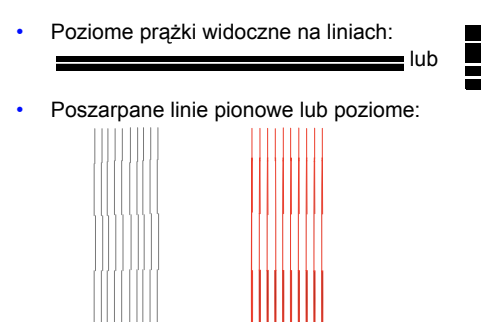

ШШ

ïPoziome prążki lub poziome białe smugi:

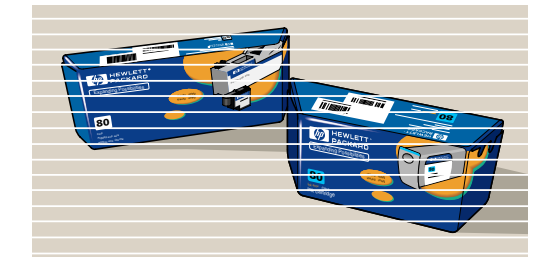

Jeżeli na panelu przednim drukarki pojawi się komunikat Problems detected in PRINTHEADS (Wykryto problem z GŁOWICAMI), należy wykonać instrukcje podane dla tego komunikatu w części "Komunikaty o błędach wyświetlane na panelu przednim" (strona 25 tej *Kieszonkowej instrukcji obsługi*).

Poniższe wskazówki dotyczą sytuacji, w których niedoskonała jakość wydruku została zauważona przez *użytkownika* (a nie przez drukarkę).

Problemy z jakością wydruku 15

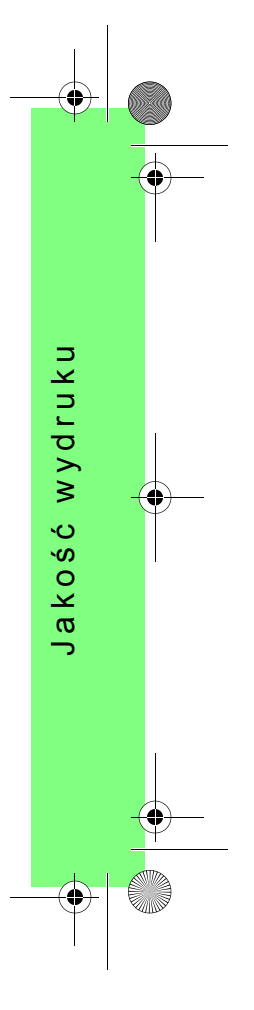

PocketGuide.book Page 16 Wednesday, July 26, 2000 6:16 PM

*Uwaga*: Bardzo ważne jest, aby papier załadowany do drukarki przed wykonaniem kroków procedury rozwiązywania problemów był dokładnie tego samego typu (na przykład papier błyszczący), który był załadowany w momencie wystąpienia problemu. Zastosowanie papieru innego typu znacznie zmniejsza prawdopodobieństwo znalezienia przyczyny niskiej jakości wydruku. Procedura wymaga załadowania papieru w roli (nie w arkuszach).

> Na stronach *20* oraz *21* znajduje się algorytm przedstawiający przebieg procedury rozwiązywania problemów, wraz z czynnościami jakie są podejmowane na kolejnych etapach.

# **Procedura rozwiązywania problemów**

Uruchom procedurę **rozwiązywania problemów**, wykonując poniższe czynności:

*1* Z menu głÛwnego na panelu przednim wybierz pozycję **Ink menu** (Tusz) ( ), a następnie naciśnij przycisk **Enter** 

(Wprowadź).

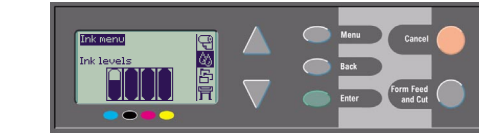

*2* Wybierz **Troubleshooting**  (Rozwiązywanie problemÛw) i naciśnij przycisk **Enter**  (Wprowadź).

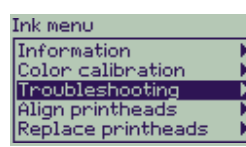

*3* W pierwszej kolejności drukarka sprawdza, czy głowice są wyrównane. Przesunięcie głowic należy do najczęstszych

16 Procedura rozwiązywania problemów

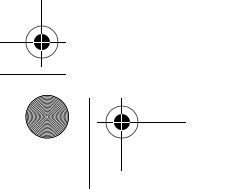

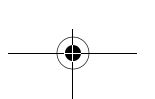

PocketGuide.book Page 17 Wednesday, July 26, 2000 6:16 PM

przyczyn niskiej jakości wydruku. Jeżeli głowice nie są wyrównane, wyświetlona zostaje opcja umożliwiająca natychmiastowe przeprowadzenie wyrównania. Procedura ta wymaga załadowania kilku centymetrów papieru i zwykle trwa kilka minut. *Na tym etapie nie ma potrzeby analizowania*  wzorców wydrukowanych podczas procedury **wyrównywania** *głowic drukujących.* Patrz: strona 43 na odwrocie tej *Kieszonkowej instrukcji obsługi*.

- 4 Jeżeli wygląda na to, że głowice nie wymagają wyrównania, drukarka wydrukuje wzorzec diagnostyczny A (**Diagnostic**  Print A) - zestaw kilku pól kolorowych i jednego pola składającego się z cienkich czarnych linii przerywanych (w rzeczywistości linie te są położone znacznie bliżej siebie, niż pokazano na rysunku).
- *5* Przyjrzyj się dokładnie przerywanym liniom na wydruku Diagnostic Print A i określ, czy występują w ich obrębie jakieś defekty.
	- W tym celu zwróć uwagę, czy:
	- Linie nie są poszarpane lub pofalowane, jak ta przedstawiona poniżej:

Linie powinny być równe, chociaż nie muszą być dokładnie wyrównane.

#### Procedura rozwiązywania problemów 17

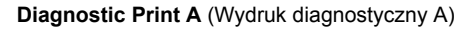

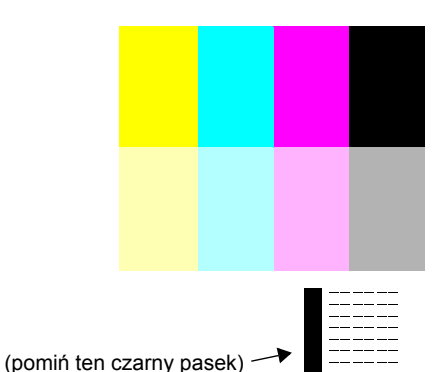

Na tym etapie znaczenie mają nierówności, które występują na całej długości linii. Można pominąć te krótsze, które tworzą coś na kształt kolumn biegnących przez wszystkie linie na wzorcu.

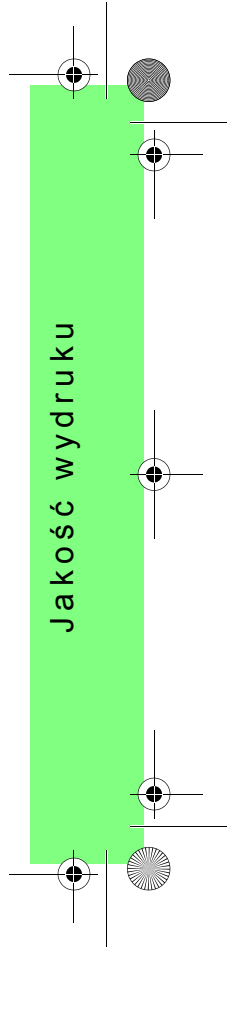

PocketGuide.book Page 18 Wednesday, July 26, 2000 6:16 PM

*6* Przyjrzyj się dokładnie kolorowym polom na wydruku Diagnostic Print A i określ, czy występują w ich obrębie jakieś defekty. W tym celu zwróć uwagę, czy:

• Kolorowe pola nie zawierają pasków lub prążków.

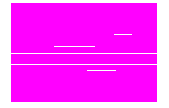

*7* Wskazanie, że problem jakości dotyczy linii przerywanych, spowoduje wyświetlenie opcji umożliwiającej przeprowadzenie procedury

**kalibracji przesuwu**. Wybranie jej spowoduje przejście do kroku *3* tej procedury (strona 22). Jeżeli nie chcesz przeprowadzać kalibracji, naciśnij przycisk **Cancel** (Anuluj).

*8* Jeżeli na kolorowych polach wydruku diagnostycznego są widoczne jakieś defekty, na przykład białe prążki lub paski, drukarka podejmie próbę wyczyszczenia głowic drukujących, których dotyczy problem. W ten sposób głowicę można wyczyścić maksymalnie trzy razy. Po wykonaniu trzech czyszczeń pojawi się odpowiedni komunikat i **procedura rozwiązywania problemów** zostanie zakończona. W takim przypadku zalecane jest ponowne wydrukowanie zadania i, <sup>w</sup> razie potrzeby, ponowne uruchomienie procedury **Troubleshooting (Rozwiązywanie problemów).** Po wyczyszczeniu głowic drukarka ponownie wykona wydruk

diagnostyczny Diagnostic Print A, na którym będą się znajdować tylko kolorowe pola (bez czarnych linii). Wydruk ten należy ponownie zanalizować, tak jak w punkcie *5* (strona 17).

*9* Jeżeli na pierwszym wydruku diagnostycznym Diagnostic Print A nie było widać żadnych usterek, drukarka wydrukuje wydruk diagnostyczny B (**Diagnostic Print B**).

**Diagnostic Print B** (Wydruk diagnostyczny B)

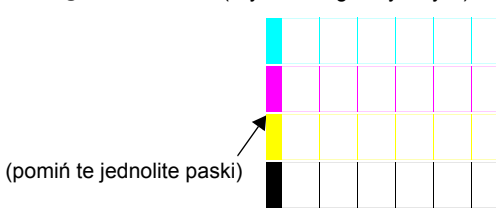

*10* Na wyświetlaczu będą kolejno pojawiać się pytania o jakość każdego koloru ze wzorca Diagnostic Print B. Zwróć uwagę na brakujące linie. Po otrzymaniu odpowiedzi, że kolor jest wadliwy, drukarka przeprowadzi próbę wyczyszczenia odpowiedniej głowicy drukującej.

18 Procedura rozwiązywania problemów

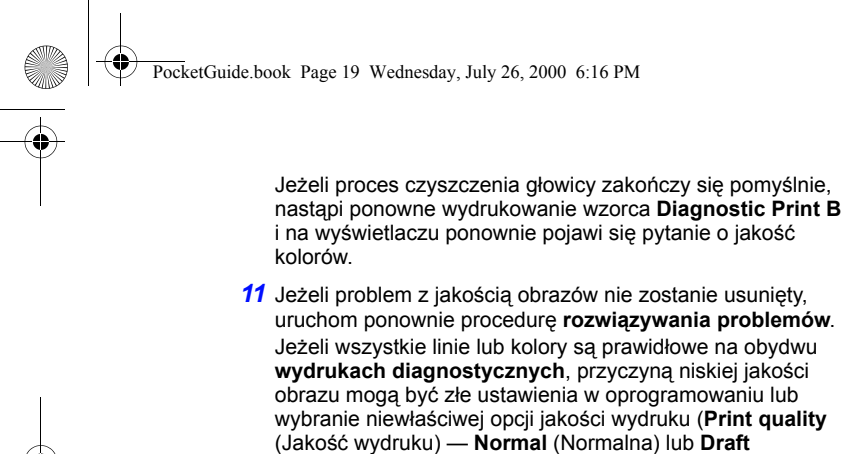

(Kopia robocza) zamiast **Best** (Najlepsza)). Jeżeli w początkowej fazie **procedury rozwiązywania**  problemów nie została stwierdzona potrzeba wyrównania głowic drukujących, można wybrać opcję **Align printheads**  (WyrÛwnanie głowic drukujących) z menu Ink (Tusz), aby zapobiec w ten sposÛb przyszłym problemom z jakością wydruku.

Procedura rozwiązywania problemów 19

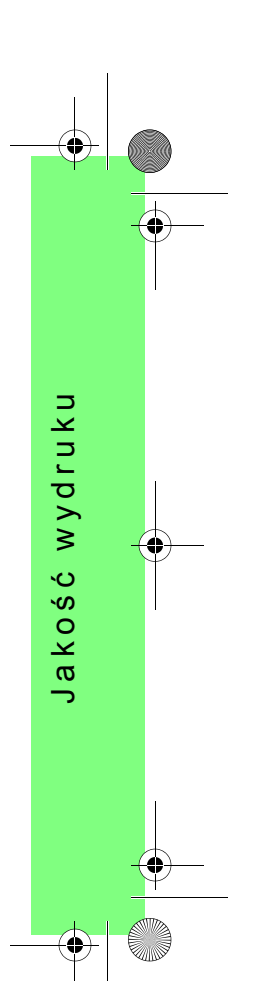

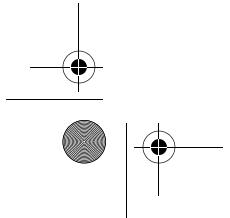

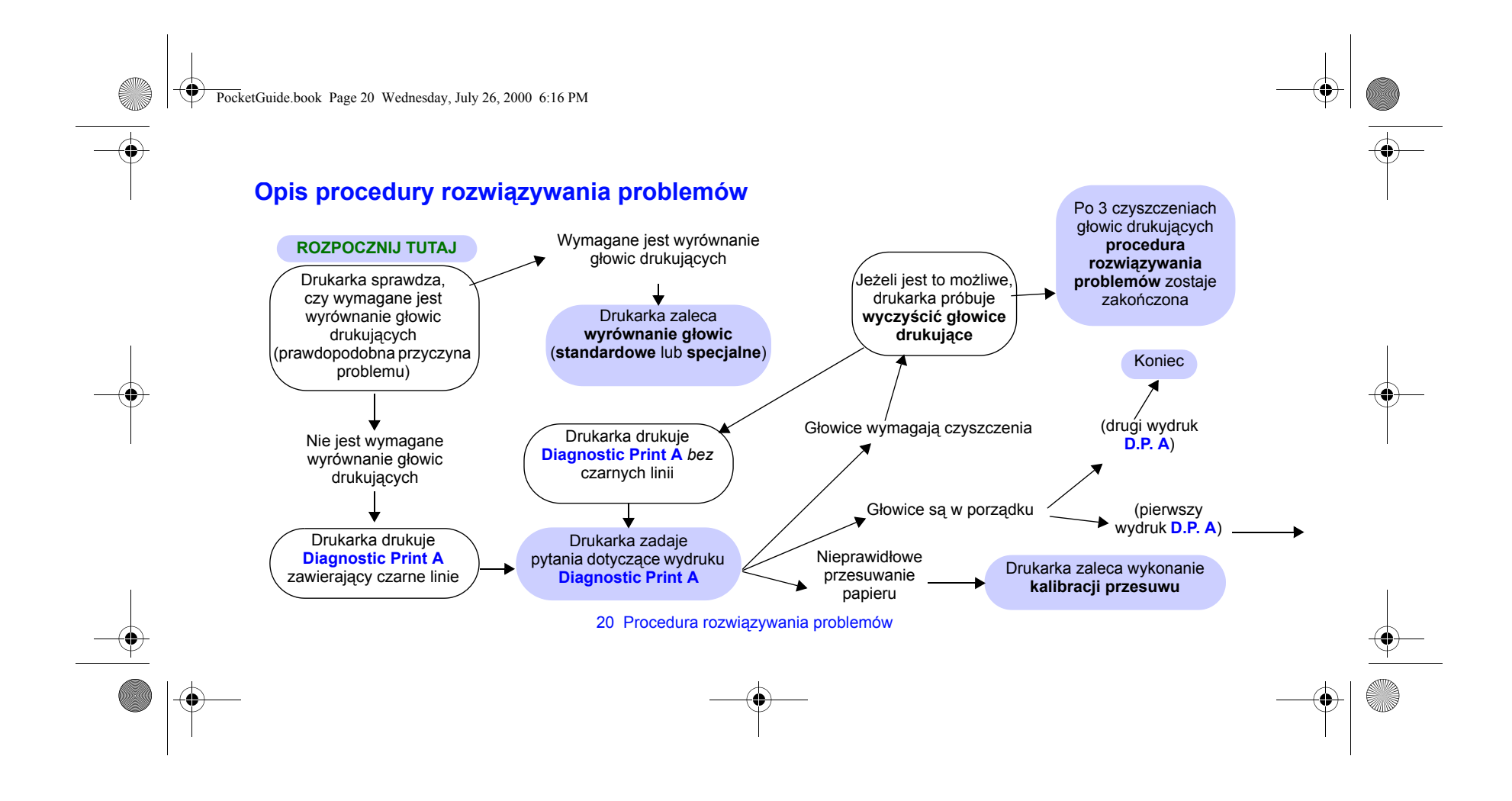

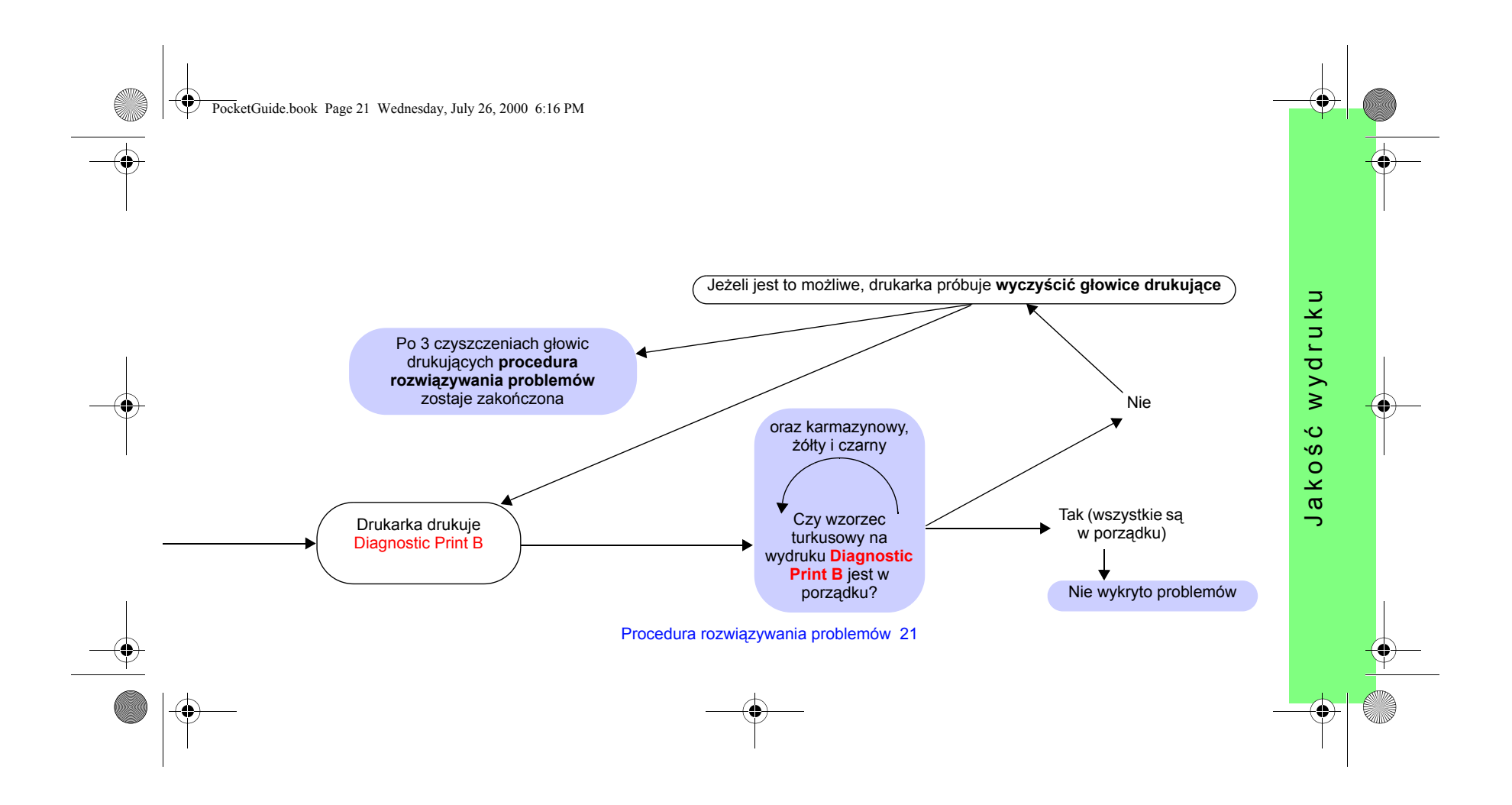

PocketGuide.book Page 22 Wednesday, July 26, 2000 6:16 PM

## **Procedura kalibracji przesuwu**

Bardzo ważne jest, aby papier załadowany do drukarki przed wykonaniem kroków kalibracji był identyczny jak używany do drukowania. Dotyczy to szczególnie jego typu (na przykład papier błyszczący) oraz szerokości (na przykład A0 lub 36-calowy). Można użyć papieru w arkuszach lub w roli.

Podczas procedury drukowany jest wzorzec, po czym albo następuje wysunięcie arkusza, albo obcięcie papieru z roli. Minimalne wymiary papieru używanego do kalibracji to 65 cm (długość) oraz 50 cm (szerokość). Następnie należy ponownie załadować ten sam papier *jako arkusz*. Drukarka wykona pomiar wzorca i skoryguje odpowiednio wielkość przesuwu. Patrz: strona 47, "Ładowanie arkusza papieru" na odwrocie tej *Kieszonkowej instrukcji obsługi*.

*Wydrukowany wzorzec służy wyłącznie do celÛw kalibracji. Nie należy w żaden sposÛb wiązać go z jakością drukowanych obrazÛw.*

*1* Załaduj do drukarki papier o odpowiednim typie i wymiarach, w menu głównym na panelu przednim wybierz pozycję **Paper** 

#### 22 Procedura kalibracji przesuwu

# (Papier) ( ), a następnie naciśnij przycisk **Enter** (Wprowadź).

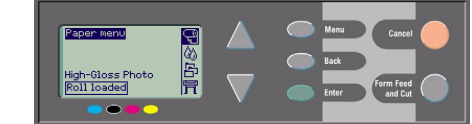

*2* Wybierz **Advance calibration**  (Kalibracja przesuwu) i naciśnij przycisk **Enter (Wprowadź)**.

**3** Wybierz Create pattern (Utwórz wzorzec) i naciśnij przycisk **Enter**  (Wprowadź). Drukarka wydrukuje wzorzec kalibracyjny, a następnie wysunie arkusz lub obetnie go z roli. Przykładowy wzorzec przedstawiono na następnej stronie.

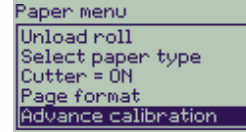

Advance calibration Create pattern Measure pattern

Restore factory

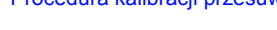

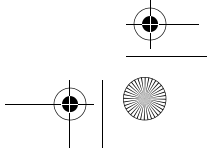

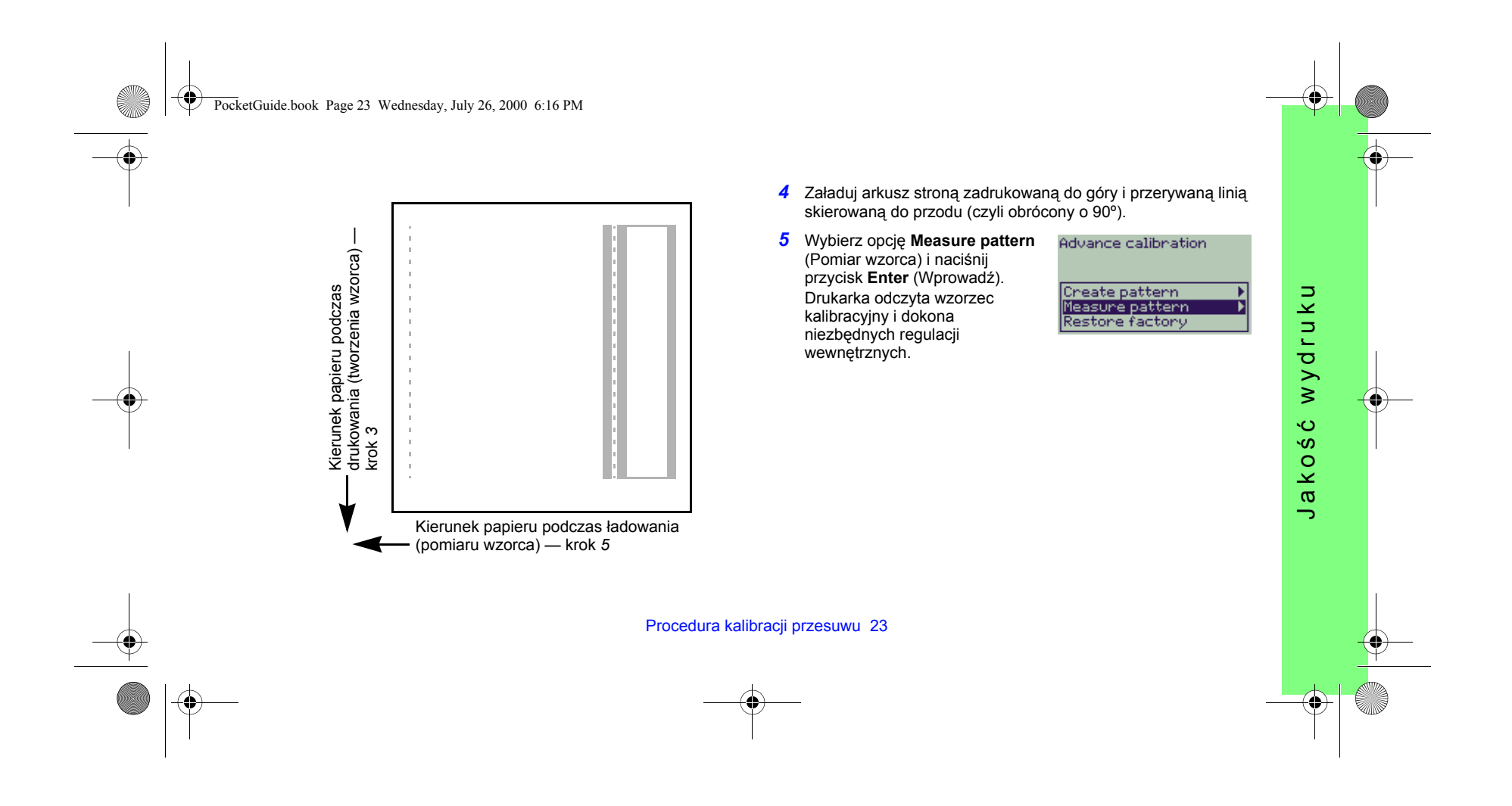

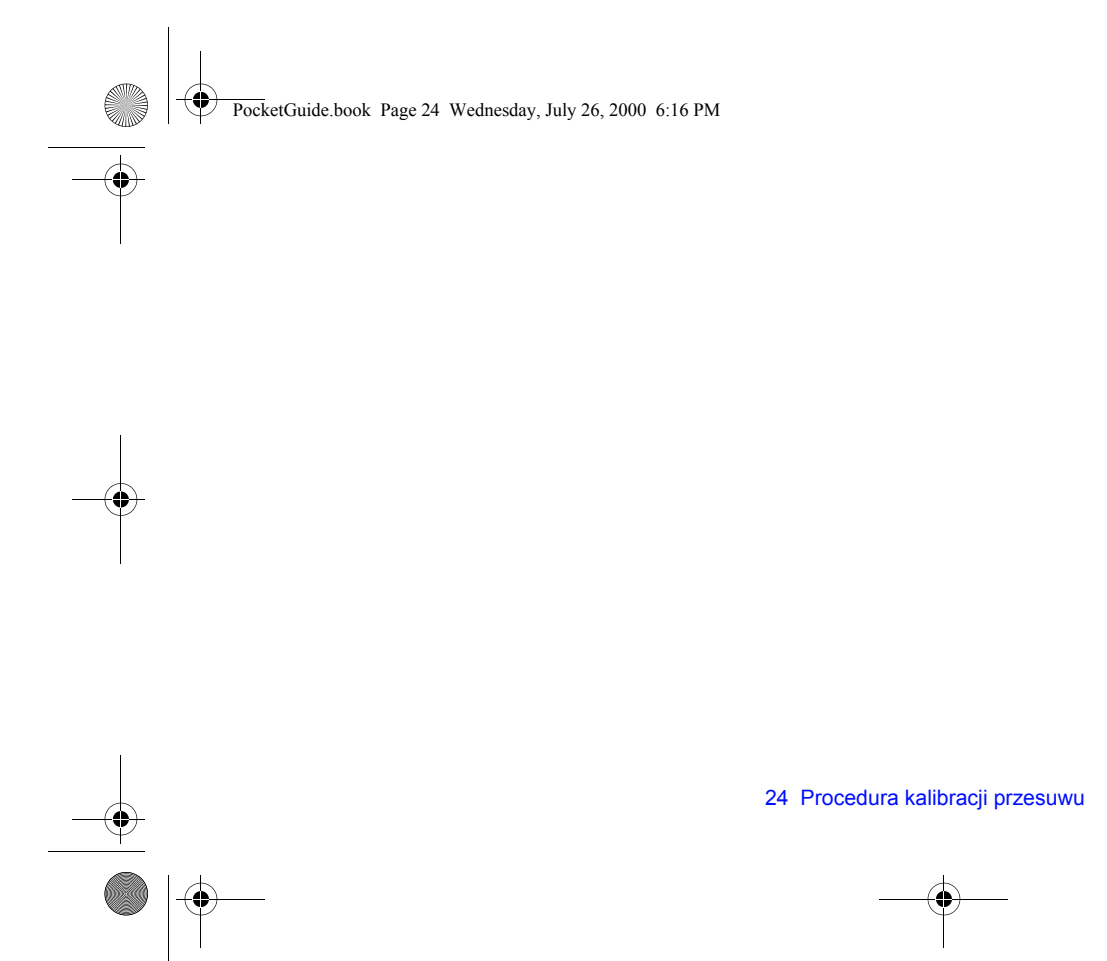

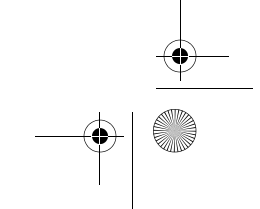

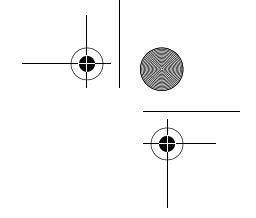

PocketGuide.book Page 25 Wednesday, July 26, 2000 6:16 PM

## **Komunikaty o błędach wyświetlane na panelu przednim**

Poniżej zamieszczono listę komunikatów o błędach pojawiających się na panelu przednim. Jeżeli wymagana jest ingerencja użytkownika, w kolumnie **Wyjaśnienie komunikatu i podejmowane działania** znajduje się opis postępowania (*pisany kursywą*). Komunikaty są wymienione w porządku alfabetycznym. Inne komunikaty wyświetlane na panelu przednim, na przykład polecenia, są wyjaśnione w opisach odpowiednich procedur, w drugiej części tej *Kieszonkowej instrukcji obsługi* (*Jak to wykonać...*) lub w instrukcji obsługi *Userís Reference Guide* (na ktÛrą

wskazuje symbol ), zamieszczonej na dysku CD *Using Your Printer (Praca z drukarką)*.

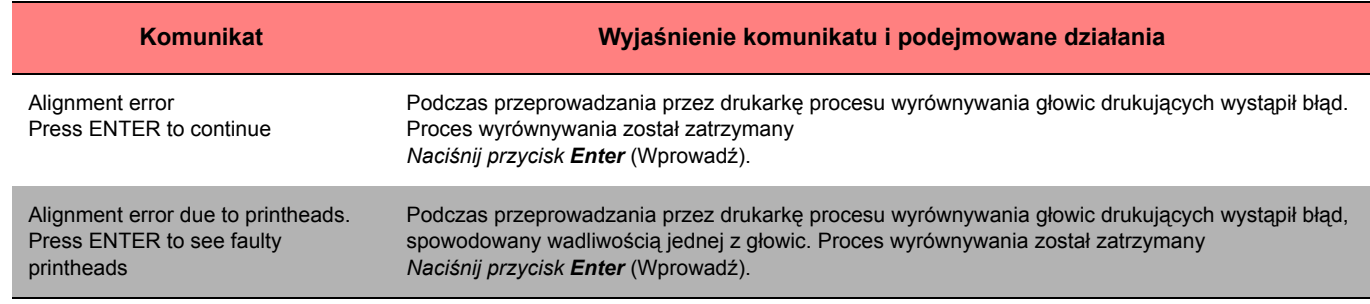

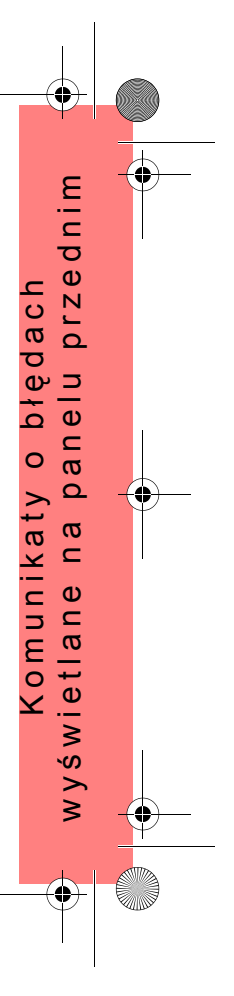

PocketGuide.book Page 26 Wednesday, July 26, 2000 6:16 PM

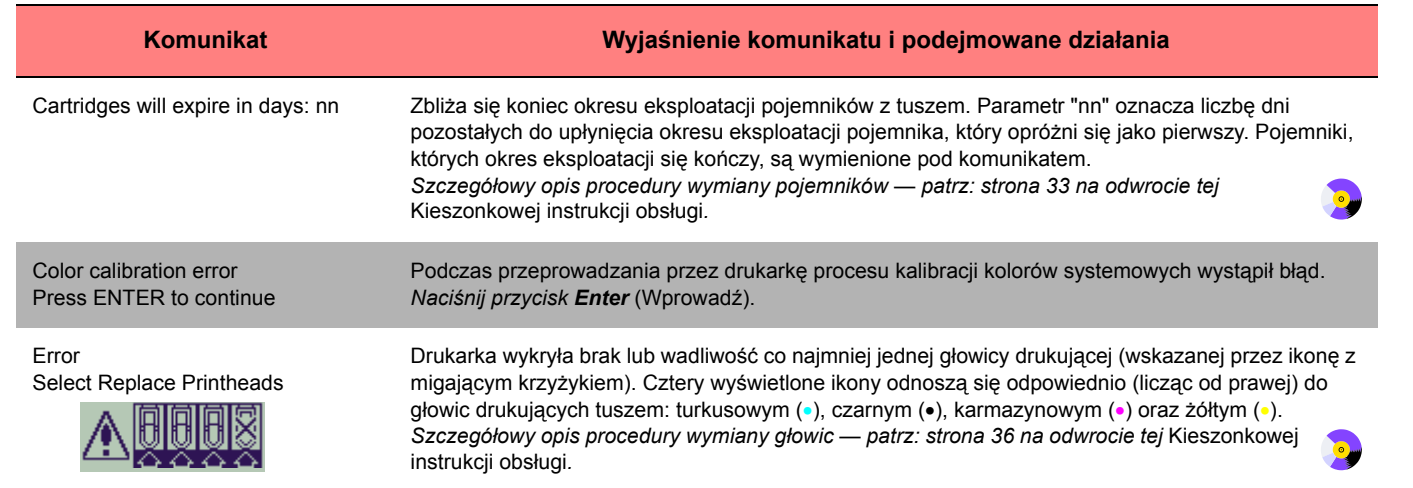

 $\frac{\Phi}{\frac{1}{2}}$ 

 $\Rightarrow$ 

PocketGuide.book Page 27 Wednesday, July 26, 2000 6:16 PM

**O** 

 $\overline{\bigoplus}$ 

 $\mathbf{\Theta}$ 

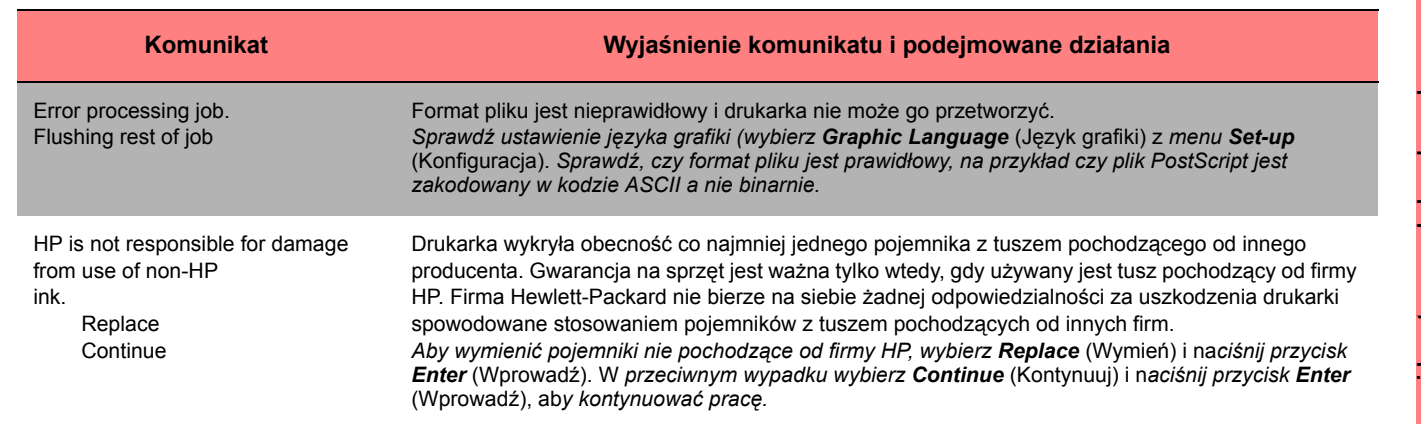

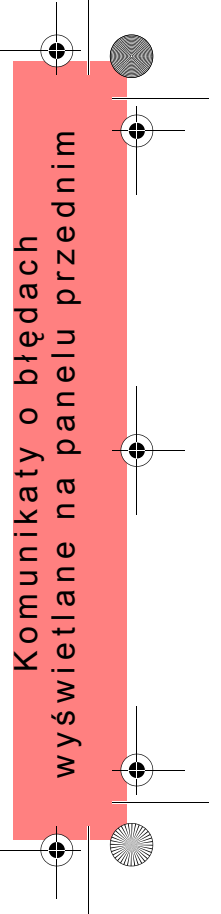

PocketGuide.book Page 28 Wednesday, July 26, 2000 6:16 PM

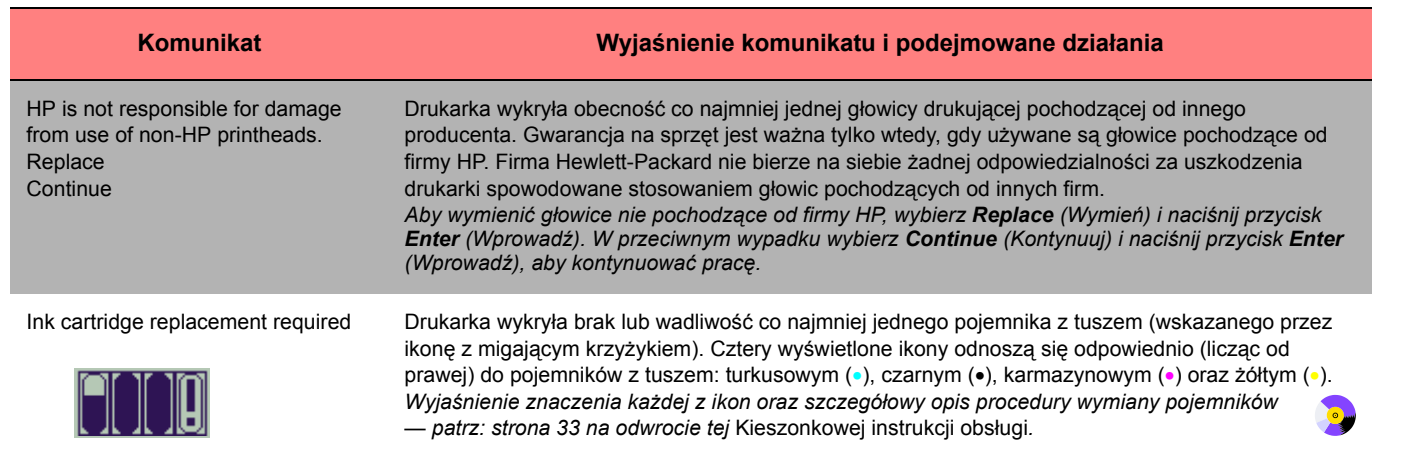

 $\frac{\Leftrightarrow}{\Leftrightarrow}$ 

PocketGuide.book Page 29 Wednesday, July 26, 2000 6:16 PM

 $\overline{\bullet}$ 

 $\overline{\overline{\bigoplus}}$ 

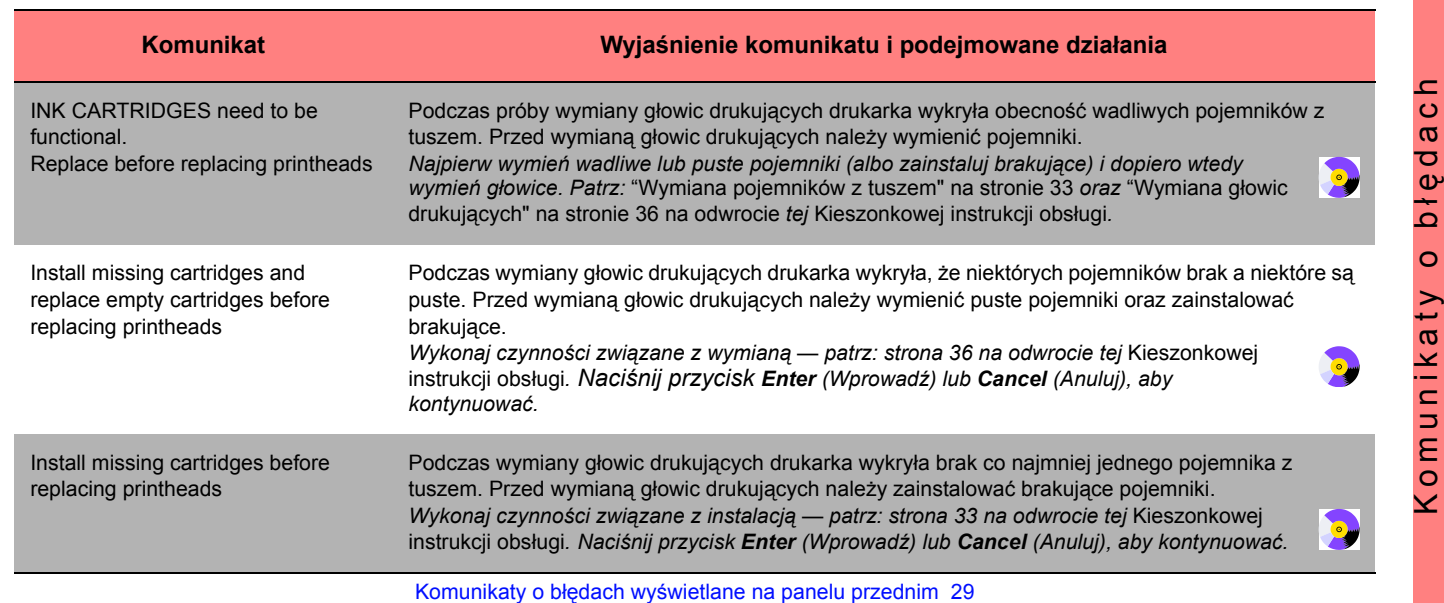

w y ś

 $\bigoplus$ 

wietlane na panelu przednim

PocketGuide.book Page 30 Wednesday, July 26, 2000 6:16 PM

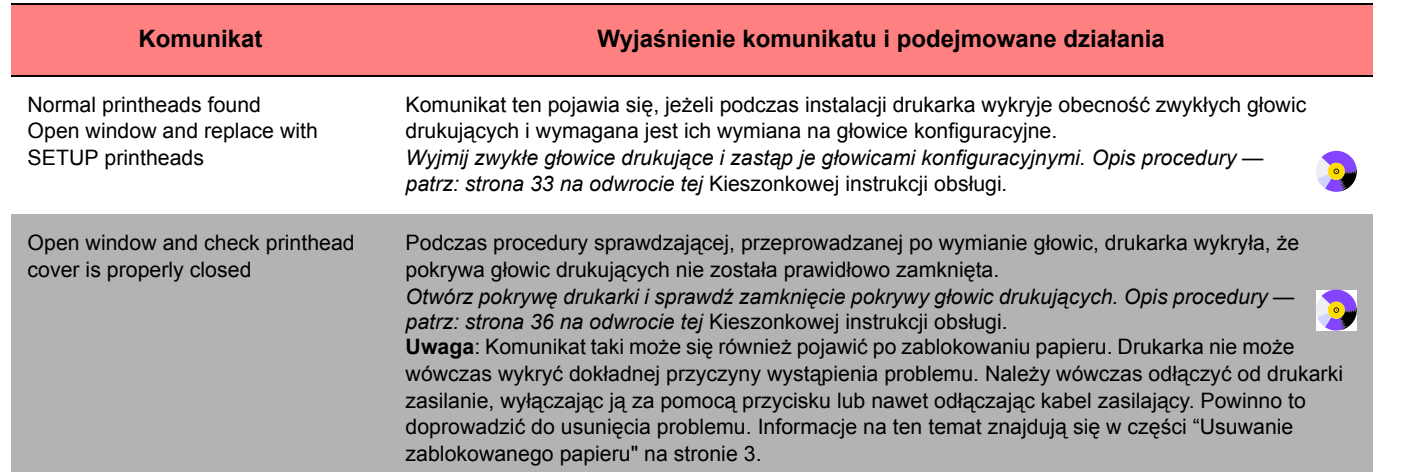

30 Komunikaty o błędach wyświetlane na panelu przednim

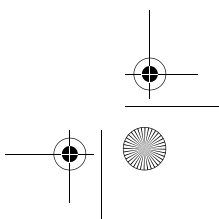

 $\begin{array}{c|c} \multimap & \multimap \\ \multimap & \multimap \end{array}$ 

PocketGuide.book Page 31 Wednesday, July 26, 2000 6:16 PM

 $\triangleq$ 

 $\frac{1}{\sqrt{2}}$ 

 $\overline{\overline{\bigoplus}}$ 

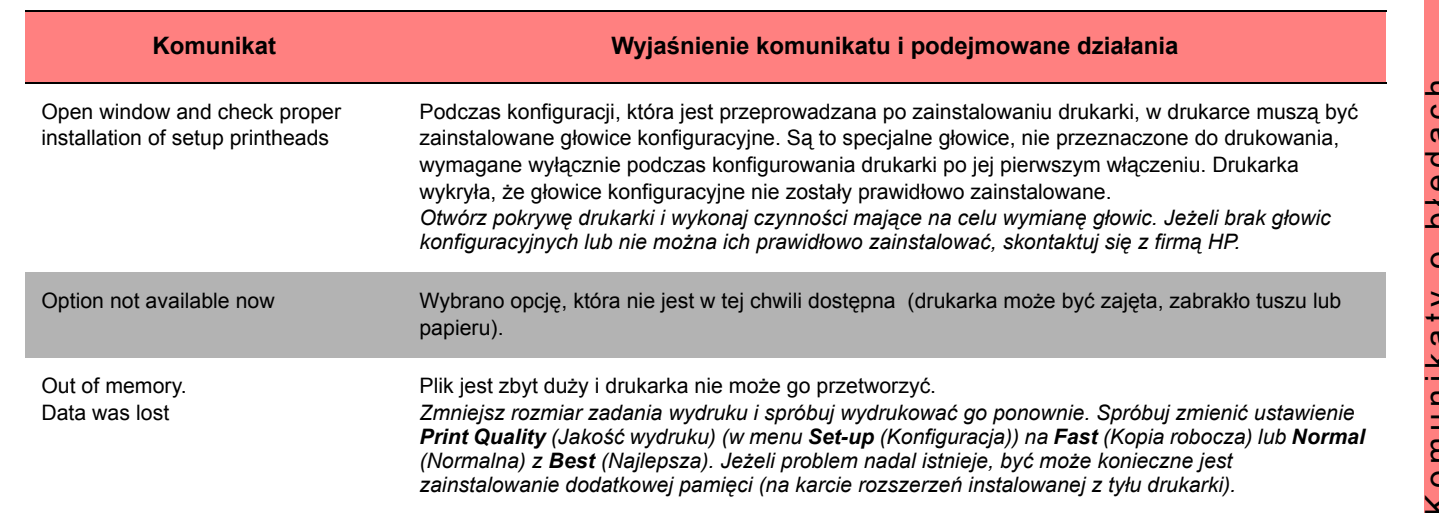

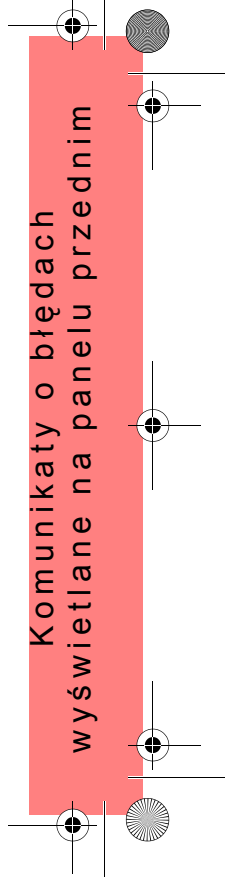

PocketGuide.book Page 32 Wednesday, July 26, 2000 6:16 PM

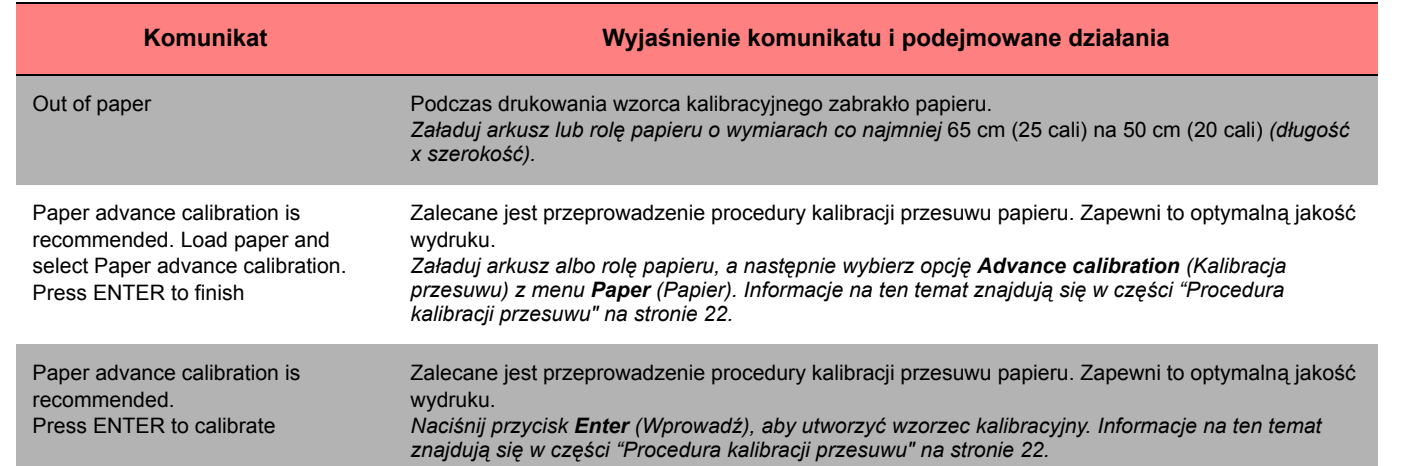

 $\frac{\Leftrightarrow}{\Leftrightarrow}$ 

PocketGuide.book Page 33 Wednesday, July 26, 2000 6:16 PM

**INST** 

 $\frac{1}{\sqrt{2}}$ 

 $\overline{\bigoplus}$ 

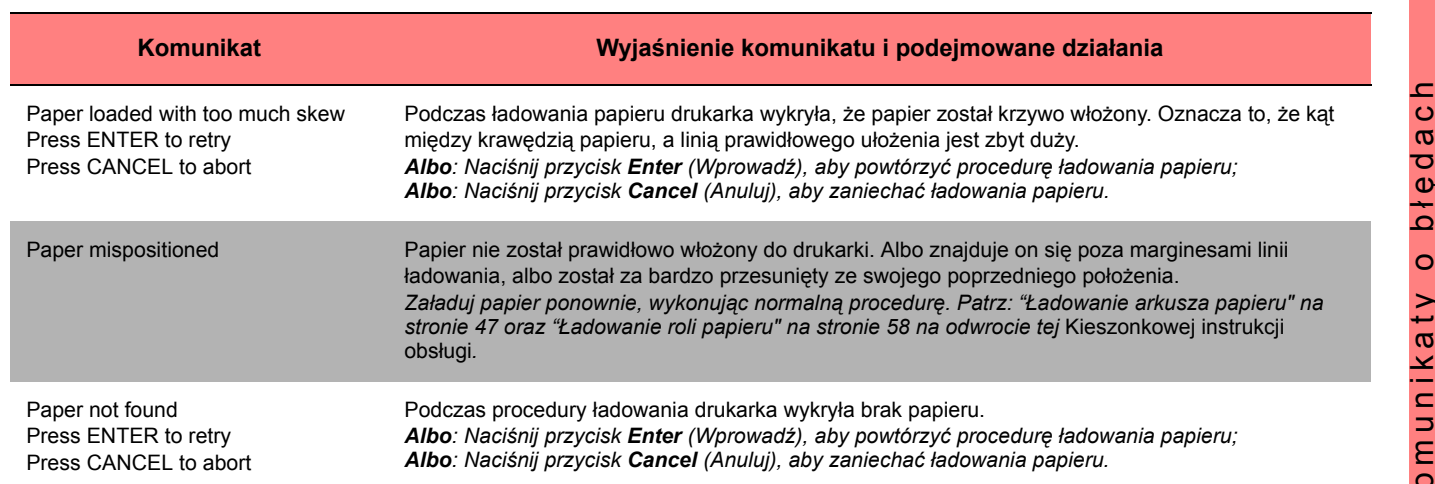

PocketGuide.book Page 34 Wednesday, July 26, 2000 6:16 PM

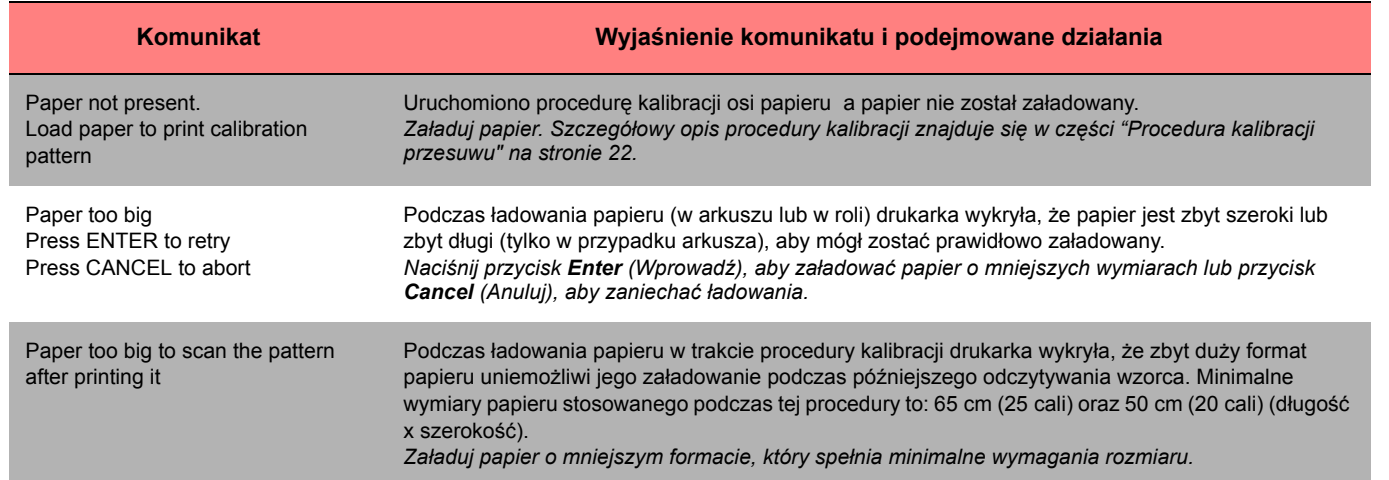

 $\begin{array}{c|c} \multicolumn{3}{c|}{\LARGE \bullet} & \multicolumn{3}{c}{\LARGE \bullet} & \multicolumn{3}{c}{\LARGE \bullet} & \multicolumn{3}{c}{\LARGE \bullet} & \multicolumn{3}{c}{\LARGE \bullet} & \multicolumn{3}{c}{\LARGE \bullet} & \multicolumn{3}{c}{\LARGE \bullet} & \multicolumn{3}{c}{\LARGE \bullet} & \multicolumn{3}{c}{\LARGE \bullet} & \multicolumn{3}{c}{\LARGE \bullet} & \multicolumn{3}{c}{\LARGE \bullet} & \multicolumn{3}{c}{\LARGE \bullet} & \multicolumn{3}{c}{\LARGE \bullet} & \mult$ 

 $\triangle$ 

PocketGuide.book Page 35 Wednesday, July 26, 2000 6:16 PM

 $\overline{\overline{\bigoplus}}$ 

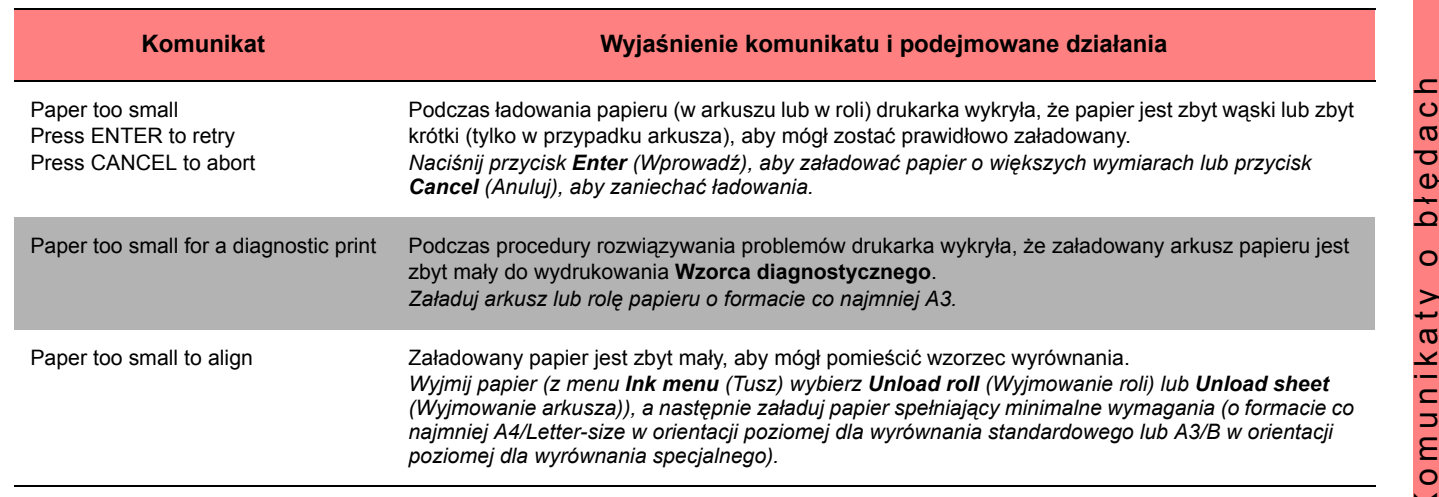

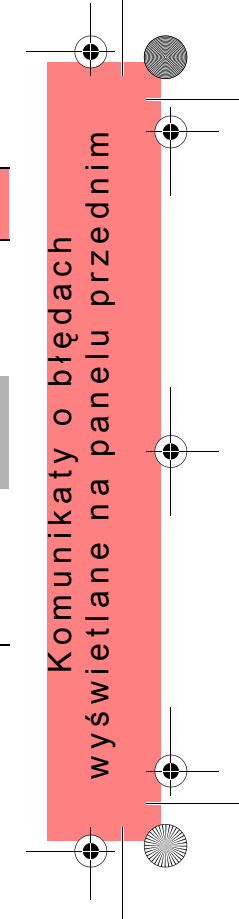

PocketGuide.book Page 36 Wednesday, July 26, 2000 6:16 PM

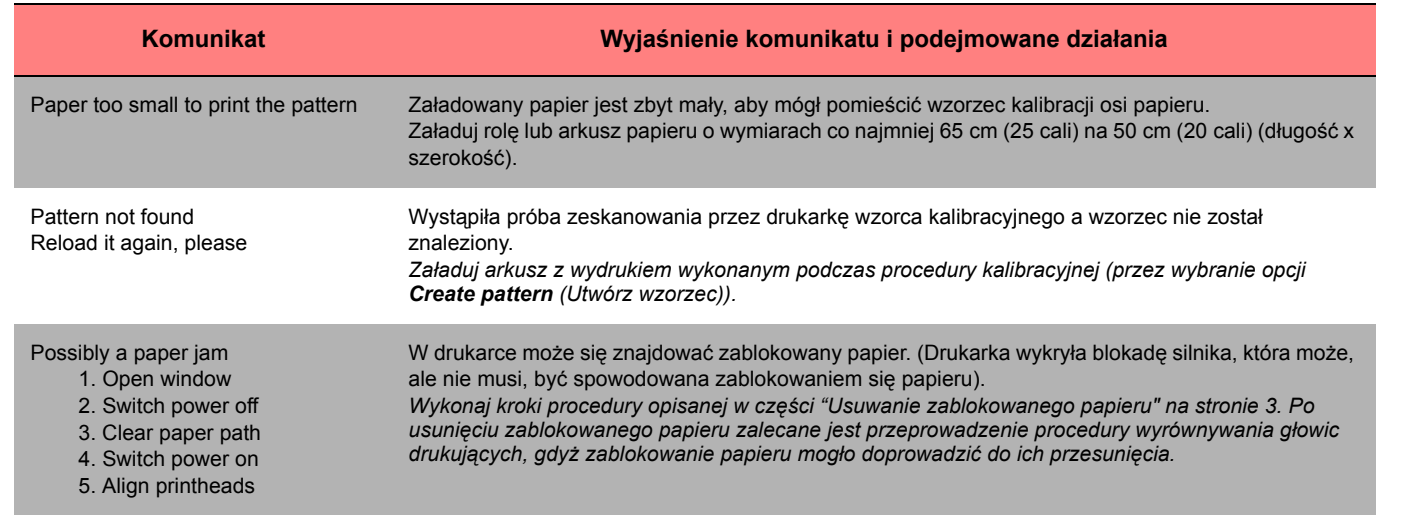

 $\frac{\phi}{\Box}$ 

 $\bullet$   $\overline{\bullet}$ 

PocketGuide.book Page 37 Wednesday, July 26, 2000 6:16 PM

 $\overline{\Leftrightarrow}$ 

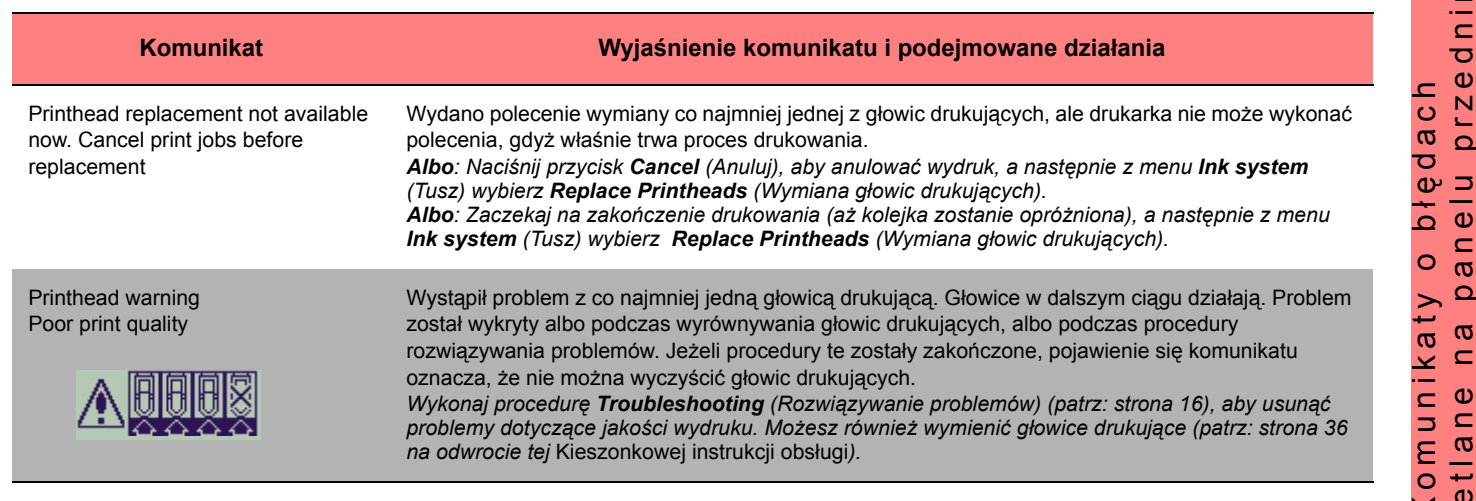

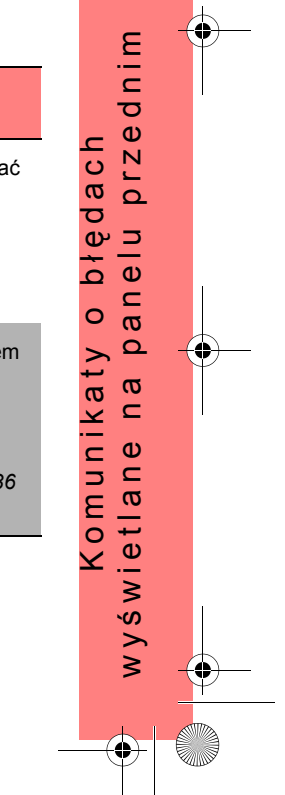

PocketGuide.book Page 38 Wednesday, July 26, 2000 6:16 PM

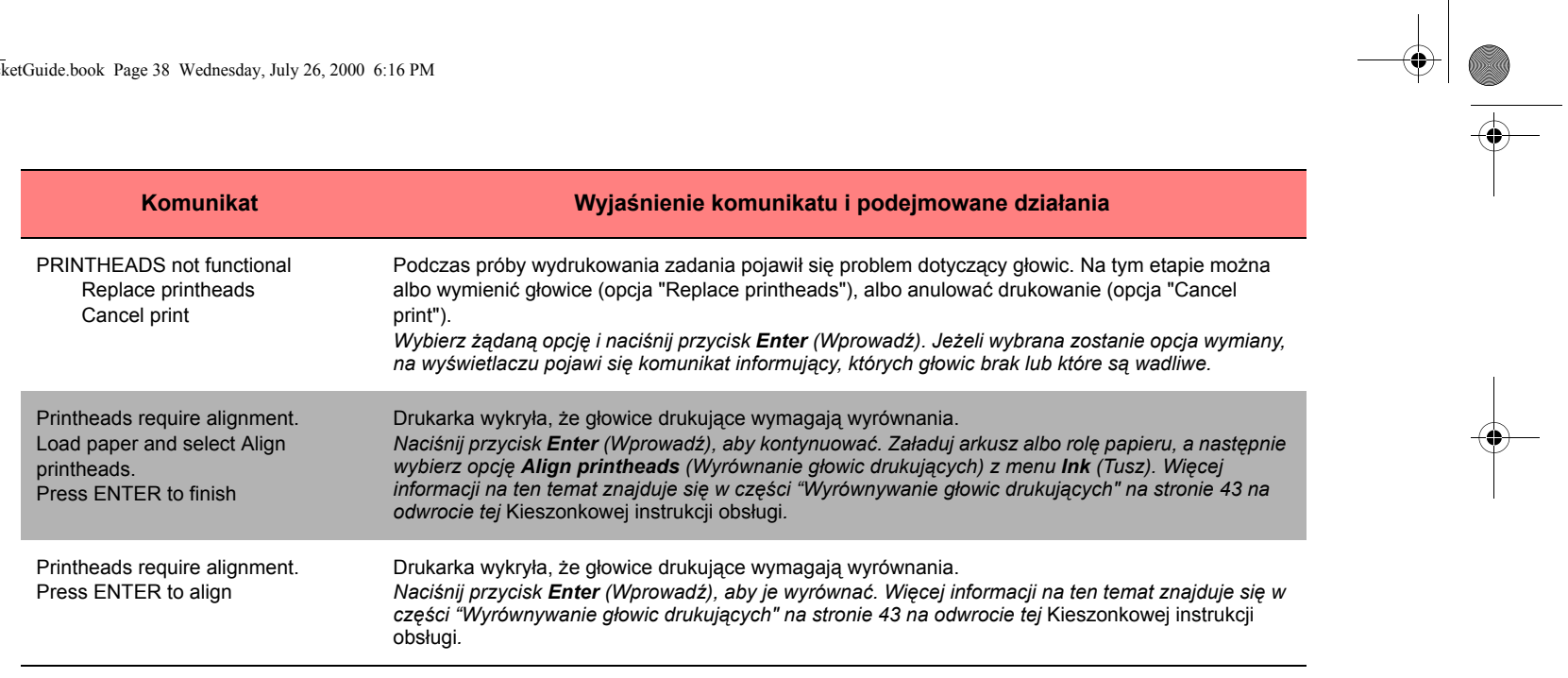

38 Komunikaty o błędach wyświetlane na panelu przednim

 $\overline{\smash{\big)}\text{PocketGuide.book}}$  Page 39 Wednesday, July 26, 2000 6:16 PM

O

 $\overline{\bigoplus}$ 

 $\triangleq$ 

 $\frac{1}{\sqrt{2}}$ 

 $\mathbf{\Theta}$ 

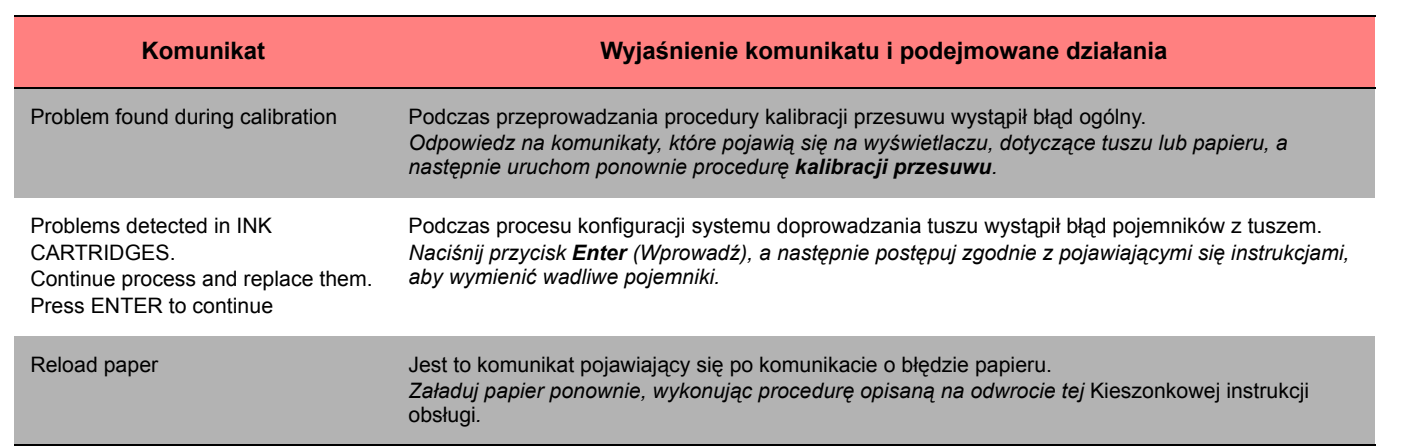

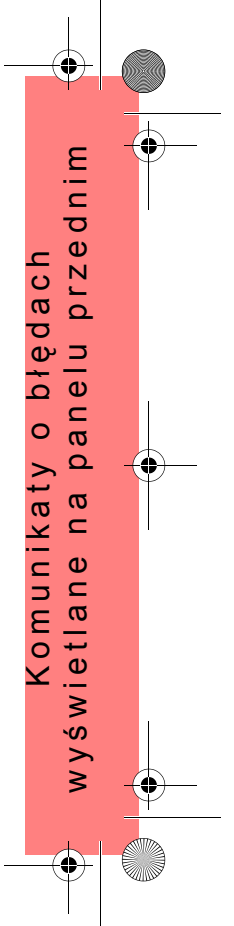

PocketGuide.book Page 40 Wednesday, July 26, 2000 6:16 PM

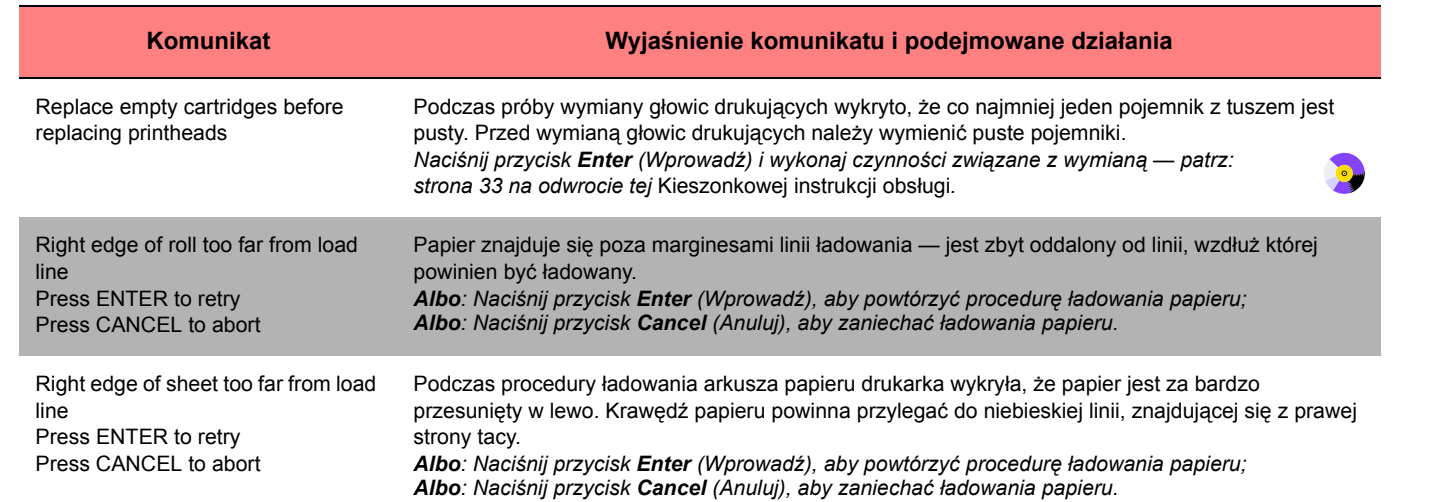

 $\frac{\Leftrightarrow}{\Leftrightarrow}$ 

 $\bullet$   $\overline{\bullet}$ 

PocketGuide.book Page 41 Wednesday, July 26, 2000 6:16 PM

 $\overline{\overline{\bigoplus}}$ 

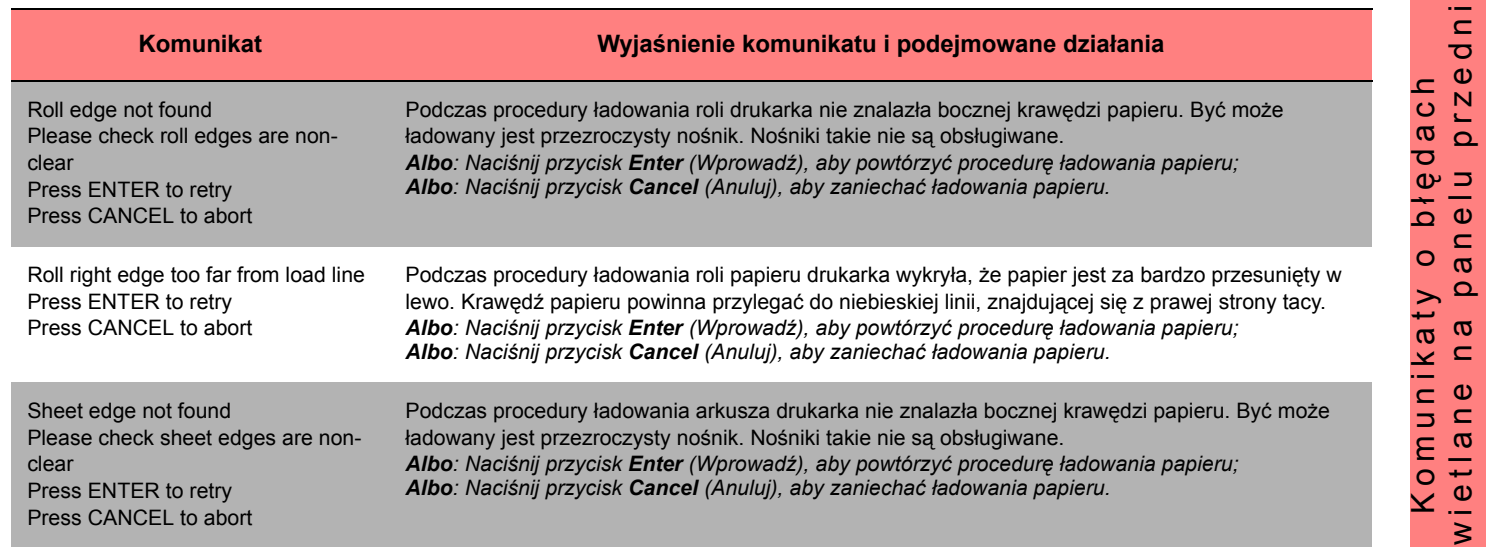

Komunikaty o błędach wyświetlane na panelu przednim 41

w y ś

⇔

wietlane na panelu przednim

n a

przednim

PocketGuide.book Page 42 Wednesday, July 26, 2000 6:16 PM

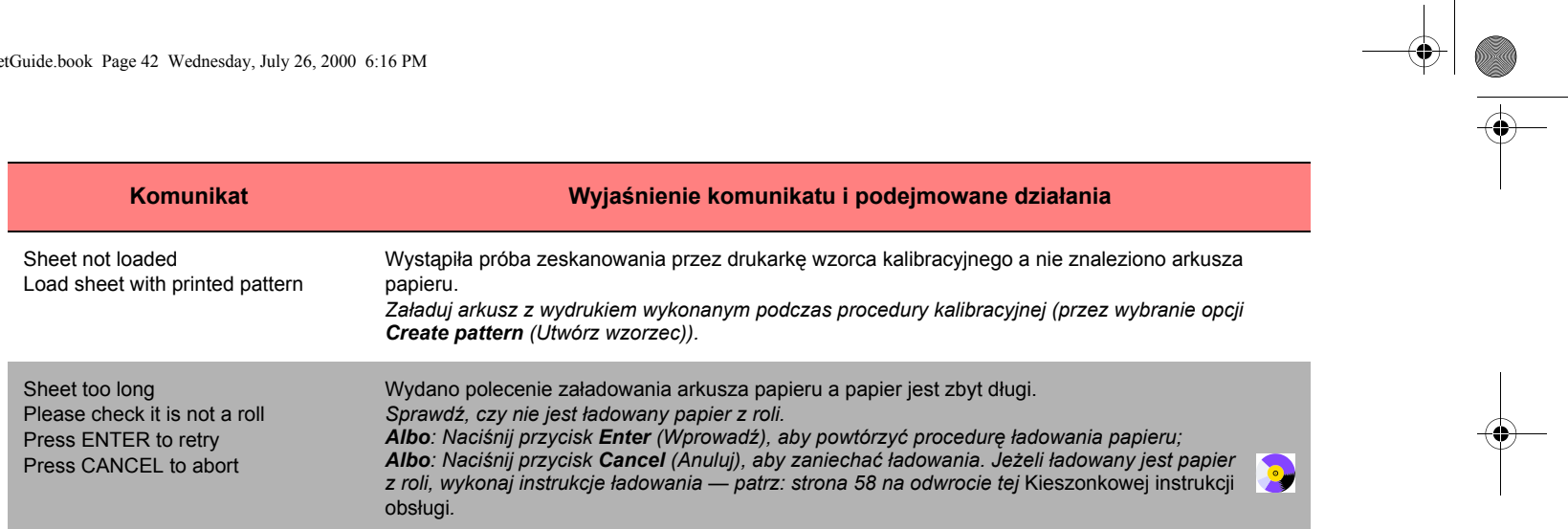

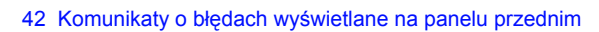

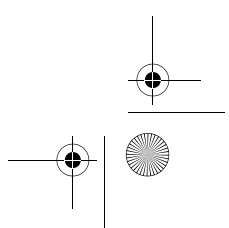

 $\overline{Pock}$ etGuide.book Page 43 Wednesday, July 26, 2000 6:16 PM

 $\mathbf{\Theta}$ 

 $\overline{\bigoplus}$ 

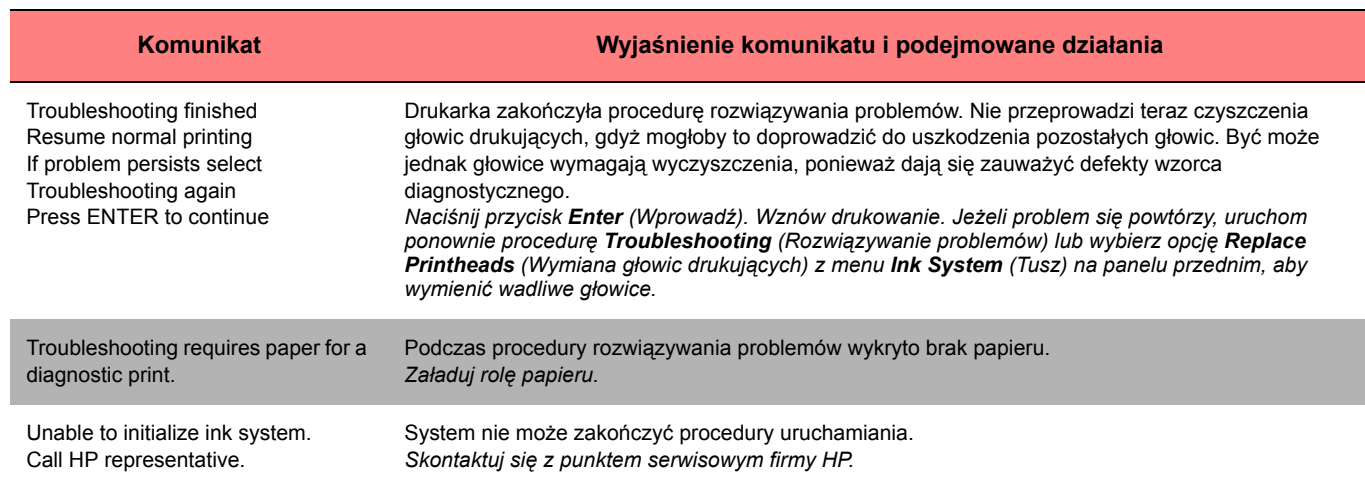

PocketGuide.book Page 44 Wednesday, July 26, 2000 6:16 PM

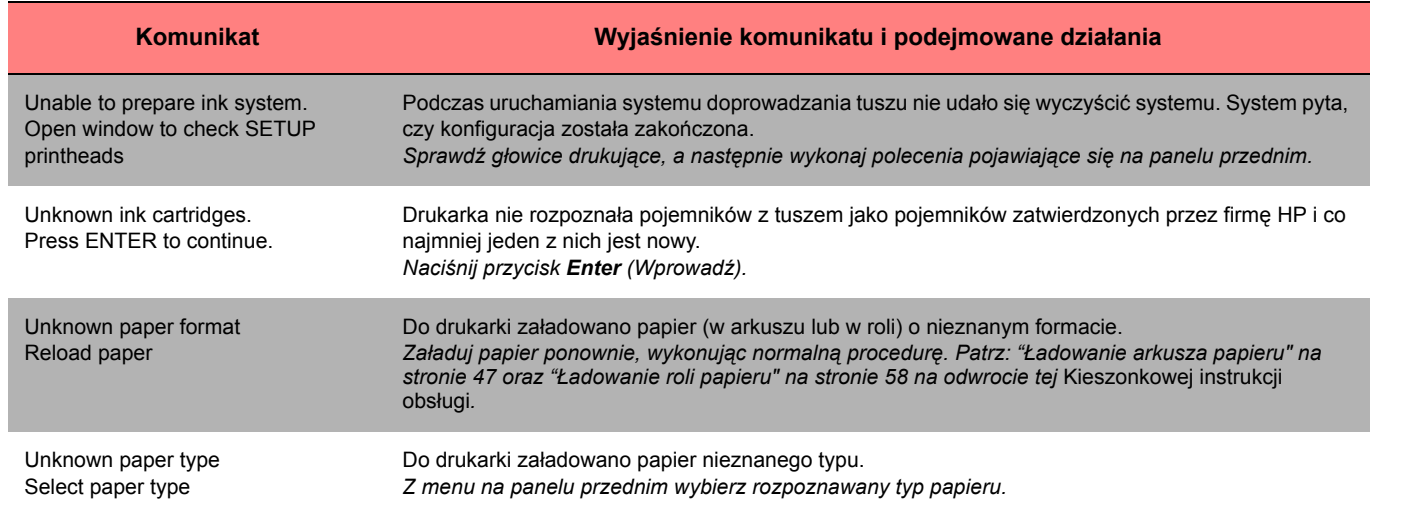

 $\frac{\textstyle\bigoplus\qquad }{\textstyle\bigoplus\qquad }$ 

 $\bullet$   $\overline{\bullet}$
PocketGuide.book Page 45 Wednesday, July 26, 2000 6:16 PM

S

 $\sqrt{2}$ 

 $\overline{\bigoplus}$ 

 $\mathbf{\Theta}$ 

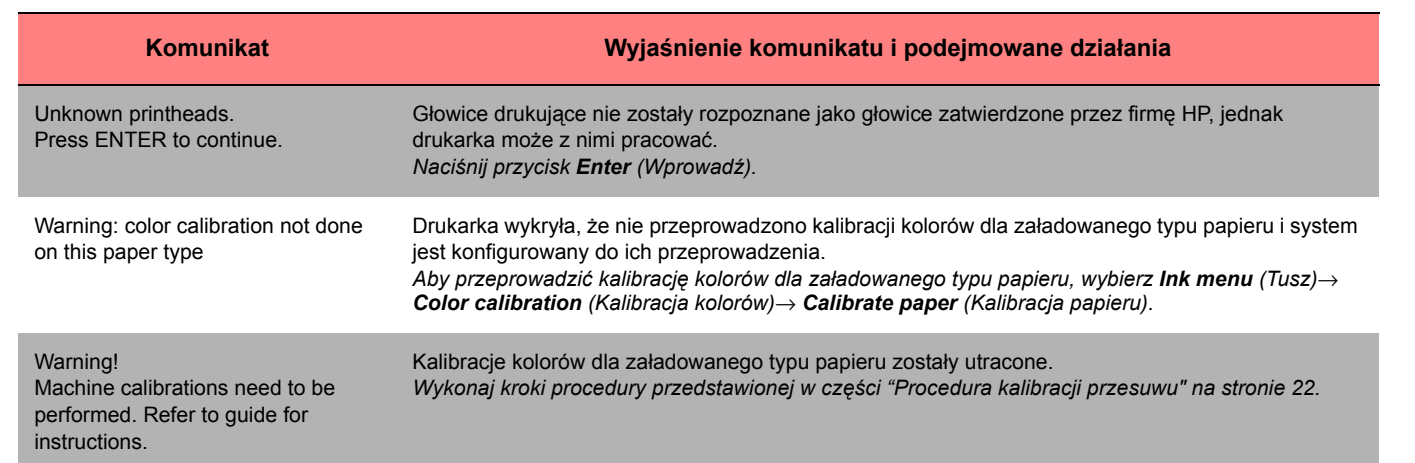

Komunikaty o błędach wyświetlane na panelu przednim 45

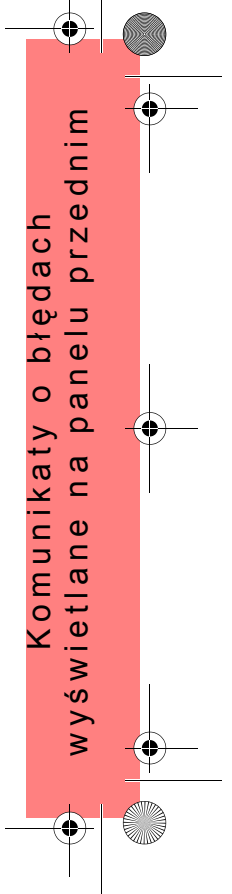

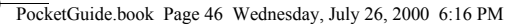

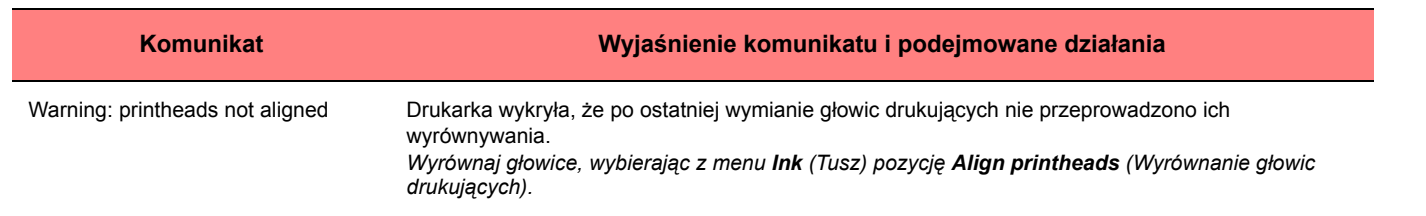

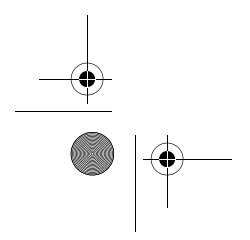

46 Komunikaty o błędach wyświetlane na panelu przednim

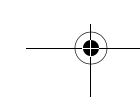

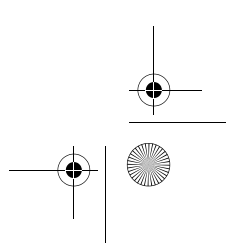

 $\frac{\Phi}{\Phi}$